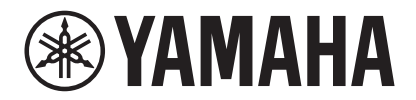

# **VIDEO CONFERENCE SYSTEM**

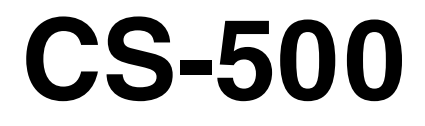

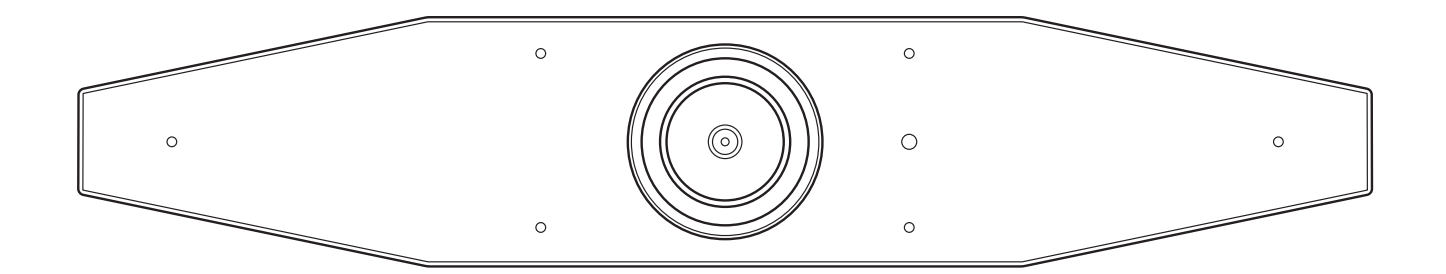

**DE** Benutzerhandbuch

# **Inhalt**

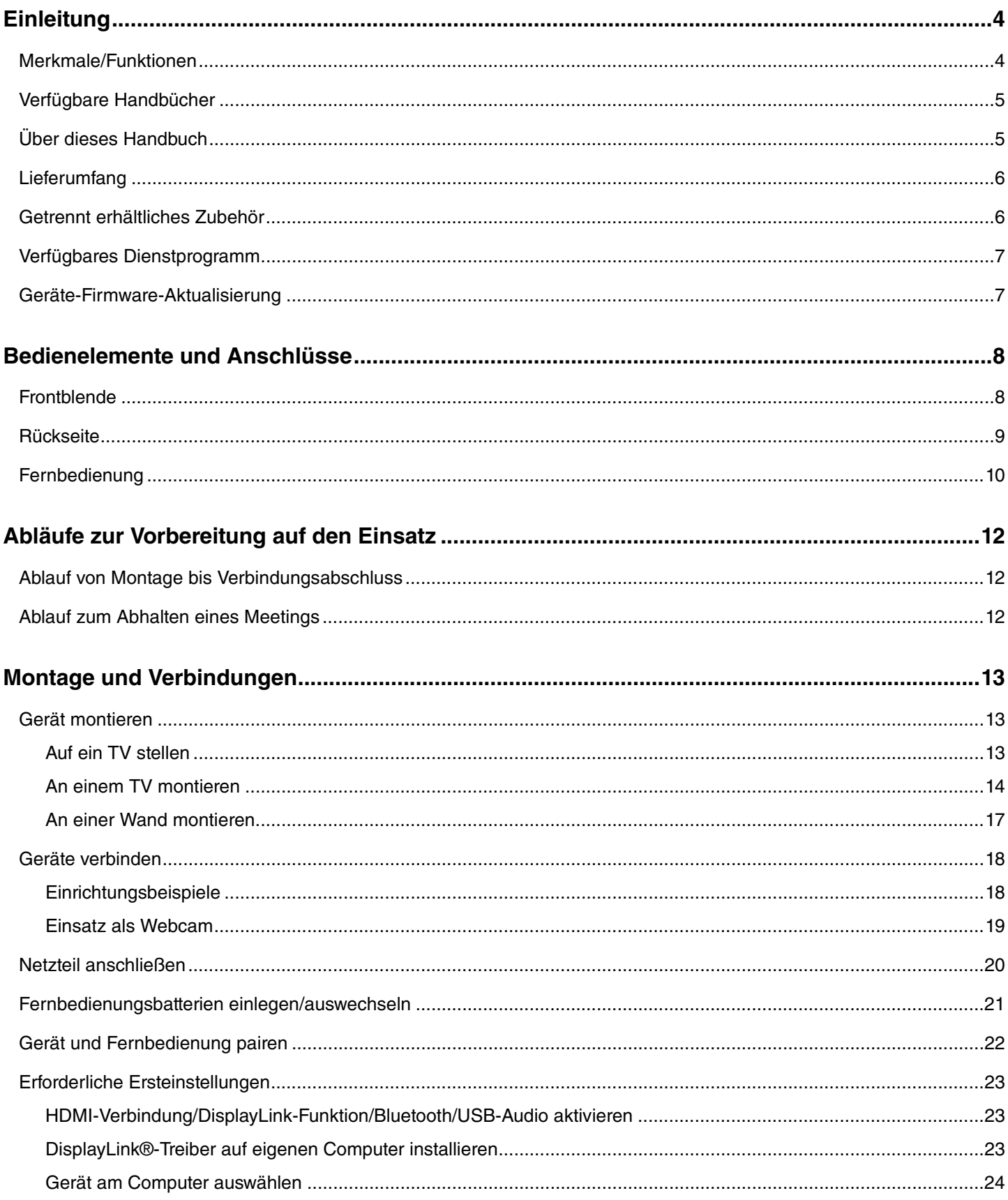

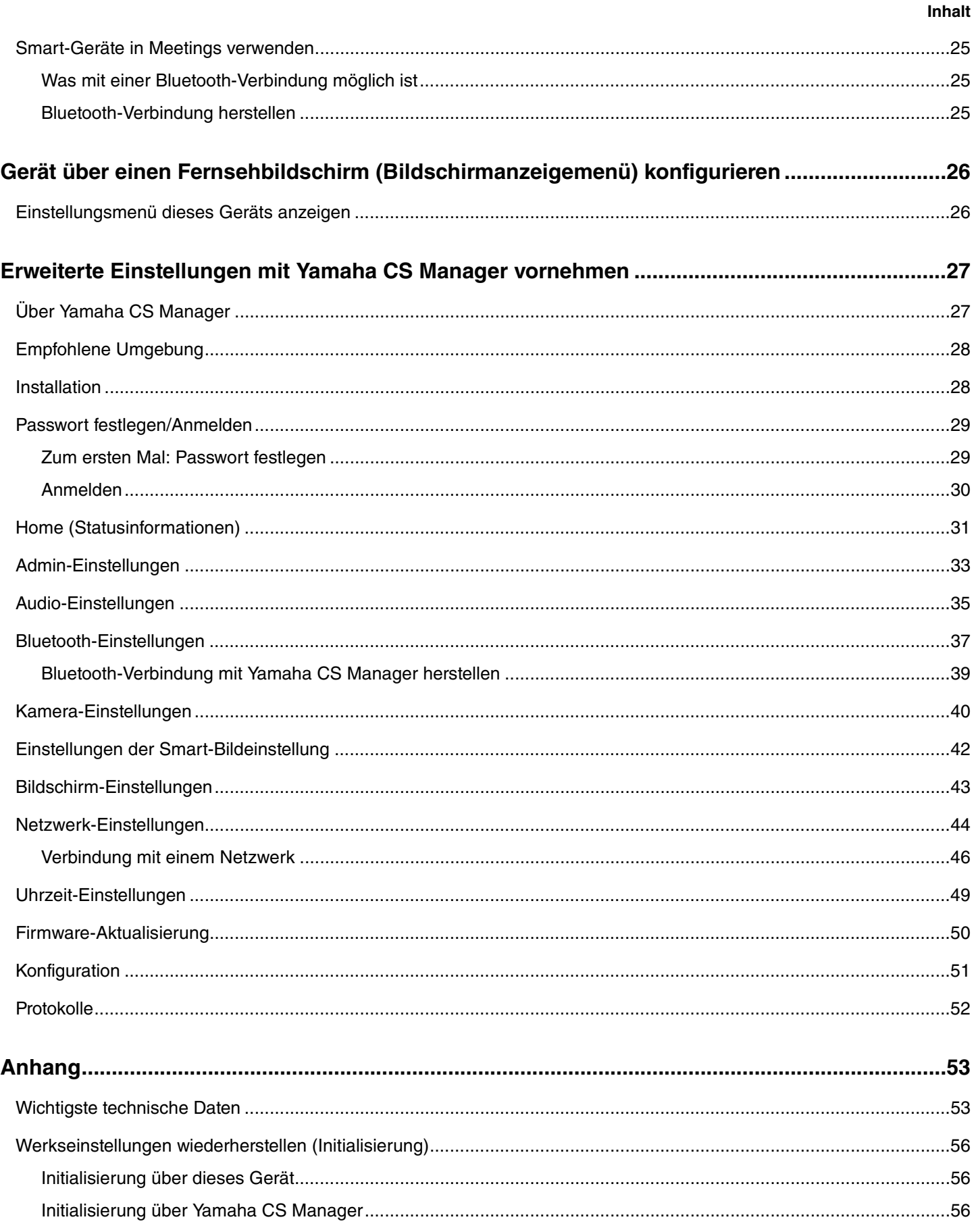

# <span id="page-3-0"></span>**Einleitung**

Vielen Dank für den Kauf eines CS-500 von Yamaha. Vorliegendes Videokonferenzgerät ist mit einer Kamera und Mikrofonen ausgestattet und kann für den Einsatz in Huddle-Rooms und Konferenzräumen eingerichtet werden. Beim Verbinden mit einem TV, Lautsprechern und einer Videokonferenzsoftware (Computer) werden Telefonkonferenzen komfortabel.

# <span id="page-3-1"></span>**Merkmale/Funktionen**

## **Yamahas eigene hochwertige Audioverarbeitung**

Dieses Gerät verfügt über Audioverarbeitungsfunktionen, die für Videokonferenzen erforderlich sind, einschließlich adaptiver Echounterdrückung (AEC), Rauschunterdrückung (NR) und automatischer Verstärkungsregelung (AGC). Die Kamera-Bildeinstellung und Beamforming-Mikrofone fokussieren auf die Stimme des Sprechers und unterdrücken Umgebungsgeräusche.

## **• Komfortablere Fernkommunikation dank "SoundCap Eye"**

Die Funktion "SoundCap Eye" ermöglicht eine komfortable Fernkommunikation auch in lauten Umgebungen. Mit der Kamera können die Umgebungsbedingungen und Konferenzteilnehmer automatisch erkannt werden, was eine optimalere Tonaufnahme und -ausgabe erzielt.

- **Gesichts-Fokus-Beamforming**: Diese Technik nimmt nur die Stimme des Teilnehmers auf, dessen Gesicht von der Kamera erkannt wird.

- **Automatische Geräuschunterdrückung**: Diese Technik schaltet das Mikrofon automatisch stumm, wenn der aufgenommene Ton keine menschliche Stimme enthält. Dies verhindert, dass unerwünschte Geräusche die Gegenstelle einer Fernverbindung erreichen.

- **Automatische Lautstärkeregelung**:

Diese Funktion passt die Lautsprecherlautstärke abhängig von den Umgebungsgeräuschen ständig auf eine angemessene Lautstärke an.

#### **Smart-Bildeinstellung**

Mit dieser Funktion folgt die Kamera dem Motiv in Abhängigkeit des Modus. Kamerawinkel und Zoom werden automatisch auf das von der Kamera erkannte Gesicht eingestellt. (Smart-Bildeinstellung  $\rightarrow$  [Seite 11](#page-10-0))

- **Group (Gruppe)**: Modus, bei dem der Bildausschnitt alle Konferenzteilnehmer enthält
- **Speaker tracking (Sprecherverfolgung)**: Modus, bei dem der Bildausschnitt enthält die sprechende Person enthält
- **Individual (Zielperson)**: Modus, bei dem der Bildausschnitt die Zielperson enthält

#### **Einfache Verbindung über USB**

Dieses Gerät und der Computer können mit einem einzigen USB-Kabel verbunden werden. Dies erleichtert die Einrichtung und Vorbereitung von Meetings. (Einrichtungsbeispiel  $\rightarrow$  [Seite 18\)](#page-17-0)

#### **Automatisches Ein-/Ausschalten des Geräts**

Sobald die Kamera in diesem Gerät eine Person erkennt, wird das Gerät automatisch von Standby auf Ein geschaltet. (automatische Einschaltfunktion)

#### **Einfache Einrichtung über Fernbedienung und Bildschirm**

Das Menü kann auf einem TV angezeigt und Geräteeinstellungen mit der Fernbedienung vorgenommen werden. (Bildschirmanzeigenmenü  $\rightarrow$  [Seite 26](#page-25-0))

Mit dem Computerprogramm können erweiterte Einstellungen vorgenommen werden. (Yamaha CS Manager → [Seite 27](#page-26-0))

# <span id="page-4-0"></span>**Verfügbare Handbücher**

Die Handbücher für dieses Gerät können im PDF-Format von der folgenden Website heruntergeladen werden.

 **Zuerst lesen (im Lieferumfang enthalten)** Beschreibt, was nach dem Kauf dieses Geräts zuerst zu tun ist. **CS-500 Sicherheitshandbuch (im Lieferumfang enthalten)** Enthält die Vorsichtsmaßnahmen für den sicheren Einsatz dieses Geräts. **CS-500 Benutzerhandbuch (vorliegendes Benutzerhandbuch/PDF)** Enthält ausführliche Angaben zum Einsatz dieses Geräts. Beschreibt außerdem, wie mit der App Yamaha CS Manager auf einem Computer dieses Gerät konfiguriert und bedient wird.  **Yamaha-Website (Downloads) <https://download.yamaha.com/>**

# <span id="page-4-1"></span>**Über dieses Handbuch**

Folgende Signalwörter weisen auf wichtige Informationen in vorliegendem Handbuch hin.

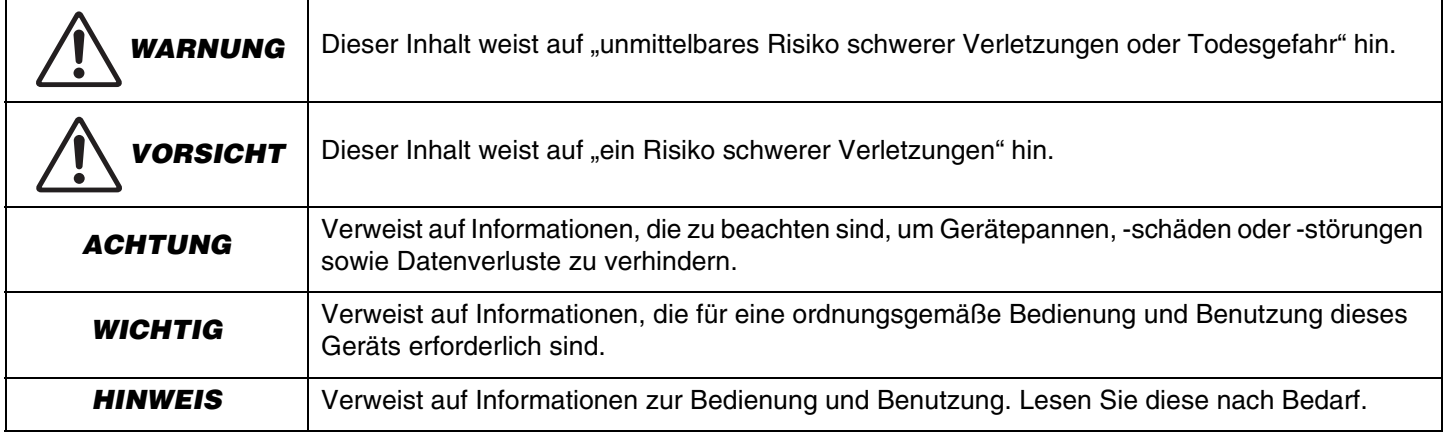

- Die Abbildungen in diesem Handbuch dienen lediglich zur Veranschaulichung.
- Die in dieser Anleitung erwähnten Firmen- und Produktnamen sind Warenzeichen bzw. eingetragene Warenzeichen der entsprechenden Firmen.
- Yamaha verbessert und aktualisiert die in diesem Gerät enthaltene Software kontinuierlich. Sie können die neueste Software von der Yamaha-Website herunterladen.
- Der Inhalt dieser Bedienungsanleitung gilt für die neuesten technischen Daten zum Zeitpunkt der Veröffentlichung. Das aktuelle Handbuch kann von der Yamaha-Website heruntergeladen werden.

# <span id="page-5-0"></span>**Lieferumfang**

- CS-500 (dieses Gerat)
- Zuerst lesen
- Sicherheitshandbuch
- USB 2.0-Kabel (Typ-C zu Typ-A, 5 m)
- HDMI-Kabel (2 m)
- Objektivdeckel
- Fernbedienung
- Knopfzelle (CR2032)  $\times$  2
- Netzteil mit Netzkabel (CW2002100)
- Kabelbinder

# <span id="page-5-1"></span>**Getrennt erhältliches Zubehör**

**• Wandhalterung (Montagezubehör) BRK-WL1**

Dies ist für die Montage des Geräts an einer Wand erforderlich. In Kombination mit der Bildschirmhalterung BRK-TV1 kann das Gerät damit außerdem an einem TV montiert werden.

**• Bildschirmhalterung (Montagezubehör) BRK-TV1**

In Kombination mit der Wandhalterung BRK- WL1 kann das Gerät damit an der VESA-Halterung eines TVs montiert werden.

**• USB-Kabel: CBL-L10AC (10 m), CBL-L25AC (25 m)**

Es handelt sich hierbei um Glasfaser-USB-Kabel. Sie kommen zum Einsatz, wenn Gerät und Computer weit voneinander entfernt sind. Sie unterstützen USB 3.2 Gen2 (Super Speed Plus) und können mit hohen Geschwindigkeiten von bis zu 10 Gbit/s kommunizieren.

#### **HINWEIS** *HINWEIS*

Die internationalen VESA-Standards definieren den Abstand zwischen den Bohrungen zum Anbringen von Videogeräten wie Fernsehern an Wandhalterungen und TV-Ständern.

# <span id="page-6-0"></span>**Verfügbares Dienstprogramm**

Mit diesem Dienstprogramm kann dieses Gerät entsprechend seiner Verwendung und Umgebung eingerichtet werden. Die Software kann von der folgenden Website heruntergeladen werden:

- **Yamaha-Website (Downloads) <https://download.yamaha.com/>**
- 

 **Yamaha CS Manager** Mit dieser Software kann dieses Gerät von einem Computer aus konfiguriert und bedient werden. Einzelheiten finden sich unter "[Erweiterte Einstellungen mit Yamaha CS Manager vornehmen"](#page-26-0) in vorliegendem Handbuch. [\(Seite 27\)](#page-26-0)

# <span id="page-6-1"></span>**Geräte-Firmware-Aktualisierung**

Die Firmware dieses Geräts kann aktualisiert werden, um die Bedienbarkeit zu verbessern, Funktionen hinzuzufügen und Probleme zu beheben. Wir empfehlen, die Geräte-Firmware auf die neueste Version zu aktualisieren.

#### *1.* **Von der Website herunterladen.**

Laden Sie die CS-500-Firmware von der folgenden Website herunter.

 **Yamaha-Website (Downloads) <https://download.yamaha.com/>**

## *2.* **Über Yamaha CS Manager aktualisieren.**

Aktualisieren Sie über den Bildschirm [Update] im Menü [Tools] von Yamaha CS Manager. [\(Seite 50\)](#page-49-1)

## *Einschlägige Verknüpfungen*

- Yamaha CS Manager ([Seite 27](#page-26-0))
- Yamaha CS Manager > [Firmware-Aktualisierung](#page-49-0) ([Seite 50](#page-49-0))

# <span id="page-7-0"></span>**Bedienelemente und Anschlüsse**

# <span id="page-7-1"></span>**Frontblende**

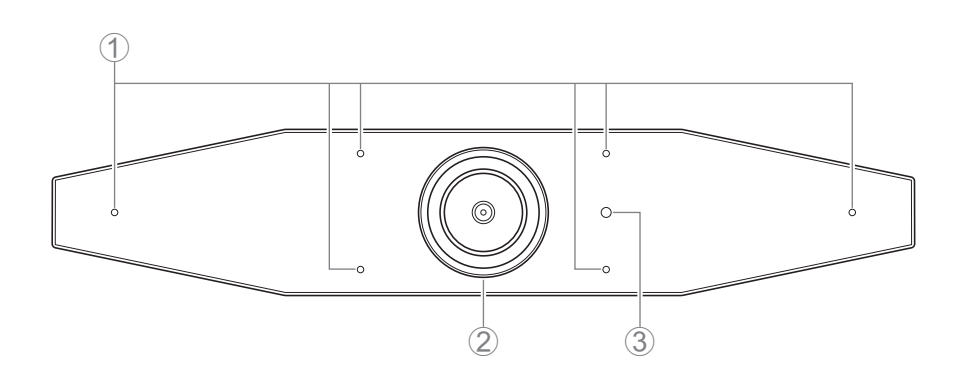

#### 1 **Mikrofon**

Das von diesem Mikrofon erfasste Audio wird an die Gegenstelle einer Fernverbindung übertragen.

#### 2 **Kamera**

Das von dieser Kamera erfasste Video wird an die Gegenstelle einer Fernverbindung übertragen.

## 3 **Statusanzeige**

Zeigt den Status des Gerätes an. Die Anzeigepriorität der Gegenstände in der folgenden Liste nimmt nach unten zu.

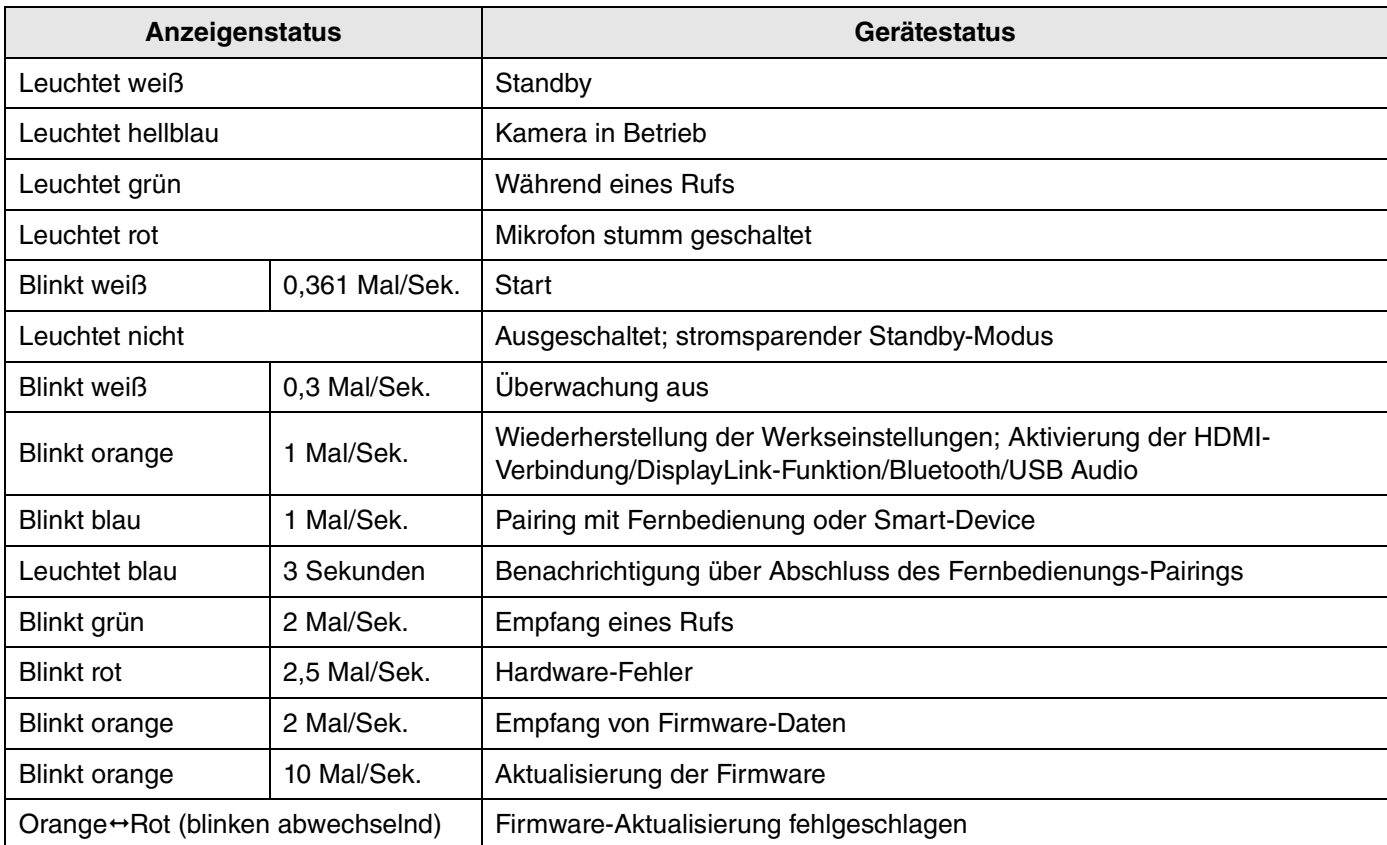

## <span id="page-8-0"></span>**Rückseite**

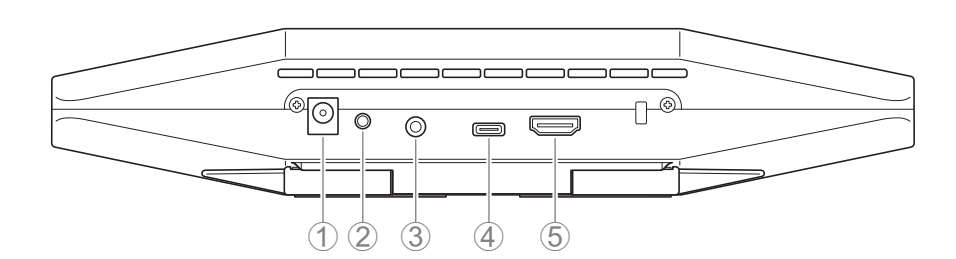

## 1 **Buchse [DC-IN]**

An dieser Buchse wird das Netzteil angeschlossen. Nach dem Verbinden des Netzteils mit der Buchse [DC-IN] auf der Rückseite stecken Sie den Netzstecker in eine Steckdose. Durch Anschließen des Netzteils wird dieses Gerät automatisch eingeschaltet. [\(Seite 20\)](#page-19-0)

## 2 **Taste [FUNCTION]**

Zum Pairen des Geräts mit der Fernbedienung ([Seite 22\)](#page-21-0) oder Zurückstellen des Geräts auf die Werkseinstellungen [\(Seite 56\)](#page-55-0).

#### 3 **3,5 mm-Audioausgangsbuchse**

Über diese Buchse kann das Gerät mit Lautsprechern, Kopfhörern usw. verbunden werden. ([Seite 18](#page-17-0))

## 4 **Buchse [USB]-(Typ-C)**

Über diese Buchse kann das Gerät mit einem Computer verbunden werden.

Dies ermöglicht ein Anzeigen des Computerbildschirms und Einrichten des Geräts. Für diese Verbindung das zugehörige USB 2.0-Kabel (Typ-C zu Typ-A) oder getrennt erhältliche USB-Kabel CBL-L10AC (10 Meter) bzw. CBL-L25AC (25 Meter) verwenden. Einzelheiten zum Anschließen dieses Geräts finden sich unter "Geräte verbinden" [\(Seite 18\)](#page-17-0) in diesem Handbuch.

## 5 **Buchse [HDMI]**

Über diese Buchse kann das Gerät mit einem TV verbunden werden. Auf diese Weise kann auf dem TV der Bildschirm des mit der Buchse [USB] verbundenen Computers und das Bildschirmanzeigenmenü des Geräts angezeigt werden [\(Seite 26\)](#page-25-0).

# *Einschlägige Verknüpfungen*

- • [Werkseinstellungen wiederherstellen \(Initialisierung\)](#page-55-0) ([Seite 56](#page-55-0))
- • [Geräte verbinden](#page-17-0) ([Seite 18\)](#page-17-0)

# <span id="page-9-0"></span>**Fernbedienung**

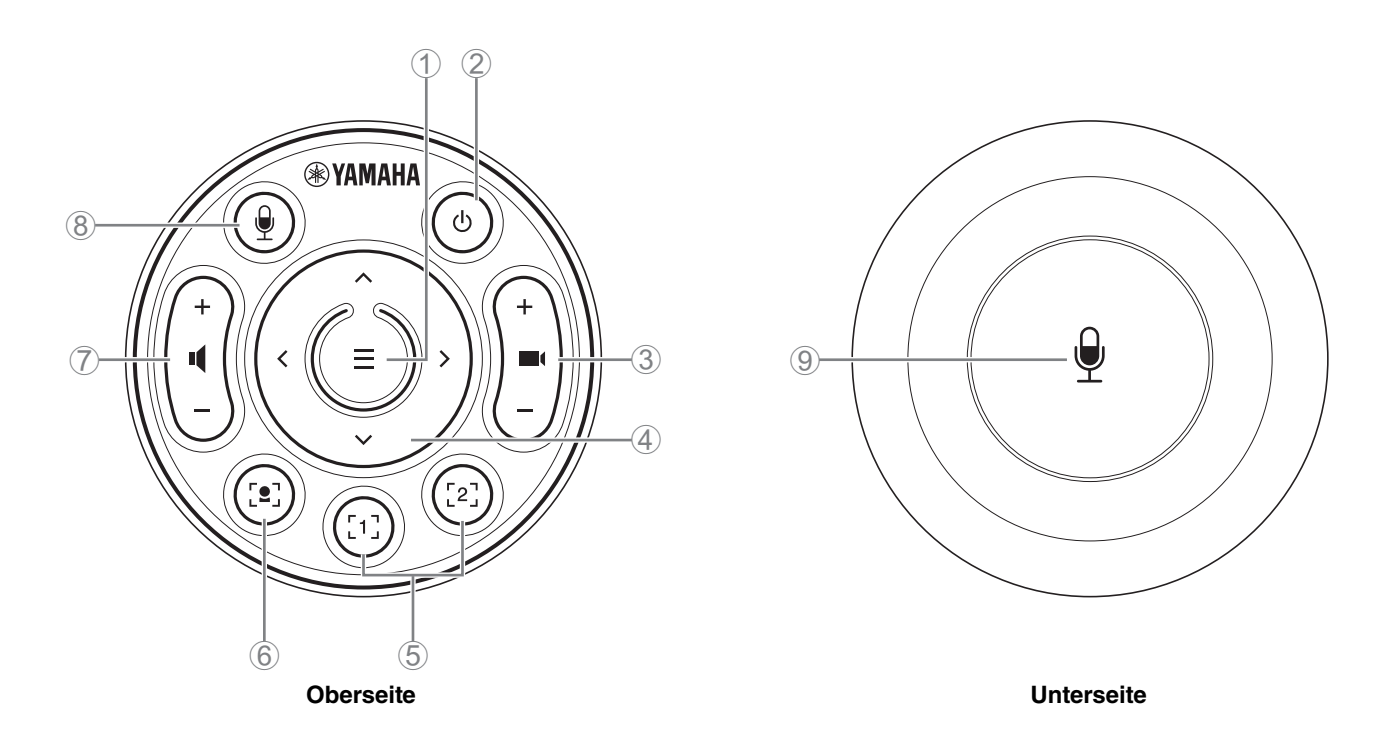

#### 1 **Menütaste**

Zum Anzeigen des Bildschirmanzeigenmenüs ([Seite 26](#page-25-0)) auf dem TV oder zum Pairen des Geräts mit der Fernbedienung [\(Seite 22\)](#page-21-0).

#### 2 **Ein/Aus-Taste**

Zum Ein-/Ausschalten des CS-500.

#### 3 **Kamera-Zoom-Taste**

Zum Vergrößern/Verkleinern (Ein-/Auszoomen) des aufgenommenen Videos.

#### 4 **Schwenken/Neigen-Taste**

Zum Einstellen des horizontalen/vertikalen Kamerawinkels. Ebenfalls für Smart-Bildeinstellungen oder zum Bewegen des Cursors in dem auf dem TV angezeigten Bildschirmanzeigenmenü.

## 5 **Kamera-Preset-Tasteni 1 und 2**

Zwei Sätze von PTZ-Einstellungen (Schwenken, Neigen und Zoomen) können gespeichert und abgerufen werden. Halten Sie diese Taste (2 Sekunden lang) gedrückt, um die mit den Tasten 3 und 4 vorgenommenen Einstellungen zu speichern. Zum Abrufen einfach die Taste drücken.

#### <span id="page-9-1"></span>6 **Smart-Bildeinstellungstaste**

Zum Ein-/Ausschalten der Smart-Bildeinstellungsfunktion<sup>ii</sup>.

#### 7 **Lautsprecher-Lautstärketasten**

Zum Anheben/Senken der Lautsprecherlautstärke.

#### 8 9 **Mikrofon-Stummschalttaste**

Zum Ein-/Ausschalten des Mikrofons.

# **i Kamera-Preset**

Für dieses Gerät können bis zu fünf PTZ-Kamera-Presets (Schwenken, Neigen und Zoomen) gespeichert werden. Die PTZ-Einstellungen können mit der Fernbedienung, dem Bildschirmanzeigenmenü oder Yamaha CS Manager geändert werden.

Mit der Fernbedienung oder dem Bildschirmanzeigenmenü können bis zu zwei Presets gespeichert werden. Die mit Yamaha CS Manager gespeicherten Presets [PTZ preset 1] und [PTZ preset 2] können mit der Fernbedienung und dem Bildschirmanzeigenmenü als Kamera-Presets 1 und 2 gespeichert und abgerufen werden.

#### **Fernbedienung**

Siehe [Seite 10](#page-9-0).

#### **Bildschirmanzeigenmenü**

Befolgen Sie die Anweisungen im Bildschirmanzeigenmenü. [\(Seite 26\)](#page-25-0)

#### **Yamaha CS Manager**

- Legen Sie bei angezeigter Vorschau im Bildschirm [Camera] die PTZ-Einstellungen mit [Pan], [Tilt] und [Zoom] fest.
- Wählen Sie den gewünschten Preset-Namen aus dem Dropdown-Menü [PTZ preset 1 5] aus.
- Klicken Sie auf die Schaltfläche [Save Current PTZ Settings as Preset], um die Einstellungen zu speichern. ([Seite 41](#page-40-0))

#### <span id="page-10-0"></span>**ii Smart-Bildeinstellung**

Mit dieser Funktion folgt die Kamera dem Motiv in Abhängigkeit des Modus. Wählen Sie einen für den Einsatz geeigneten Modus aus.

**[Group] (Gruppe):** Der Bildausschnitt enthält alle Personen in der Gruppe.

**[Speaker tracking] (Sprecherverfolgung):** Der Bildausschnitt enthält die sprechende Person.

**[Individual] (Zielperson):** Der Bildausschnitt enthält eine bestimmte Person.

Der Smart-Bildeinstellungsmodus kann mit der Fernbedienung, dem Bildschirmanzeigenmenü oder Yamaha CS Manager geändert werden.

#### **Fernbedienung**

- Mit der Taste 6 die Smart-Bildeinstellung einschalten.
- Mit den Neigen (auf/ab)-Tasten 4 den Smart-Bildeinstellungsmodus ändern.
- Im Modus [Individual] mit den Schwenken (links/rechts)-Tasten 4 die anzuvisierende Person auswählen.
- Im Modus [Group] ist die Kamera-Zoom-Taste (3) deaktiviert.

#### **Bildschirmanzeigenmenü**

Befolgen Sie die Anweisungen im Bildschirmanzeigenmenü. [\(Seite 26\)](#page-25-0)

#### **Yamaha CS Manager**

Aktivieren Sie das Kontrollkästchen [Enable Smart Framing] im Bildschirm [Smart Framing], um die Smart-Bildeinstellung zu aktivieren, und ändern Sie dann den Modus. [\(Seite 42\)](#page-41-1)

# <span id="page-11-0"></span>**Abläufe zur Vorbereitung auf den Einsatz**

# <span id="page-11-1"></span>**Ablauf von Montage bis Verbindungsabschluss**

Diese Informationen richten sich an mit der Montage dieses Gerät beauftragten Personen.

Vor Beginn der Arbeiten ist die Montage- und Verbindungsmethode für dieses Gerät zu bestimmen.

- **1** Gerät montieren. > [Seite 13](#page-12-1) bis [17](#page-16-0)
- *2* Geräte verbinden. > [Seite 18](#page-17-0) bis [19](#page-18-0)
- *3* Netzteil anschließen (Gerät einschalten). > [Seite 20](#page-19-0)
- *4* Vorbereitung zum Einsatz der Fernbedienung.
	- *4.1* Batterien in Fernbedienung einsetzen. > [Seite 21](#page-20-0)
	- *4.2* Gerät und Fernbedienung pairen. > [Seite 22](#page-21-0)
- *5* Erforderliche Ersteinstellungen. > [Seite 23](#page-22-0) bis [25](#page-24-0)
- *6* Computerbildschirm auf TV anzeigen.
	- *6.1* Falls Computerbildschirm nicht auf TV angezeigt wird. > [Seite 23](#page-22-2)

# <span id="page-11-2"></span>**Ablauf zum Abhalten eines Meetings**

Diese Informationen richten sich an Benutzer dieses Gerät.

Bevor ein mit diesem Gerät verbundener Computer zum ersten Mal zum Abhalten eines Meetings eingesetzt wird, führen Sie die folgenden Schritte aus, um zu prüfen, ob der Computerbildschirm auf dem TV angezeigt und Audio ausgegeben wird.

- *1* Computer einschalten.
- 2 Dieses Geräts mit der Fernbedienung (oder der automatischen Einschaltfunktion) einschalten.
- *3* Standby-Bild auf TV anzeigen.
- *4* Computer über USB-Kabel mit diesem Gerät verbinden.
- *5* Computerbildschirm auf TV anzeigen.
	- *5.1* Falls Computerbildschirm nicht auf TV angezeigt wird. > [Seite 23](#page-22-2)
- *6* Meeting mithilfe der Videokonferenzsoftware abhalten.
	- *6.1* Dieses Gerät auf dem Computer auswählen, falls kein Ton ausgegeben wird. > [Seite 24](#page-23-0)
- \* Wird dieses Gerät als Webcam eingesetzt, entfallen die Schritte *3*, *4* und *5*.*1*.

# **Geräteeinstellungen vornehmen**

- **Bildschirmanzeigenmenü**:
- Geräteeinstellungen mit der Fernbedienung auf einem TV vornehmen (für alle Benutzer) > [Seite 26](#page-25-0)
- **Yamaha CS Manager**: Erweiterte Geräteeinstellungen mit dem Programm vornehmen (für Monteure/Administratoren) > [Seite 27](#page-26-0)

# <span id="page-12-1"></span><span id="page-12-0"></span>**Gerät montieren**

## <span id="page-12-2"></span>**Auf ein TV stellen**

Dieses Gerät kann direkt auf ein TV gestellt werden.

*1.* **Klappen Sie den Ständer an der Unterseite des Geräts auf und hängen Sie ihn dann an der Oberkante des TVs.**

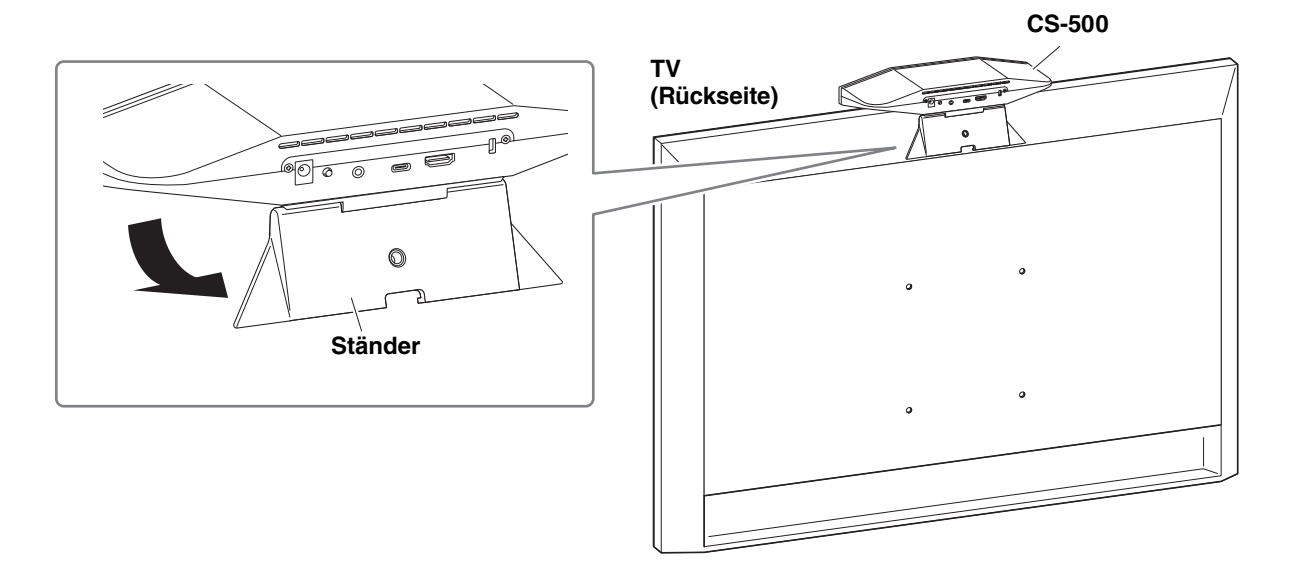

*2.* **Zum Anpassen der Kameraausrichtung (aufwärts/abwärts) den Kamera-Ständer-Winkel ändern.**

#### **HINWEIS** *HINWEIS*

Bei der Montage dieses Gerät in folgenden Situationen sind die Halterungen zur Befestigung an einem TV einzusetzen. ([Seite 14\)](#page-13-0)

- Bei der Montage über 2 Meter über dem Boden.
- Bei einer TV-Tiefe von mindestens 51 mm.
- Wenn der Ständer dieses Geräts zum Abstellen auf ein TV über 90 Grad aufgeklappt werden muss.
- Wenn die Unterseite dieses Geräts und der Gummibereich des Ständers nicht fest am TV anliegen.
- Wenn eine stabile Montage dieses Geräts nicht möglich ist.

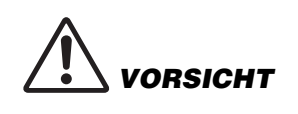

- Wird das Gerät auf ein TV gestellt, sollte es sich maximal 2 Meter über dem Boden befinden. Wird das Gerät mehr als 2 Meter über dem Boden angebracht, sollte es mit einer Halterung am TV befestigt werden. [\(Seite 14](#page-13-0))
- Das Gerät könnte beim Abstürzen Verletzungen oder Schäden verursachen.

## <span id="page-13-0"></span>**An einem TV montieren**

Dieses Gerät kann mittels Bildschirmhalterung BRK-TV1 und der Wandhalterung BRK-WL1 (beide getrennt erhältlich) an einem TV montiert werden. Bereiten Sie für die Montage dieses Geräts an der Oberseite eines TV-Ständer Folgendes vor.

## **Vorzubereitende Gegenstände**

#### 1 **Wandhalterung BRK-WL1 (getrennt erhältlich)**

- Wandhalterung
- Gerätebefestigungsschraube (1/4 Zoll) für Wandhalterung × 1

#### 2 **Bildschirmhalterung BRK-TV1 (getrennt erhältlich)**

#### **Unterstützte TV-Größen: 48 bis 60 Zoll (bei Montage unterhalb des Bildschirms: 48 bis 70 Zoll)**

- Bildschirmhalterungen (zur Befestigung an der waagerechten und senkrechten Wandhalterung)
- Distanzstück  $\times$  4
- Schraube (M4  $\times$  10 mm mit Unterlegscheibe) für komplette Halterung  $\times$  12 (2 Ersatzteile)
- TV-Befestigungsschrauben (M6  $\times$  12 mm)  $\times$  4 und (M6  $\times$  30 mm)  $\times$  4
- Federscheibe und Unterlegscheibe für TV-Befestigungsschraube (M6) jeweils × 4
- TV-Befestigungsschrauben (M8  $\times$  15 mm)  $\times$  4 und (M8  $\times$  35 mm)  $\times$  4
- Federscheibe und Unterlegscheibe für TV-Befestigungsschraube (M8) jeweils × 4
- \* Lediglich vier der obigen TV-Befestigungsschrauben verwenden.

#### 3 **TV-Ständer (bereitzustellen)**

*WARNUNG*

VARNUNG

#### 4 **Schraubendreher (bereitzustellen)**

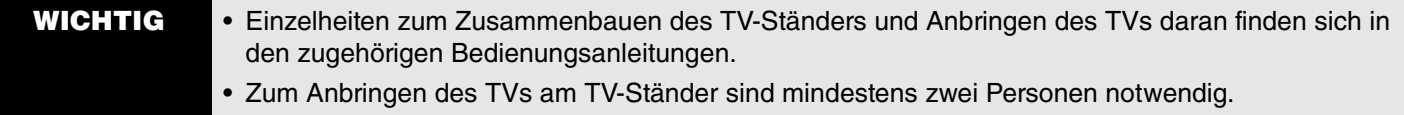

• Lassen Sie die Halterung durch den Händler, bei dem Sie dieses Gerät erworben haben, oder einen Fachmann montieren.

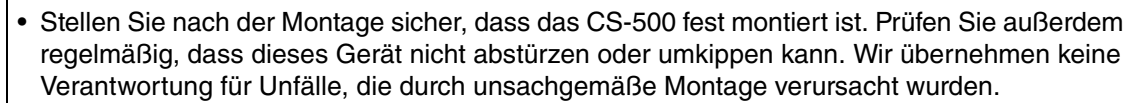

• Lehnen Sie sich nicht an das montierte CS-500 und setzen Sie es keinem Druck an der Oberseite aus. Dieses Gerät könnte beim Abstürzen Verletzungen oder Schäden verursachen.

Im folgenden Montagebeispiel werden die Bohrungen im TV und in der Standard-TV-Halterung verwendet.

*1.* **Bringen Sie die (senkrechte) Bildschirmhalterung, die Bildschirmhalterung (zur Befestigung an der Wandhalterung) und die Wandhalterung mit den zugehörigen Schrauben an.**

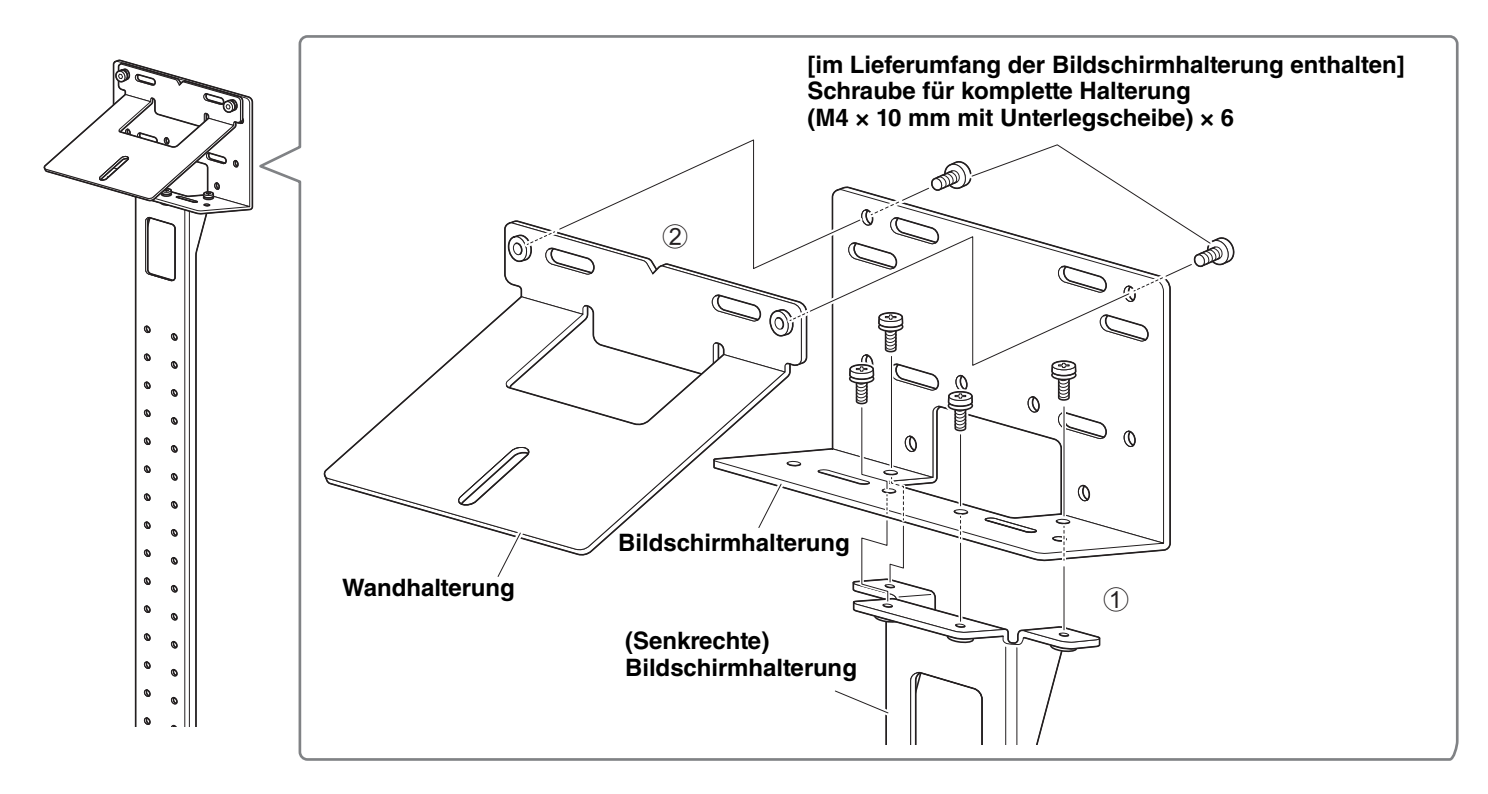

*2.* **Befestigen Sie die (waagerechten) Bildschirmhalterungen und die in Schritt** *<sup>1</sup>* **zusammengebauten Halterungen mit den zugehörigen Schrauben.**

Richten Sie die (waagerechten) Bildschirmhalterungen auf die Bohrungen im TV aus, um die Montageposition zu bestimmen.

Montieren Sie nach Bestimmen der Montageposition die Halterungen aus Schritt *1* auf angebrachte Höhe.

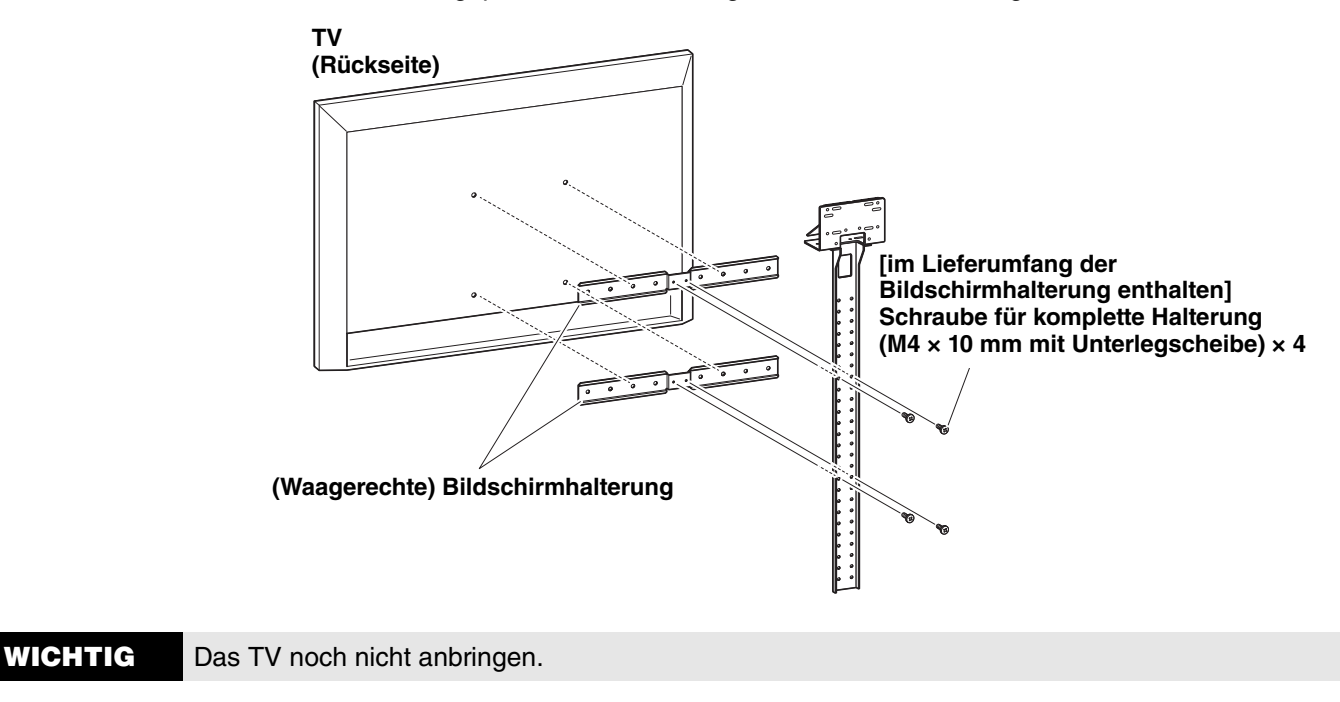

## *3.* **Befestigen Sie die in Schritt** *2* **zusammengebauten Halterungen, das TV und dieses Gerät.**

1 Befestigen Sie die Halterungen aus Schritt *2* am TV-Ständer.

2 Befestigen Sie das Gerät von der Unterseite der Wandhalterung mit den zugehörigen Schraube.

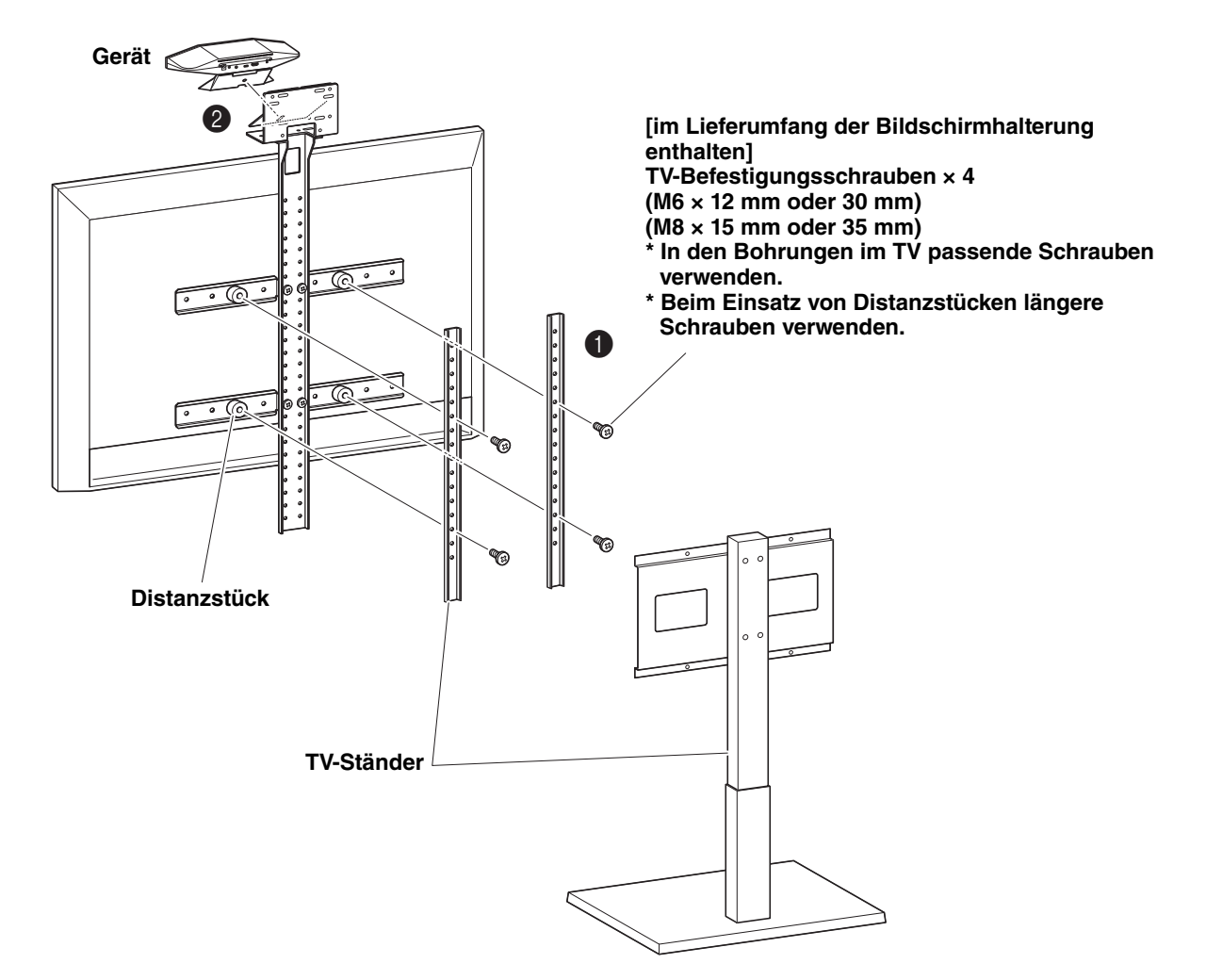

- **WICHTIG** Bringen Sie je nach der Konfiguration des TV-Ständers auch die Distanzstücke im Lieferumfang der Bildschirmhalterung BRK-TV1 an.
	- Einzelheiten zum Zusammenbauen des TV-Ständers und Anbringen des TVs daran finden sich in den zugehörigen Bedienungsanleitungen.

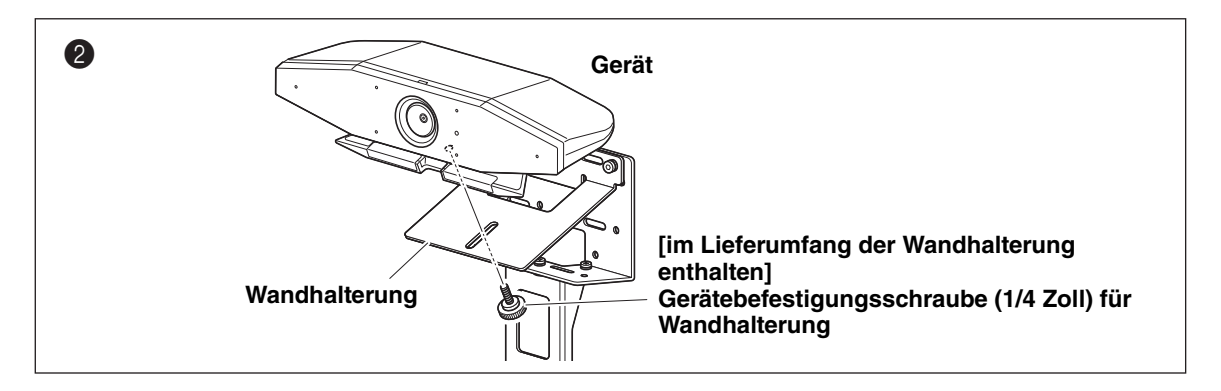

*4.* **Zum Anpassen der Kameraausrichtung (aufwärts/abwärts) den Kamera-Ständer-Winkel ändern.**

## <span id="page-16-0"></span>**An einer Wand montieren**

Dieses Gerät kann mittels der Wandhalterung (getrennt erhältlich) an einer Wand montiert werden.

Bereiten Sie für die Montage an einer Wand Folgendes vor.

#### 1 **Wandhalterung BRK-WL1 (getrennt erhältlich)**

- Wandhalterung
- Gerätebefestigungsschraube (1/4 Zoll) für Wandhalterung

#### 2 **Wandbefestigungsschrauben (bereitzustellen)**

#### 3 **Schraubendreher (bereitzustellen)**

• Lassen Sie die Halterung durch den Händler, bei dem Sie dieses Gerät erworben haben, oder einen Fachmann montieren.

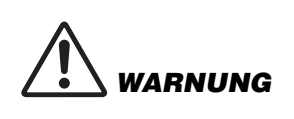

- Stellen Sie nach der Montage sicher, dass das CS-500 fest montiert ist. Prüfen Sie außerdem regelmäßig, dass dieses Gerät nicht abstürzen oder umkippen kann. Wir übernehmen keine Verantwortung für Unfälle, die durch unsachgemäße Montage verursacht wurden.
- Lehnen Sie sich nicht an das montierte CS-500 und setzen Sie es keinem Druck an der Oberseite aus. Dieses Gerät könnte beim Abstürzen Verletzungen oder Schäden verursachen.

## *1.* **Montieren Sie die Wandhalterung an der Wand.**

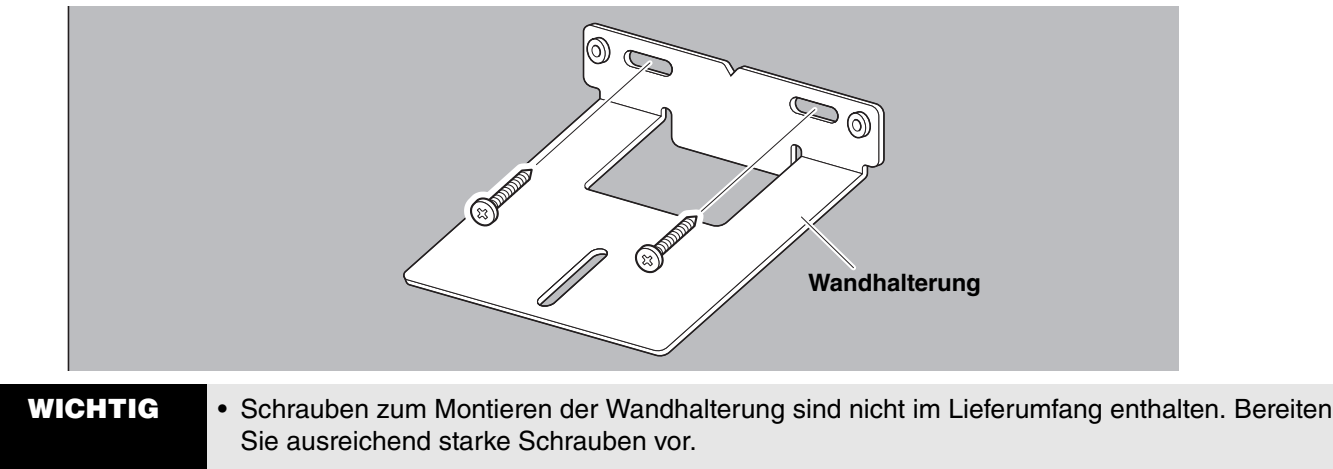

• Für Einzelheiten zu Schrauben und Montage wenden Sie sich bitte an den Händler, bei dem Sie das Gerät erworben haben, oder einen Fachmann.

## *2.* **Befestigen Sie das Gerät an die Halterung aus Schritt** *1***.**

Stellen Sie das Gerät auf die Halterung aus Schritt *1*. Befestigen Sie das Gerät von der Unterseite mit der beiliegenden Schraube an die Wandhalterung.

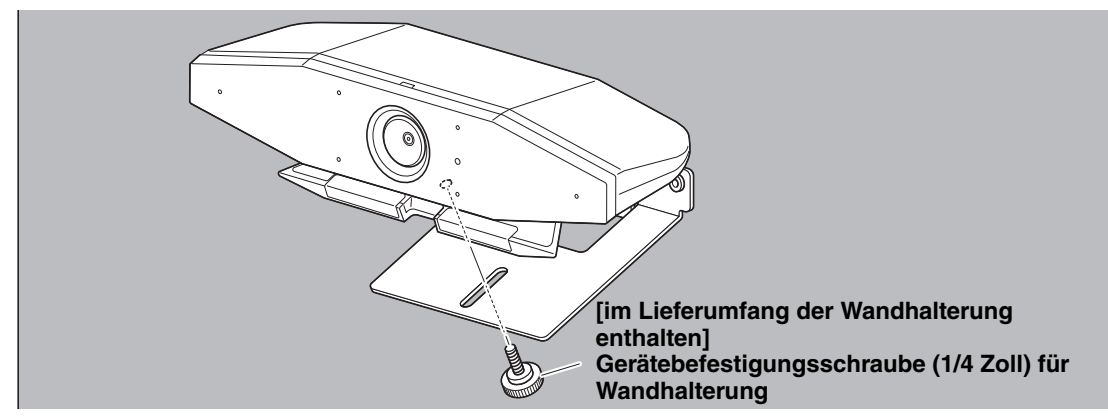

*3.* **Zum Anpassen der Kameraausrichtung (aufwärts/abwärts) den Kamera-Ständer-Winkel ändern.**

## <span id="page-17-0"></span>**Geräte verbinden**

## <span id="page-17-1"></span>**Einrichtungsbeispiele**

Mit dieser Verbindungsmethode kann Audio über die TV-Lautsprecher ausgegeben werden. Für Videokonferenzen kann ein Computer mit Internetverbindung bequem über ein USB-Kabel mit dem Gerät verbunden werden.

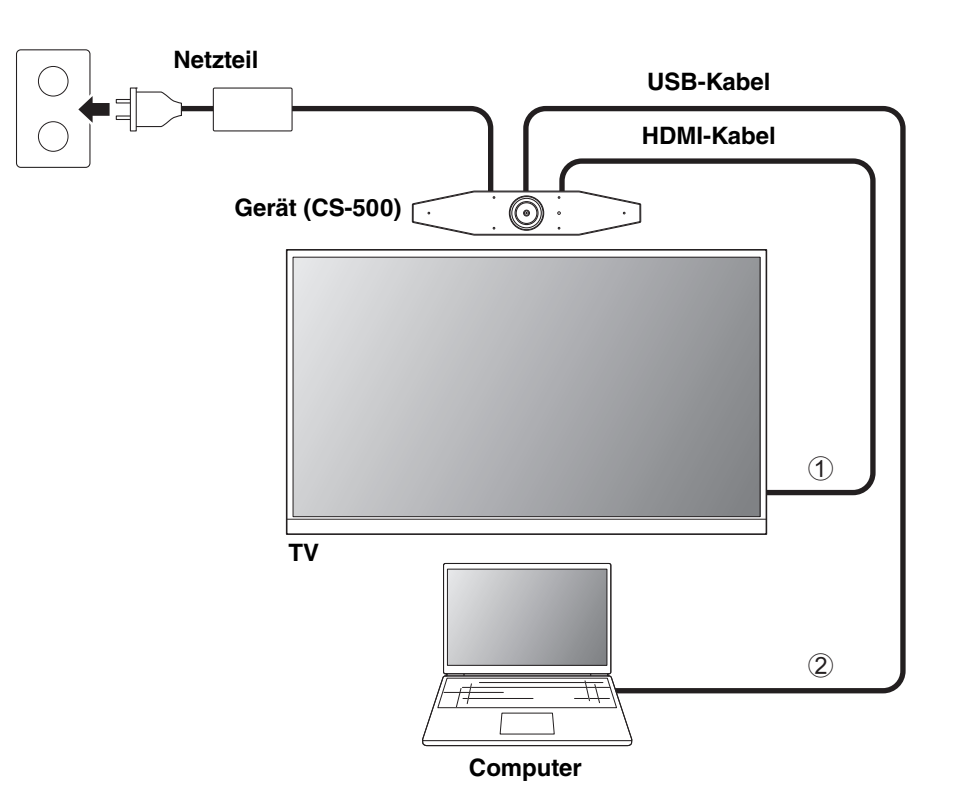

- 1 Verbinden Sie ein Ende des zugehörigen HDMI-Kabels mit der Buchse [HDMI] dieses Geräts und das andere Ende mit dem TV.
- 2 Schließen Sie den Typ-C-Stecker des zugehörigen USB-Kabels an der Buchse [USB] des Geräts und den Typ-A-Stecker am Computer an.

# *HINWEIS*

- Zuvor muss der Vorgang unter "[HDMI-Verbindung/DisplayLink-Funktion/Bluetooth/USB-Audio aktivieren"](#page-22-1) [\(Seite 23\)](#page-22-1) durchgeführt werden.
- Zum Anzeigen des Computerbildschirms auf einem TV muss möglicherweise der DisplayLink®-Treiber [\(Seite 23\)](#page-22-2) installiert werden.

#### **Audio über analoge Lautsprecher/Kopfhörer wiedergeben**

Dieses Gerät verfügt über eine 3,5-mm-Audioausgangsbuchse. Schließen Sie hier Kopfhörer oder Aktivlautsprecher an, um das Audio der Gegenstelle einer Fernverbindung in einer Videokonferenz wiederzugeben.

#### **HINWEIS** *HINWEIS*

Aktivieren Sie beim Anschließen von analogem Audio das Kontrollkästchen [Enable 3.5mm analog audio connector] auf dem Bildschirm [Audio] in Yamaha CS Manager und wählen Sie dann entweder Lautsprecher oder Kopfhörer aus. [\(Seite](#page-35-0)  [36](#page-35-0))

## <span id="page-18-0"></span>**Einsatz als Webcam**

Soll das Gerät lediglich als Webcam für ein Videokonferenzsystem eingesetzt werden, kann es entsprechend folgendem Beispiel verbunden werden.

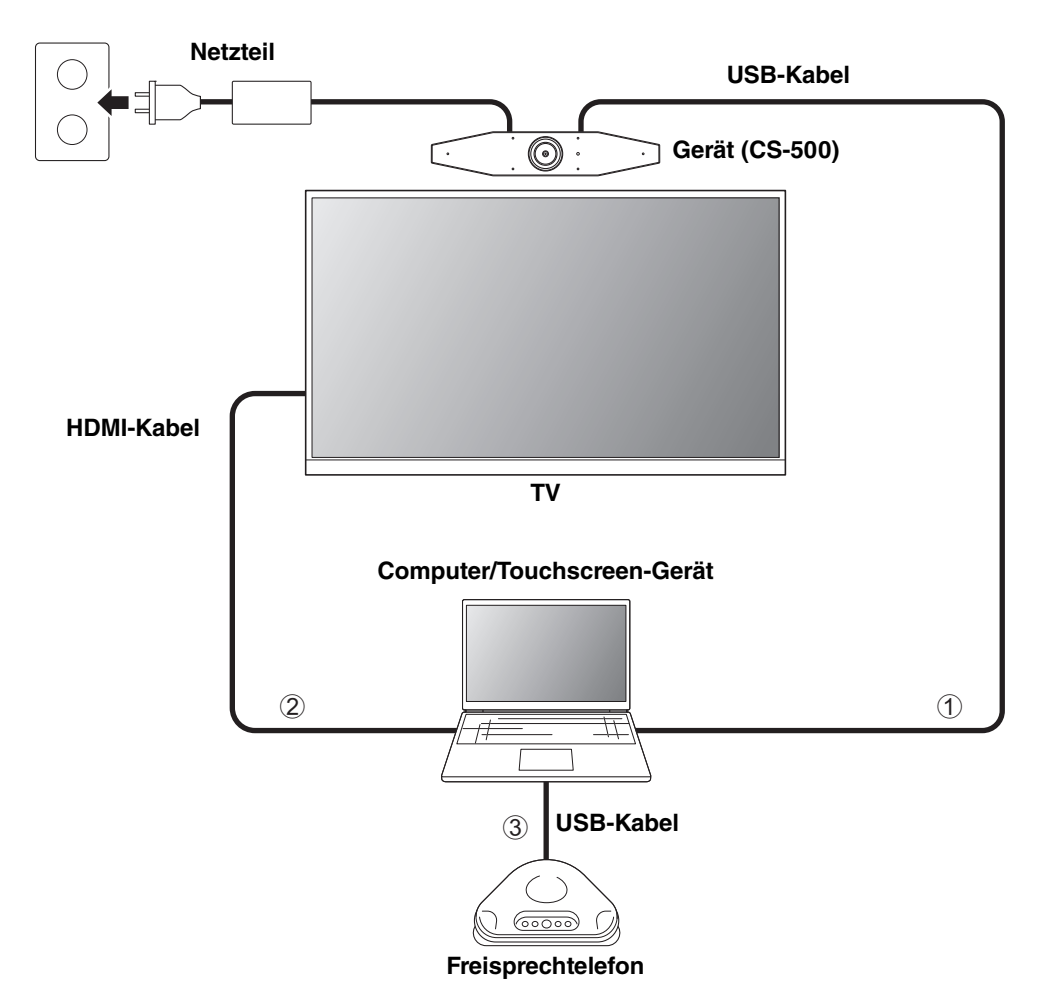

- 1 Schließen Sie den Typ-C-Stecker des zugehörigen USB-Kabels an der Buchse [USB] des Geräts und den Typ-A-Stecker am Computer an.
- 2 Verbinden Sie ein Ende des zugehörigen HDMI-Kabels mit dem Computer und das andere Ende mit dem TV.
- 3 Verbinden Sie das Freisprechtelefon mit dem Computer.

#### **HINWEIS** *HINWEIS*

Beim ausschließlichen Einsatz als Webcam sind folgende Gerätefunktionen nicht verfügbar.

- Bildschirmanzeigenmenü ([Seite 26](#page-25-0))
- USB-Audio
- DisplayLink
- Bluetooth
- Wi-Fi

# <span id="page-19-0"></span>**Netzteil anschließen**

Verbinden Sie ein Ende des beiliegenden Netzteils mit der Buchse [DC IN] dieses Geräts und das andere Ende mit einer Netzsteckdose.

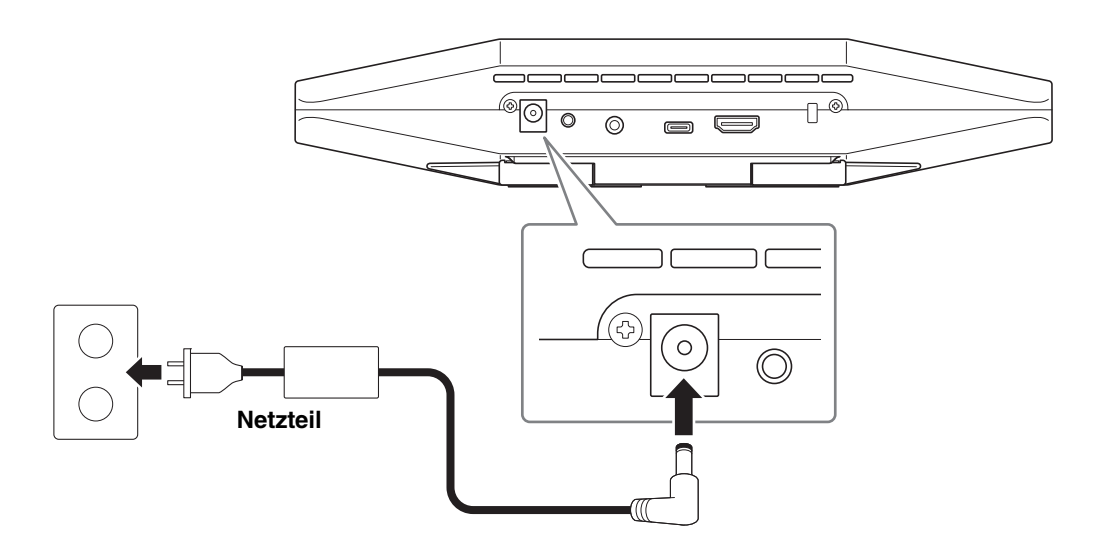

Durch Anschließen des Netzteils wird dieses Gerät automatisch eingeschaltet.

Bei verbundenem Netzteil kann das Gerät mit der Fernbedienung auf Ein oder Standby geschaltet werden.

# <span id="page-20-0"></span>**Fernbedienungsbatterien einlegen/auswechseln**

Nehmen Sie die Unterseite und Batteriefachabdeckung von der Fernbedienung ab und legen Sie dann die zugehörigen Batterien (CR2032 × 2) gemäß den Polaritätsmarkierungen richtig ein. Zum Auswechseln der Batterien alle alten herausnehmen und neue (getrennt erhältlich) einlegen. Mischen Sie keine alten und neuen Batterien.

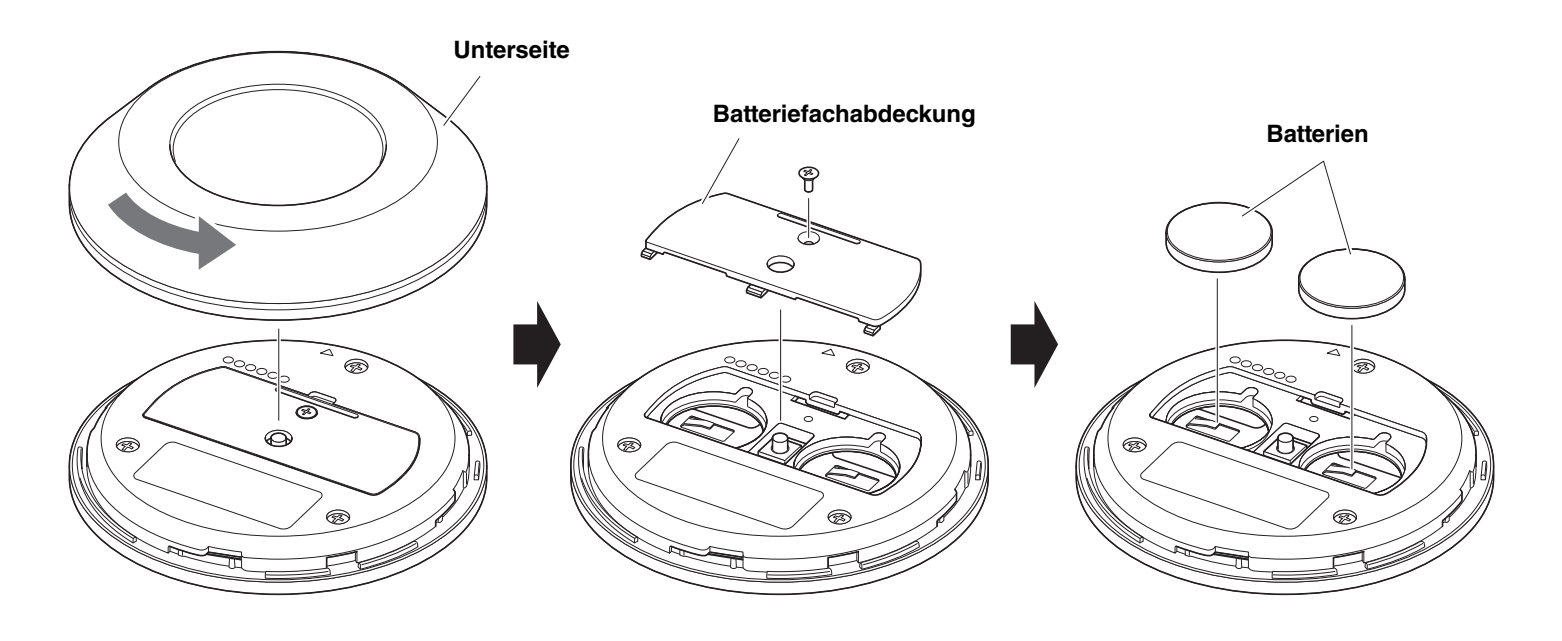

- **WICHTIG** Batterien müssen mit dem vorgegebenen Typ (CR-2032) ausgewechselt werden.
	- Entsorgen Sie Batterien gemäß den örtlichen Vorschriften.

## <span id="page-21-0"></span>**Gerät und Fernbedienung pairen**

Um das Gerät mit der Fernbedienung bedienen zu können, beide wie folgt pairen.

*1.* **Halten Sie die Taste [FUNCTION] (auf der Rückseite dieses Geräts) mindestens 2 Sekunden lang gedrückt.**

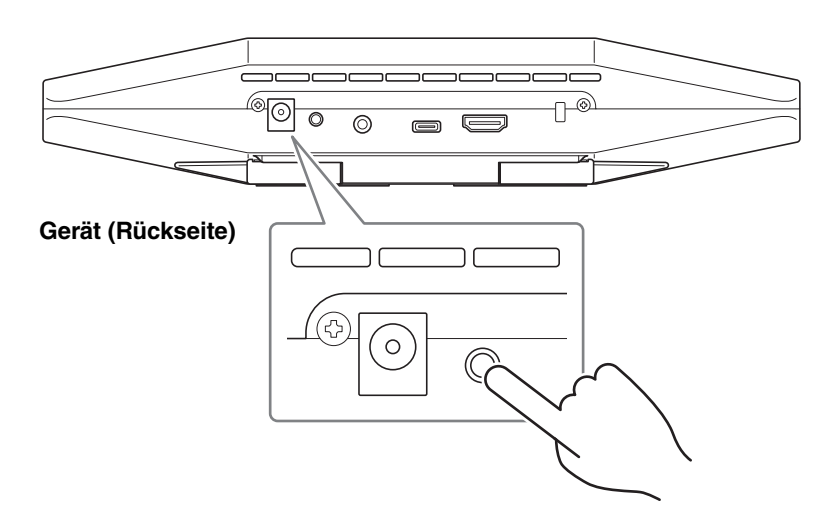

Die Statusanzeige an der Frontblende des Geräts blinkt blau.

#### *2.* **Halten Sie die Menütaste der Fernbedienung mindestens 2 Sekunden lang gedrückt.**

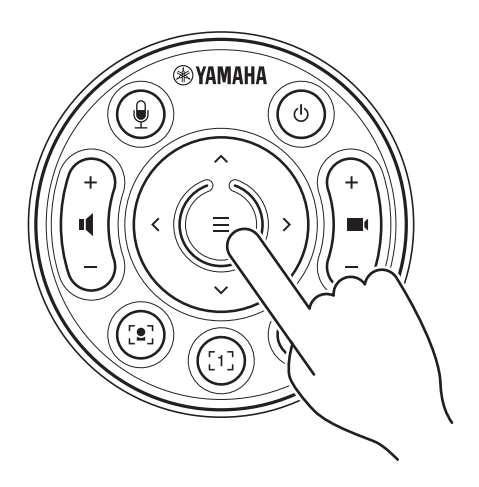

Das Pairing ist abgeschlossen, wenn die Statusanzeige an der Frontblende dieses Geräts 3 Sekunden lang blau geleuchtet hat.

#### **HINWEIS** *HINWEIS*

Durch langes Gedrückthalten der Taste [FUNCTION] auf der Rückseite dieses Geräts wird das Pairing der Fernbedienung aufgehoben.

Um die Fernbedienung erneut zu pairen, führen Sie den obigen Ablauf zum Pairen durch.

## *Einschlägige Verknüpfungen*

- • [Fernbedienung](#page-9-0) ([Seite 10\)](#page-9-0)
- • [HDMI-Verbindung/DisplayLink-Funktion/Bluetooth/USB-Audio aktivieren](#page-22-1) ([Seite 23](#page-22-1))
- • [Gerät über einen Fernsehbildschirm \(Bildschirmanzeigemenü\) konfigurieren](#page-25-0) ([Seite 26](#page-25-0))

# <span id="page-22-0"></span>**Erforderliche Ersteinstellungen**

## <span id="page-22-1"></span>**HDMI-Verbindung/DisplayLink-Funktion/Bluetooth/USB-Audio aktivieren**

Vor dem Einsatz dieses Gerät müssen die Funktionen wie folgt aktiviert werden. Führen Sie folgenden Ablauf durch, bevor Sie dieses Gerät einsetzen.

#### **HINWEIS** *HINWEIS*

- Bevor Sie den folgenden Ablauf durchführen, pairen Sie das Gerät und die Fernbedienung [\(Seite 22\)](#page-21-0).
- Für den Einsatz dieses Gerät als Webcam [\(Seite 19](#page-18-0)) entfällt dieser Ablauf.
- *1.* **Halten Sie die Menütaste und Kamera-Preset-Taste 2 der Fernbedienung mindestens 3 Sekunden lang gedrückt.**

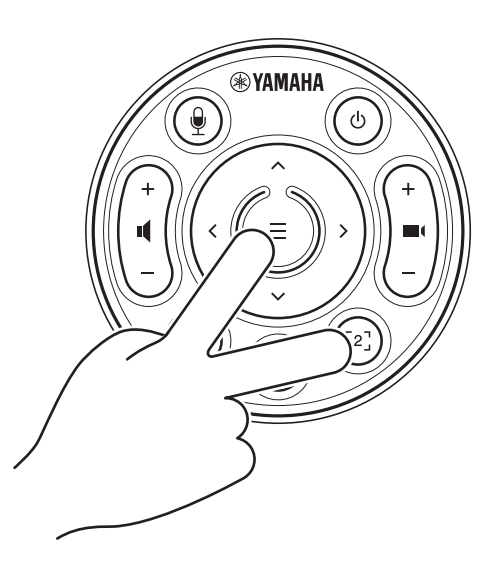

Die Konfiguration ist abgeschlossen, wenn die Statusanzeige auf der Frontblende des Geräts fünfmal im Abstand von 0,5 Sekunden orange geblinkt hat.

## <span id="page-22-2"></span>**DisplayLink®-Treiber auf eigenen Computer installieren**

Zum Anzeigen des Computerbildschirms auf einem TV muss möglicherweise der DisplayLink-Treiber (DisplayLink Manager bei Mac) installiert werden. Wird der Computerbildschirm auch nach Prüfung der folgenden Punkte nicht auf dem TV angezeigt, installieren Sie den DisplayLink-Treiber.

- Gerät und TV sind über ein HDMI-Kabel verbunden.
- Der TV-Eingang ist richtig eingestellt.
- Die Anzeigeeinstellungen des Computers sind auf "Duplizieren" oder "Erweitern" eingestellt.
- Der unter ["Erforderliche Ersteinstellungen](#page-22-0)" [\(Seite 23](#page-22-0)) beschriebene Ablauf wurde durchgeführt.
- DisplayLink wurde in Yamaha CS Manager aktiviert. [\(Seite 43](#page-42-0))

Laden Sie den neuesten DisplayLink-Treiber von der folgenden Website herunter. (Die folgende Website wird nicht von der Yamaha Corporation betrieben.)

 **Download-Seite für DisplayLink-Treiber <https://displaylink.com/downloads>**

## <span id="page-23-0"></span>**Gerät am Computer auswählen**

Wählen Sie auf dem Computer "Yamaha CS-500" als Standardgerät für die Audiowiedergabe und -aufnahme aus. Wählen Sie außerdem in der Videokonferenzsoftware CS-500 für das Videogerät und Audiogerät aus.

## **1.** Wählen Sie "Yamaha CS-500" als Standard-Wiedergabegerät und -Aufnahmegerät aus.

#### **Für Windows**

- 1 Klicken Sie mit der rechten Maustaste auf das Lautsprechersymbol in der Taskleiste und wählen Sie dann "Soundeinstellungen öffnen".
- <sup>(2)</sup> Wählen Sie "Sound-Systemsteuerung" unter "Zugehörige Einstellungen".
- 3 Wählen Sie aus der Liste der Geräte auf der Registerkarte [Wiedergabe] "Yamaha CS-500" und klicken Sie dann mit der rechten Maustaste darauf.
- (4) Wählen Sie "Als Standardgerät festlegen".
- 5 Wählen Sie aus der Liste der Geräte auf der Registerkarte [Aufnahme] "Yamaha CS-500" und klicken Sie dann mit der rechten Maustaste darauf.
- 6 Wählen Sie "Als Standardgerät festlegen".

#### **Für macOS**

- 1 Wählen Sie das Apple-Menü in der Menüleiste.
- 2 Wählen Sie "Sound" in den "Systemeinstellungen".
- 3 Wählen Sie [Sound].
- 4 Wählen Sie "Yamaha CS-500" auf der Registerkarte [Ausgabe].
- $6$  Wählen Sie "Yamaha CS-500" auf der Registerkarte [Eingabe].

## *2.* **Wählen Sie in der Videokonferenzsoftware CS-500 für das Videogerät und Audiogerät aus.**

Führen Sie außerdem in der Videokonferenzsoftware den Ablauf aus, um "CS-500" für das Videogerät und Audiogerät auszuwählen.

#### **HINWFIS** *HINWEIS*

Nehmen Sie für den ausschließlichen Einsatz als Webcam ([Seite 19](#page-18-0)) folgende Einstellungen vor.

- *1.* **Wählen Sie in den Soundeinstellungen des Computers das Freisprechtelefon für das Standard-Wiedergabegerät sowie das Aufnahmegerät aus.**
- *2.* **Wählen Sie in der Videokonferenzsoftware CS-500 für das Videogerät und das Freisprechtelefon für das Audiogerät aus.**

# <span id="page-24-0"></span>**Smart-Geräte in Meetings verwenden**

Wird ein Smart-Gerät (Mobiltelefon oder Tablet) über Bluetooth mit diesem Gerät verbunden, können Sie eine Telekonferenz mit einer Person über deren Smart-Gerät abhalten. (Nur Audio)

## <span id="page-24-1"></span>**Was mit einer Bluetooth-Verbindung möglich ist**

#### **Telefonkonferenz abhalten**

Über das CS-500 können Sie eine Telefonkonferenz mit einer entfernten Person über deren Smart-Gerät abhalten.

Rufen Sie von dem über Bluetooth mit diesem Gerät verbundenen Smart-Gerät das Smart-Gerät der Person an, die an der Telefonkonferenz teilnehmen soll.

#### **Einer Person erlauben, über deren Smart-Gerät einer Videokonferenz aus der Ferne beizutreten**

Während eine Videokonferenz über das CS-500 abgehalten wird, kann eine entfernte Person über deren Smart-Gerät nur per Audio an der Konferenz teilnehmen. Die teilnehmende entfernte Person kann mit beliebigen anderen Teilnehmern der Videokonferenz sprechen.

Rufen Sie von dem über Bluetooth mit diesem Gerät verbundenen Smart-Gerät das Smart-Gerät der Person an, die der Telefonkonferenz beitreten soll.

## <span id="page-24-2"></span>**Bluetooth-Verbindung herstellen**

## *1.* **Beim erstmaligen Verbinden: Pairing**

Wird ein Bluetooth-fähiges Smart-Gerät zum ersten Mal mit diesem Gerät verbunden, müssen die Geräte gepairt werden.

#### 1**Vorbereitung: Aktivieren Sie Bluetooth auf diesem Gerät und auf dem Smart-Gerät.**

- Aktivieren Sie Bluetooth auf dem CS-500. (["Erforderliche Ersteinstellungen](#page-22-0)" auf [Seite 23](#page-22-0))
- Aktivieren Sie Bluetooth auf dem Smart-Gerät.

#### 2**Pairing: Das Pairing auf eine der folgenden Weisen ausführen.**

- Das Pairing mit der Fernbedienung über das Bildschirmanzeigemenü [\(Seite 26\)](#page-25-0) vornehmen.
- Das Pairing mit Yamaha CS Manager auf dem Computer vornehmen. ([Seite 39](#page-38-0))

#### *2.* **Beim nächsten Verbinden: Bluetooth-Verbindung herstellen**

Ein gepairtes Smart-Gerät kann über das Bildschirmanzeigemenü oder das Smart-Gerät verbunden werden.

#### **HINWEIS** *HINWEIS*

- Die Kamera (Video) des CS-500 kann während Meetings nicht verwendet werden.
- Ein über USB verbundener Computer und ein über Bluetooth verbundenes Smart-Gerät können gleichzeitig verbunden werden.
- Mehrere Smart-Geräte können nicht gleichzeitig bei einem Ruf eingesetzt werden.
- Wurden Pairing-Informationen ([Seite 37](#page-36-0)) mit Yamaha CS Manager gelöscht oder ist Yamaha CS Manager so eingestellt, dass Pairing-Informationen gelöscht werden, wenn eine Verbindung getrennt wird, führen Sie das Pairing erneut aus.
- Die Bluetooth-Verbindung kann auf eine der folgenden Weisen getrennt werden.
	- Die Verbindung über das Smart-Gerät trennen.
	- Die Verbindung über das Bildschirmanzeigemenü oder Yamaha CS Manager trennen.
- Das verbundene Smart-Gerät aus der Reichweite des Bluetooth-Signals bringen.

## *Einschlägige Verknüpfungen*

- • [HDMI-Verbindung/DisplayLink-Funktion/Bluetooth/USB-Audio aktivieren](#page-22-1) ([Seite 23](#page-22-1))
- • [Gerät über einen Fernsehbildschirm \(Bildschirmanzeigemenü\) konfigurieren](#page-25-0) ([Seite 26](#page-25-0))
- Yamaha CS Manager ([Seite 27\)](#page-26-1) > [Bluetooth-Einstellungen \(Seite 37\)](#page-36-0)
- • [Bluetooth-Verbindung mit Yamaha CS Manager herstellen](#page-38-0) ([Seite 39](#page-38-0))

# <span id="page-25-0"></span>**Gerät über einen Fernsehbildschirm (Bildschirmanzeigemenü) konfigurieren**

Mit dem Bildschirmanzeigemenü kann das Einstellungsmenü dieses Geräts auf einem Fernsehbildschirm anzeigt. Die Bedienung kann über die Fernbedienung erfolgen.

Mit dem Bildschirmanzeigemenü können Einstellungen für Versammlungsbereich, Smart-Bildeinstellungsmodus, Kamera-Presets, Mikrofon, Lautsprecher und Bluetooth festgelegt werden.

#### **HINWEIS** *HINWEIS*

- Diese Funktion ist nicht benutzbar, wenn dieses Gerät als Webcam eingesetzt wird [\(Seite 19\)](#page-18-0).
- Um diese Funktion einsetzen zu können, muss zuerst der Ablauf unter ["Gerät und Fernbedienung pairen" \(Seite 22\)](#page-21-0) durchgeführt werden.
- Um diese Funktion einsetzen zu können, muss zuerst der Ablauf unter ["HDMI-Verbindung/DisplayLink-Funktion/](#page-22-1) [Bluetooth/USB-Audio aktivieren" \(Seite 23\)](#page-22-1) durchgeführt werden.

# <span id="page-25-1"></span>**Einstellungsmenü dieses Geräts anzeigen**

*1.* **Drücken Sie die Menütaste auf der Fernbedienung.**

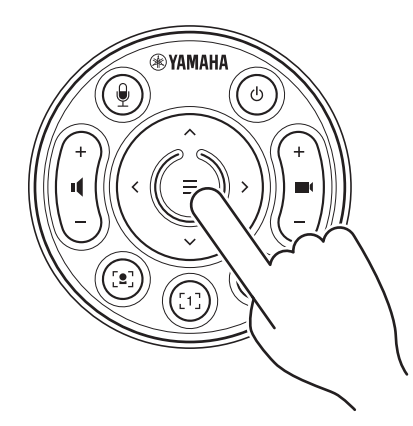

Das Bildschirmanzeigemenü wird auf dem TV angezeigt.

## *2.* **Navigieren Sie mit der Schwenken/Neigen-Taste der Fernbedienung.**

Bewegen Sie den Cursor nach oben/unten/links/rechts mit der Schwenken/Neigen-Taste (Pfeiltaste).

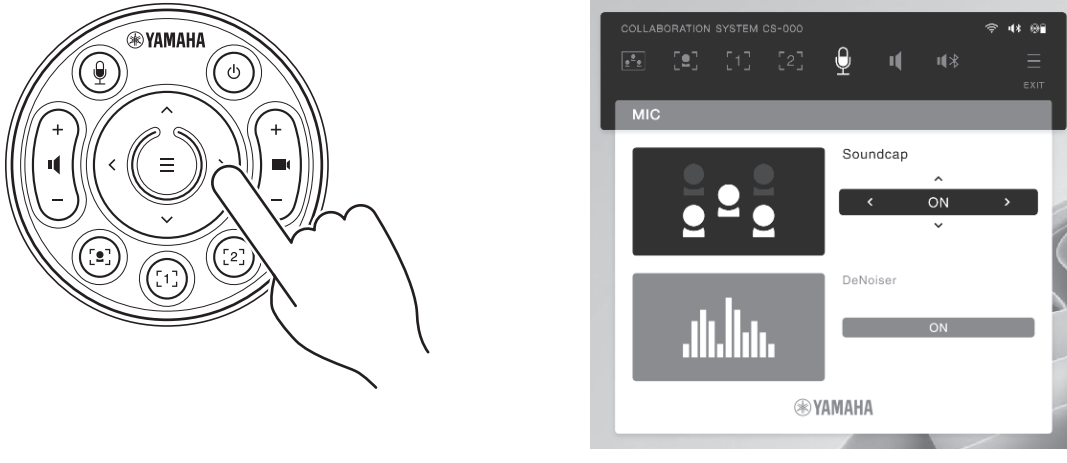

CS-500 Benutzerhandbuch **26**

# <span id="page-26-0"></span>**Erweiterte Einstellungen mit Yamaha CS Manager vornehmen**

# <span id="page-26-1"></span>**Über Yamaha CS Manager**

Mit der App Yamaha CS Manager können erweiterte Einstellungen dieses Geräts vorgenommen werden. Um Yamaha CS Manager benutzen zu können, muss ein damit installierter Computer über ein USB-Kabel mit dem CS-500 verbunden werden.

## **Yamaha CS Manager navigieren**

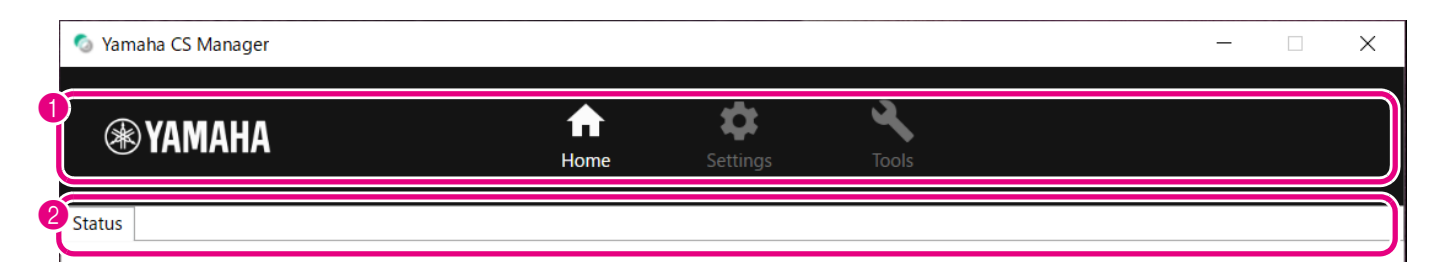

### **Menüs und Funktionen**

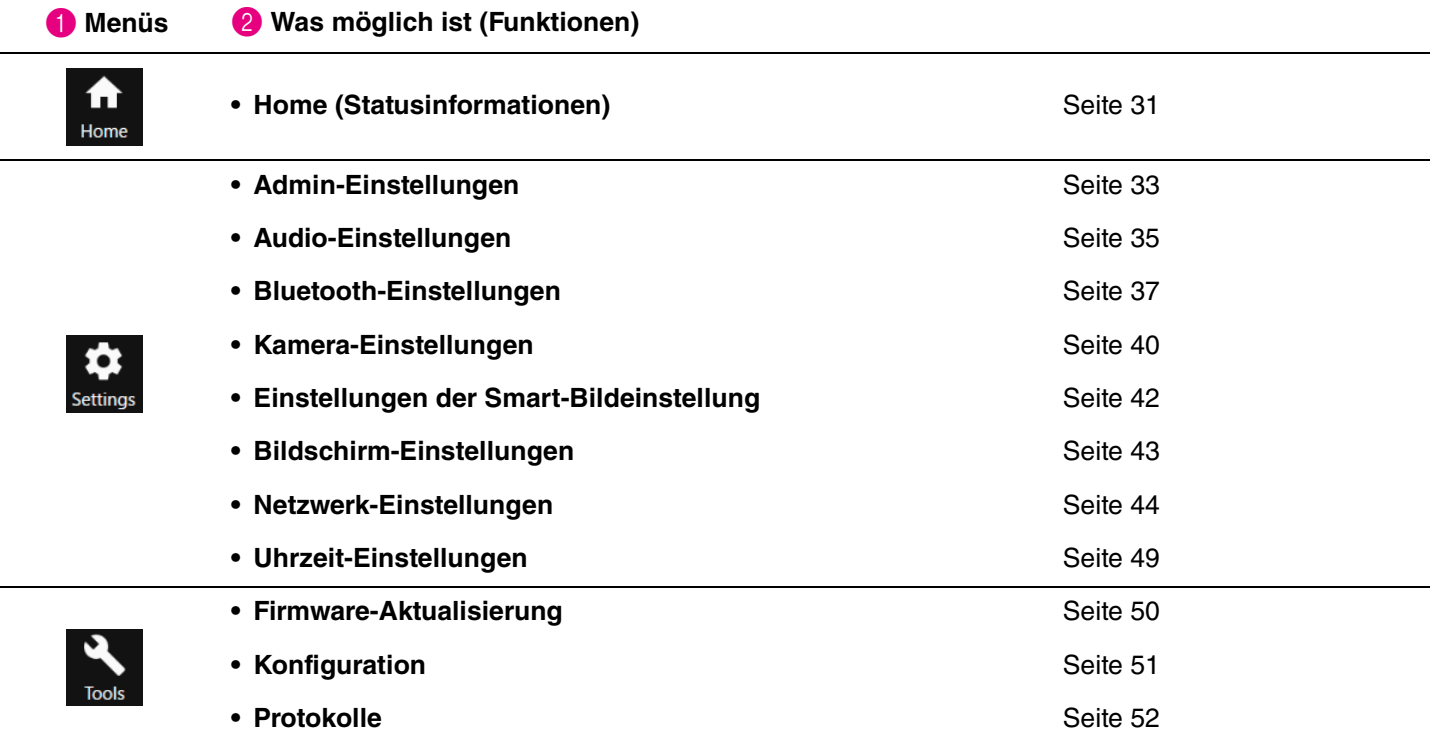

# <span id="page-27-0"></span>**Empfohlene Umgebung**

Die folgende Betriebsumgebung ist für Yamaha CS Manager empfohlen.

**Windows 11, Windows 10 (64-Bit) macOS 12, macOS 11, macOS 10.15**

## <span id="page-27-1"></span>**Installation**

Um Yamaha CS Manager verwenden zu können, muss die Anwendungsdatei heruntergeladen werden.

#### *1.* **Laden Sie den neuesten Anwendungsdatei von der Yamaha-Website herunter.**

 **Yamaha-Website (Downloads) <https://download.yamaha.com/>**

## *2.* **Extrahieren Sie die komprimierte Datei und öffnen Sie dann die Anwendungsdatei.**

#### **Für Windows**

Extrahieren Sie die ZIP-Datei an einen beliebigen Ort. Doppelklicken Sie zum Starten auf "CSManager.exe" im Ordner.

#### **Für Mac**

Extrahieren Sie die DMG-Datei an einen beliebigen Ort. Doppelklicken Sie zum Starten auf "CSManager" im Ordner.

#### **HINWEIS** *HINWEIS*

Falls das Anmeldefenster von Yamaha CS Manager auch nach dem Öffnen der Anwendungsdatei nicht angezeigt wird, prüfen, ob Computer und CS-500 über ein USB-Kabel verbunden sind.

# <span id="page-28-0"></span>**Passwort festlegen/Anmelden**

Um Yamaha CS Manager verwenden zu können, müssen Sie sich anmelden. Das Anmeldefenster wird beim Starten der App angezeigt.

## <span id="page-28-1"></span>**Zum ersten Mal: Passwort festlegen**

Beim ersten Start muss ein Passwort eingerichtet werden. Geben Sie ein beliebiges Passwort ein.

#### **Ursprüngliche Passworteinrichtung**

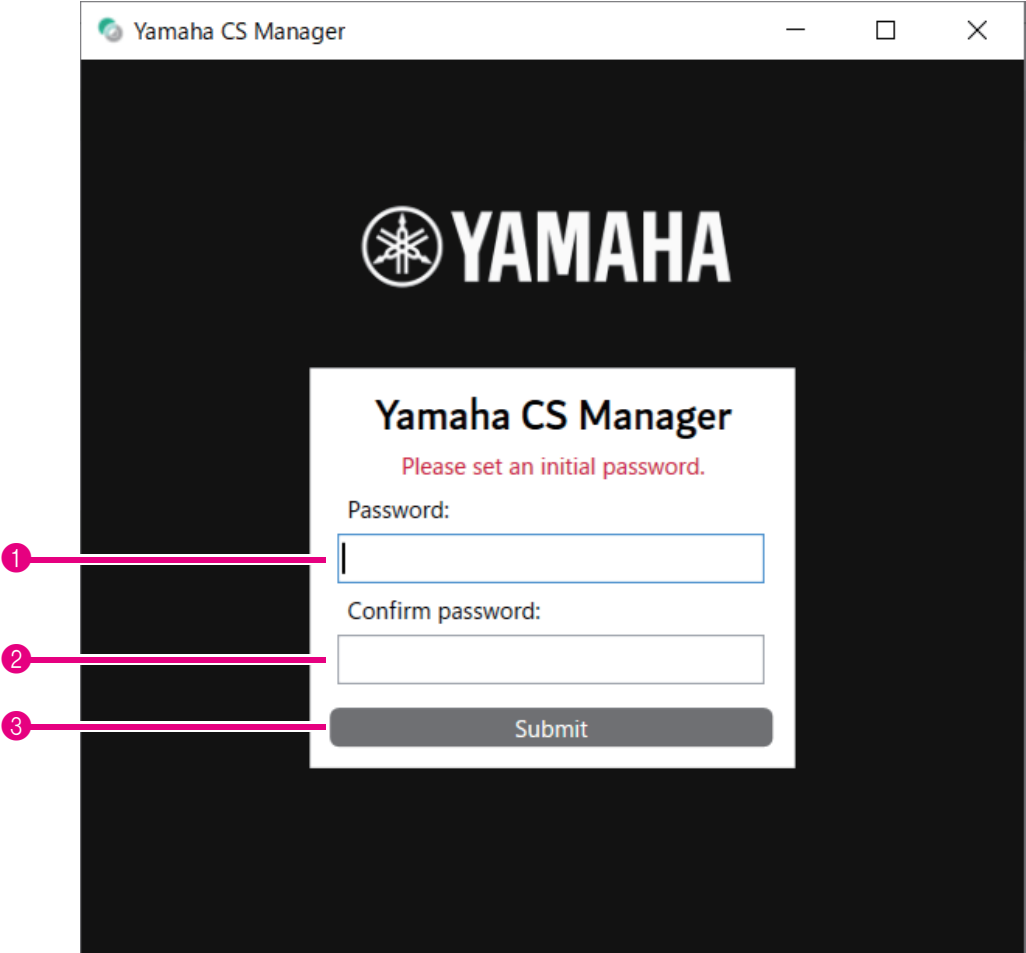

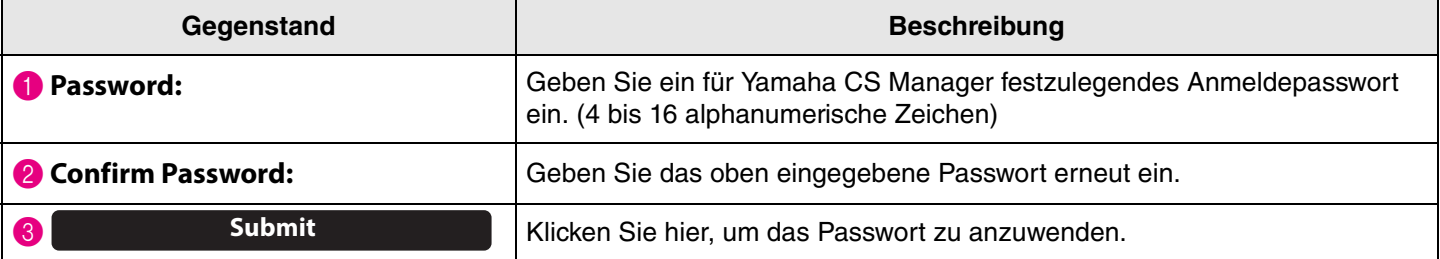

## <span id="page-29-0"></span>**Anmelden**

Wird Yamaha CS Manager nach dem Festlegen eines Passworts gestartet, wird das Anmeldefenster angezeigt. Melden Sie sich mit dem eingerichteten Passwort an.

## **Anmeldung**

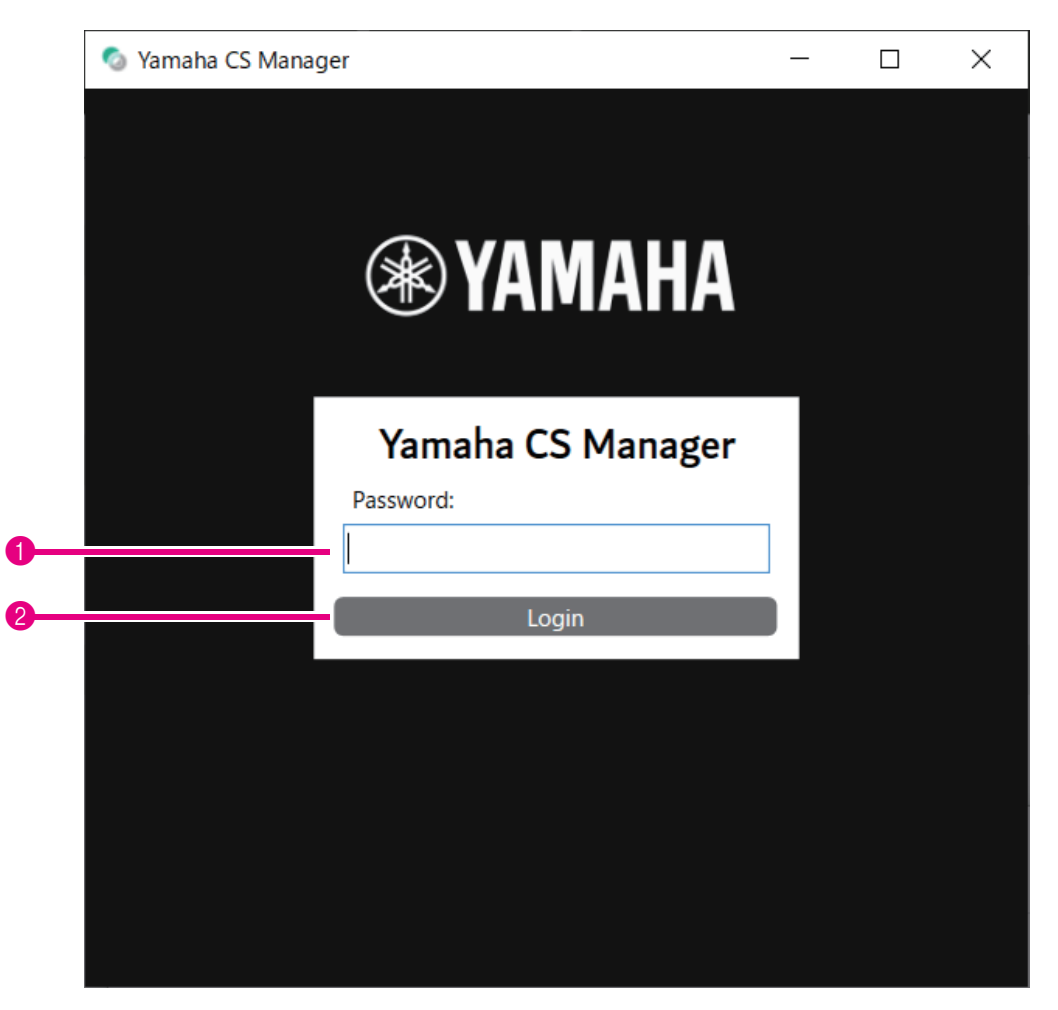

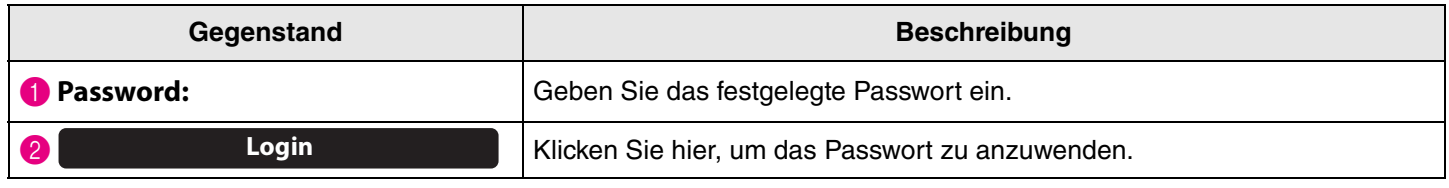

#### **HINWEIS** *HINWEIS*

Wurde das eingerichtete Passwort vergessen, müssen die Werkseinstellungen dieses Geräts entsprechend ["Werkseinstellungen wiederherstellen \(Initialisierung\)" \(Seite 56\)](#page-55-0) wiederhergestellt werden.

# <span id="page-30-0"></span>**Home (Statusinformationen)**

Nach der Anmeldung in Yamaha CS Manager werden Statusinformationen auf dem Bildschirm [Home] angezeigt.

## <span id="page-30-1"></span>**Menü [Home] > Bildschirm [Status]**

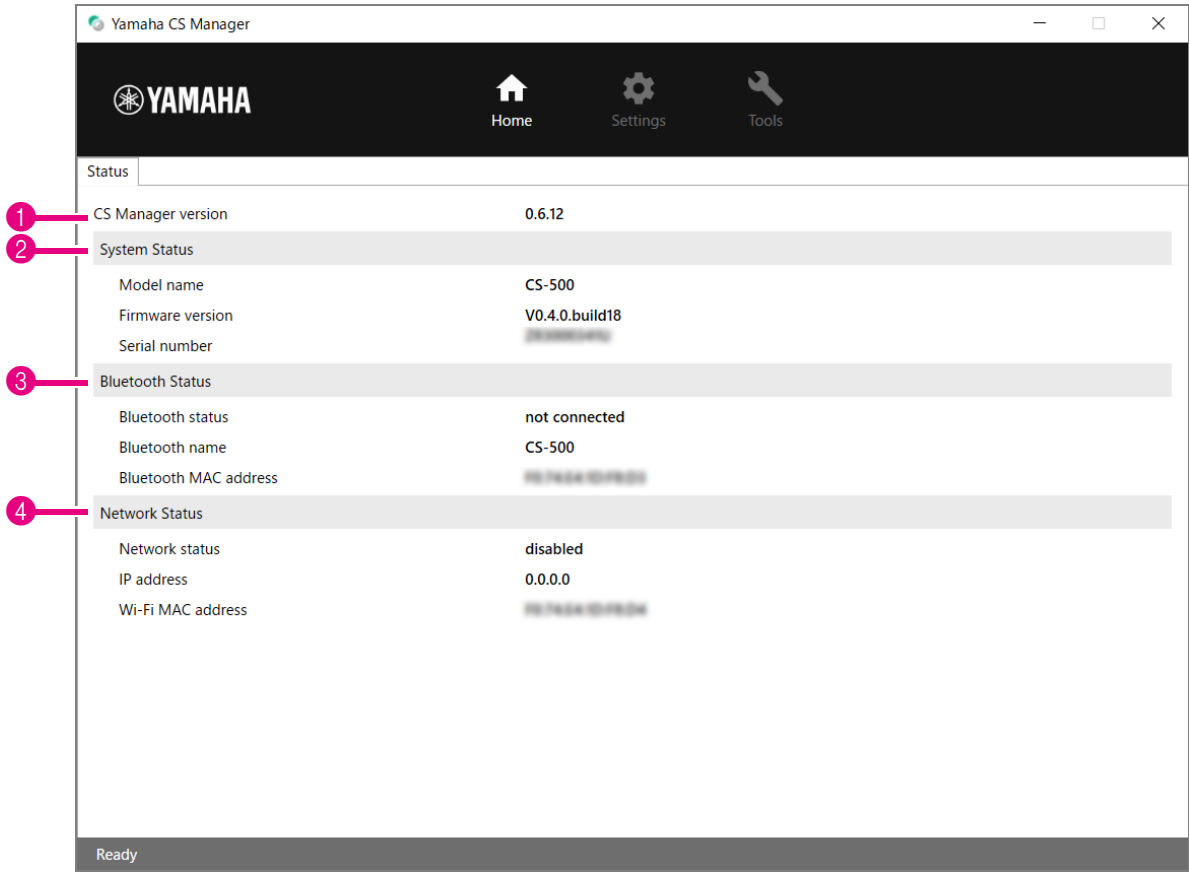

#### **1** Version

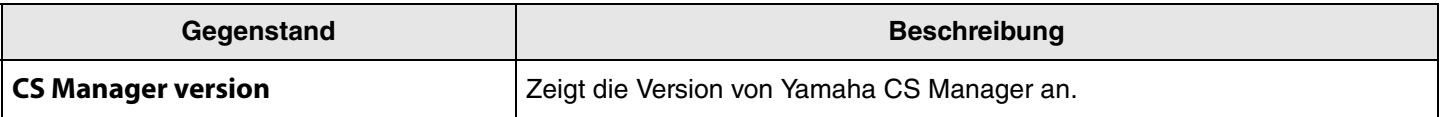

## 2 **System Status**

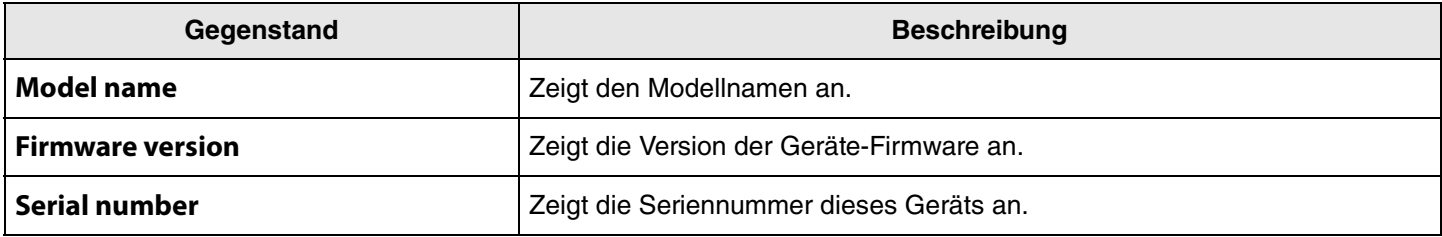

#### 3 **Bluetooth Status**

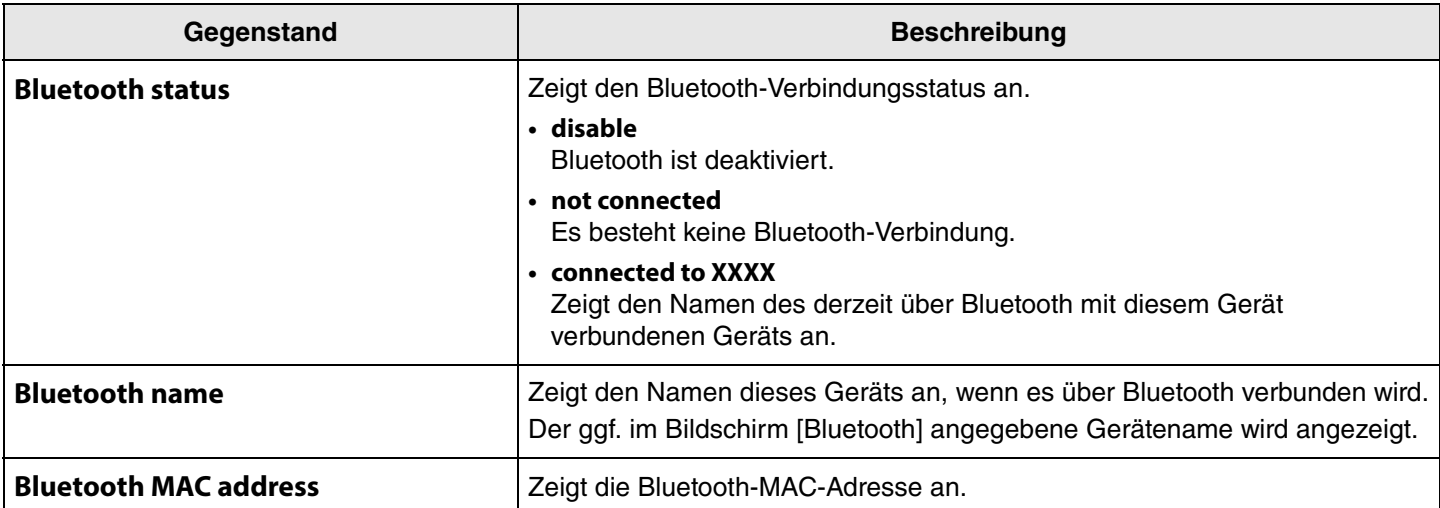

#### 4 **Network Status**

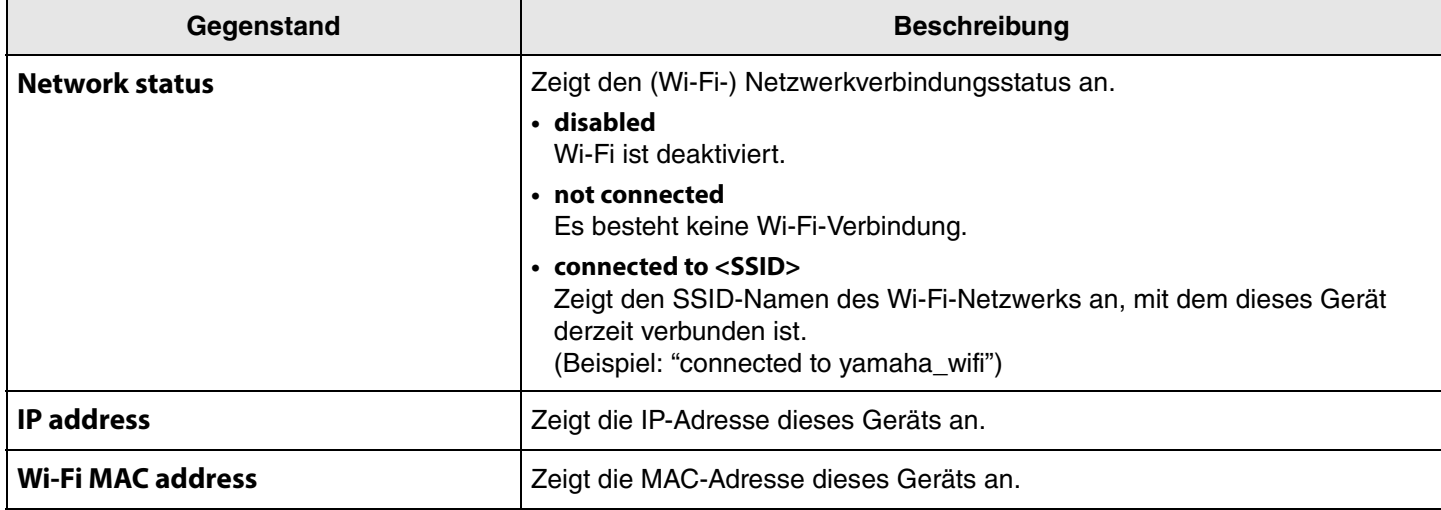

# *Einschlägige Verknüpfungen*

- • [Firmware-Aktualisierung](#page-49-0) [\(Seite 50\)](#page-49-0)
- • [Bluetooth-Einstellungen \(Seite 37\)](#page-36-0)
- • [Netzwerk-Einstellungen](#page-43-0) ([Seite 44](#page-43-0))

# <span id="page-32-0"></span>**Admin-Einstellungen**

Im Bildschirm [Admin] können verschiedene Systemeinstellungen wie Verbindungsmodus, Passwort und Energieverwaltung festgelegt werden.

## **Menü [Settings] > Bildschirm [Admin]**

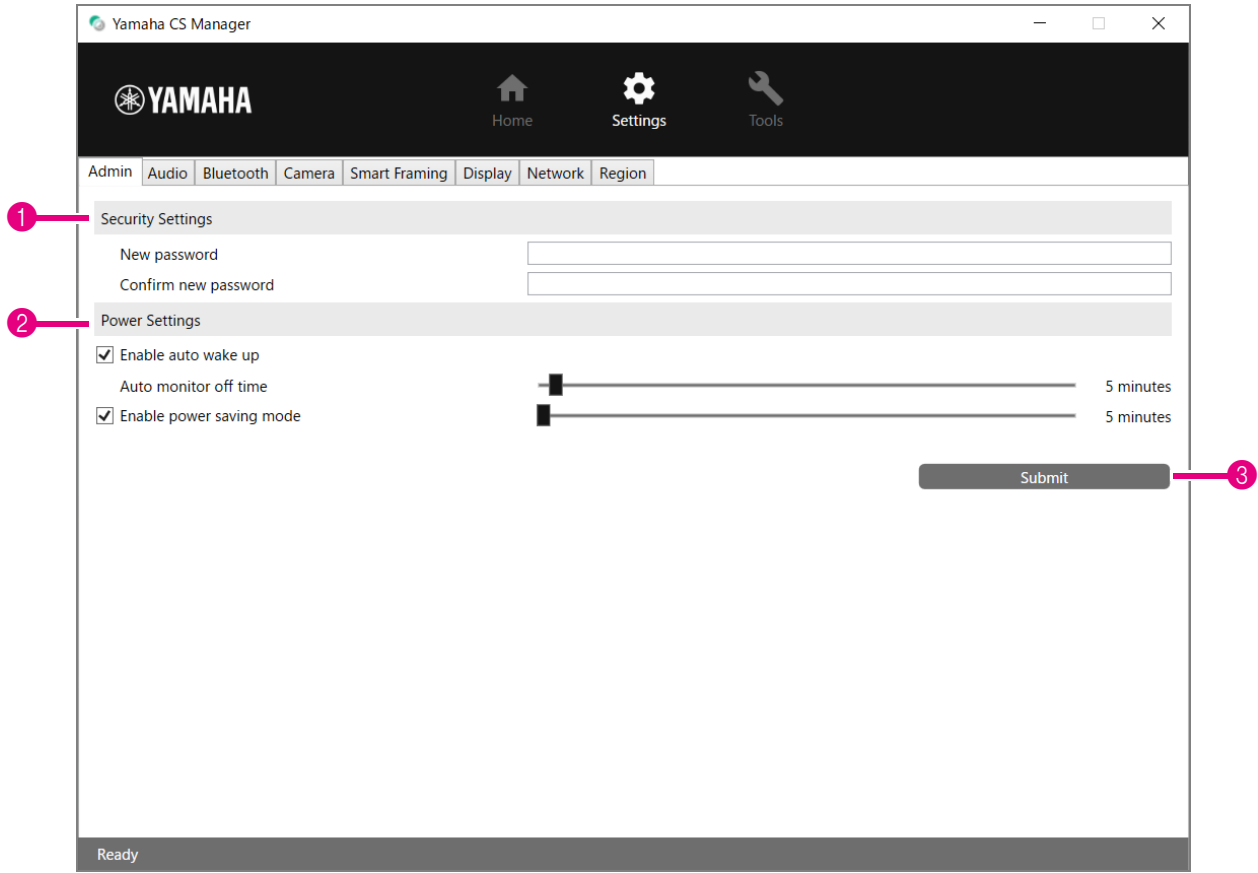

#### **1 Security Settings**

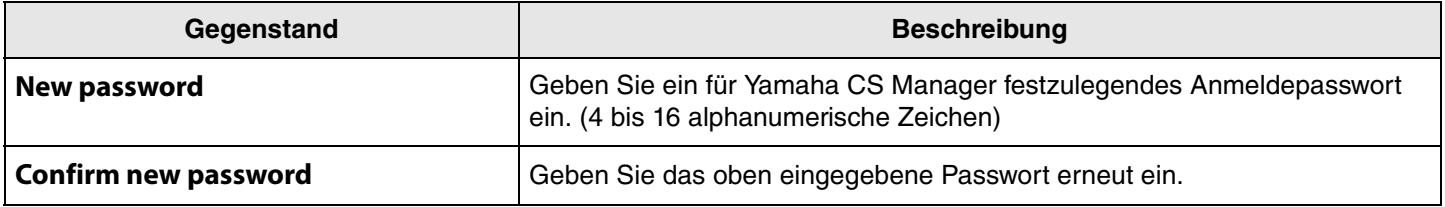

#### **HINWEIS** *HINWEIS*

Wird das Feld [New password] oder [Confirm new password] leer gelassen, wird das Passwort nicht aktualisiert, wenn auf die Schaltfläche [Submit] geklickt wird.

## 2 **Power Settings**

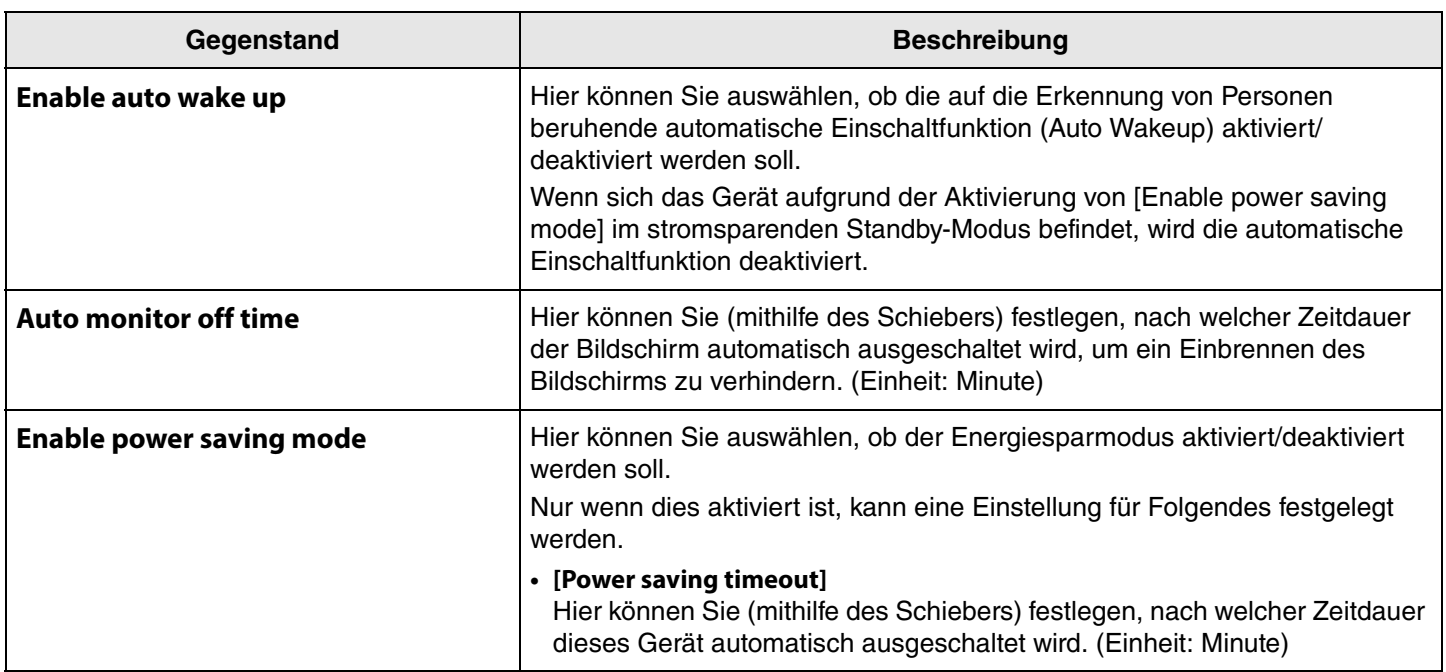

## 3 **Submit**

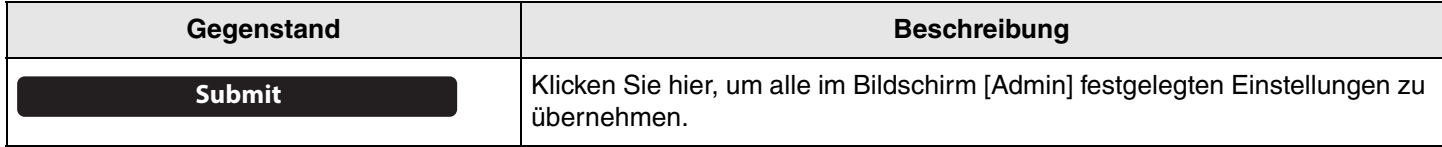

# <span id="page-34-0"></span>**Audio-Einstellungen**

Im Bildschirm [Audio] können Mikrofon- und Lautsprechereinstellungen festgelegt werden.

## **Menü [Settings] > Bildschirm [Audio]**

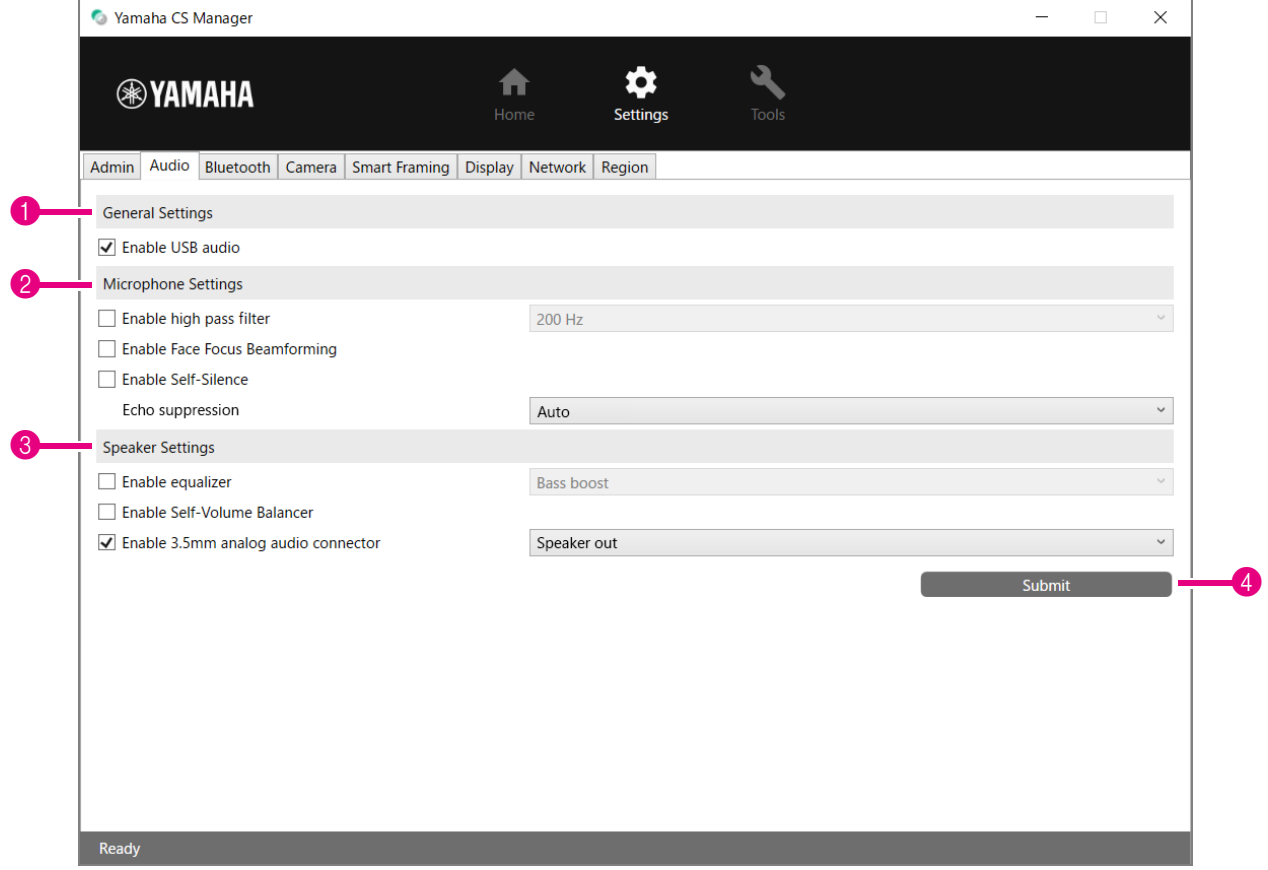

## **1 General Settings**

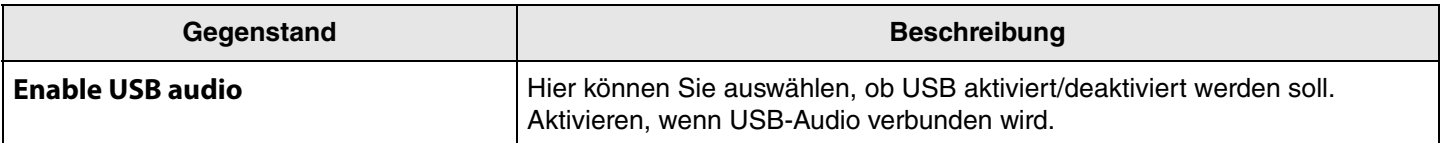

## 2 **Microphone Settings**

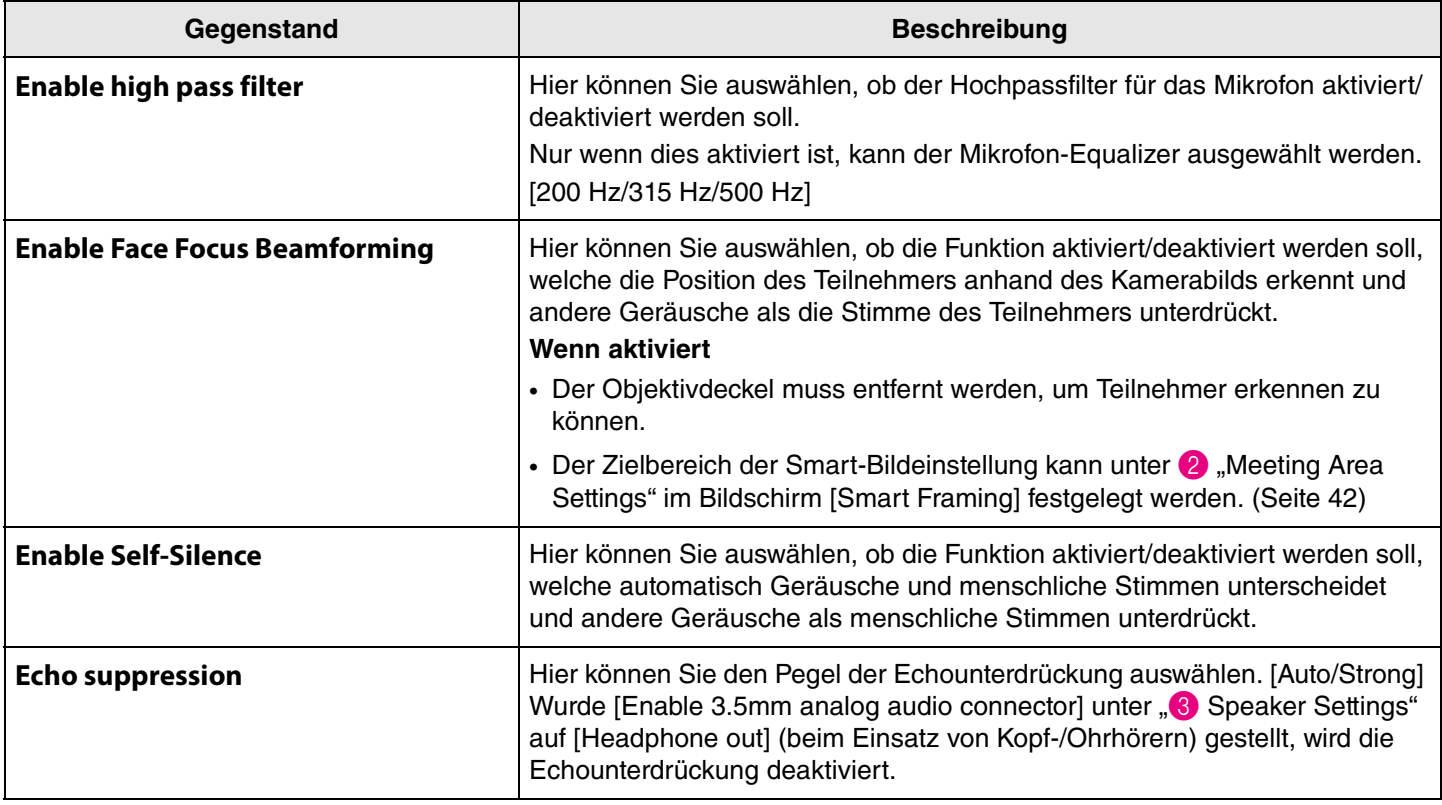

## 3 **Speaker Settings**

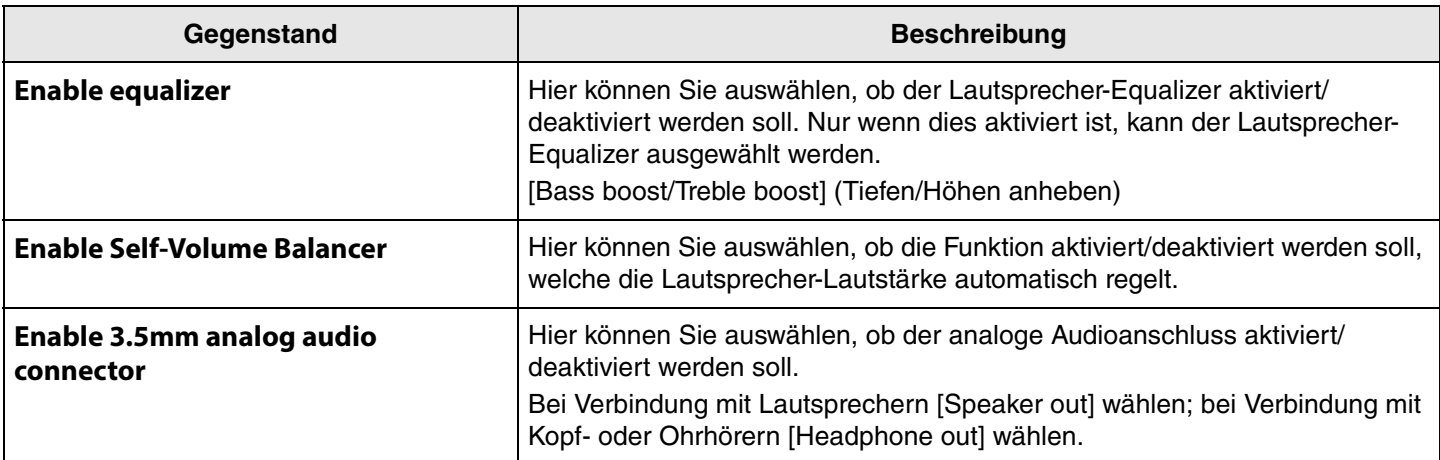

## <span id="page-35-0"></span>4 **Submit**

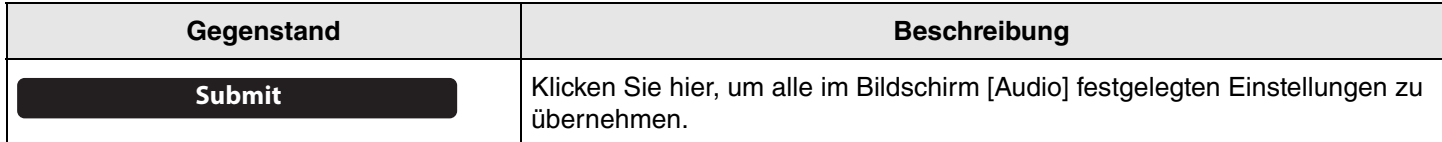

# <span id="page-36-0"></span>**Bluetooth-Einstellungen**

Im Bildschirm [Bluetooth] können Bluetooth-Einstellungen festgelegt und dieses Gerät mit einem Bluetooth-Gerät gepairt werden.

## **Menü [Settings] > Bildschirm [Bluetooth]**

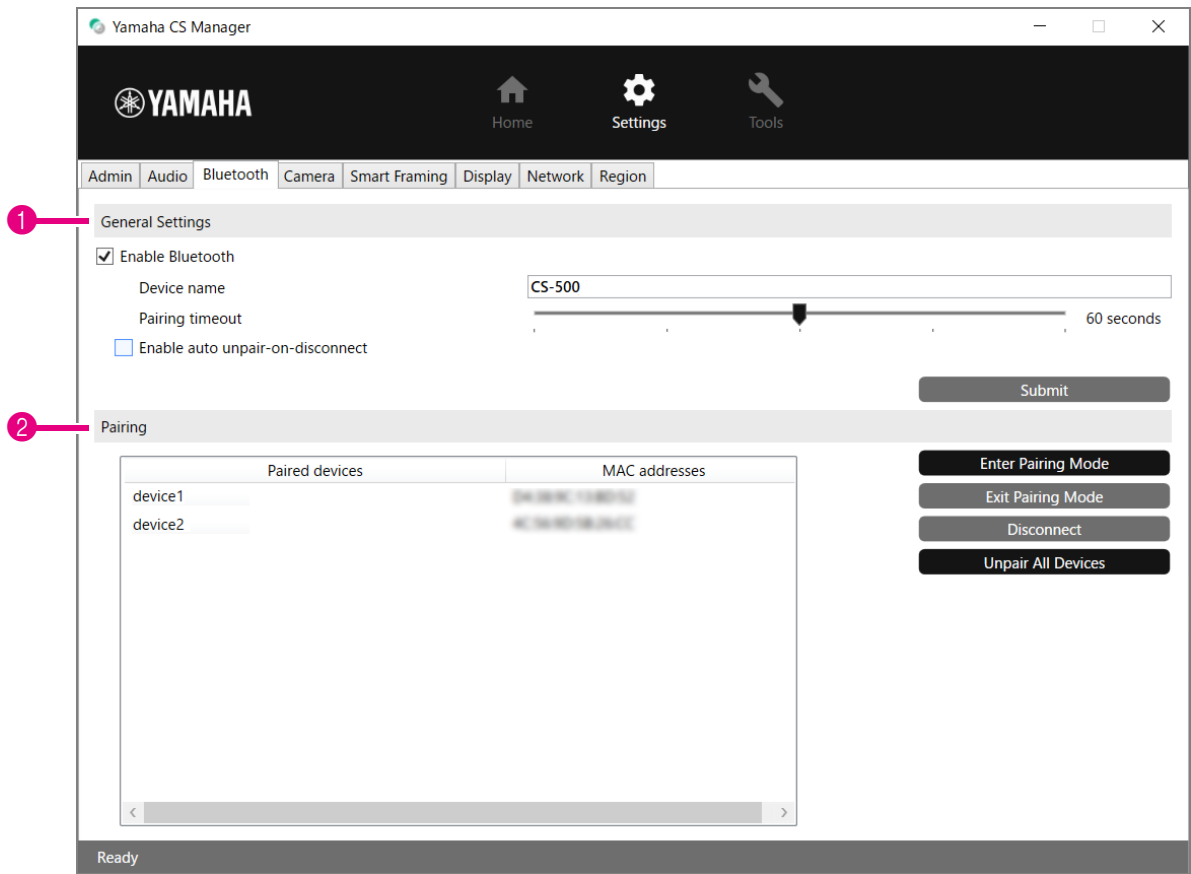

#### **1 General Settings**

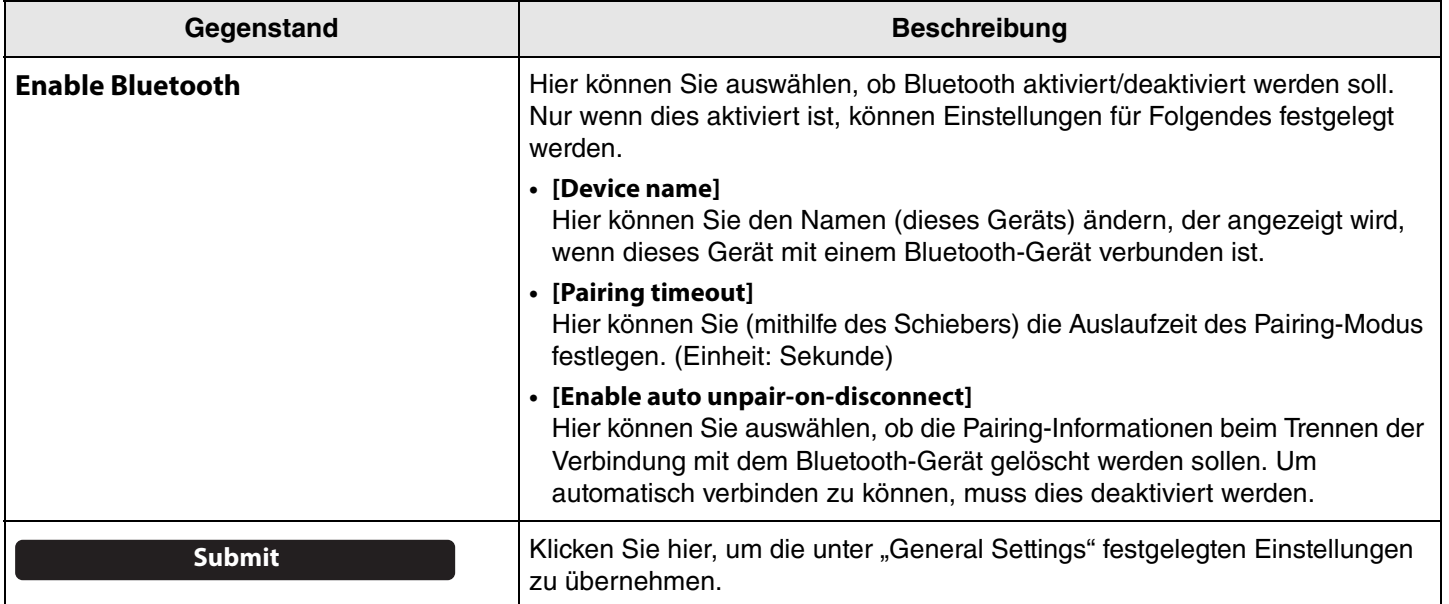

## 2 **Pairing**

Dies wird angezeigt, wenn Bluetooth aktiviert wurde.

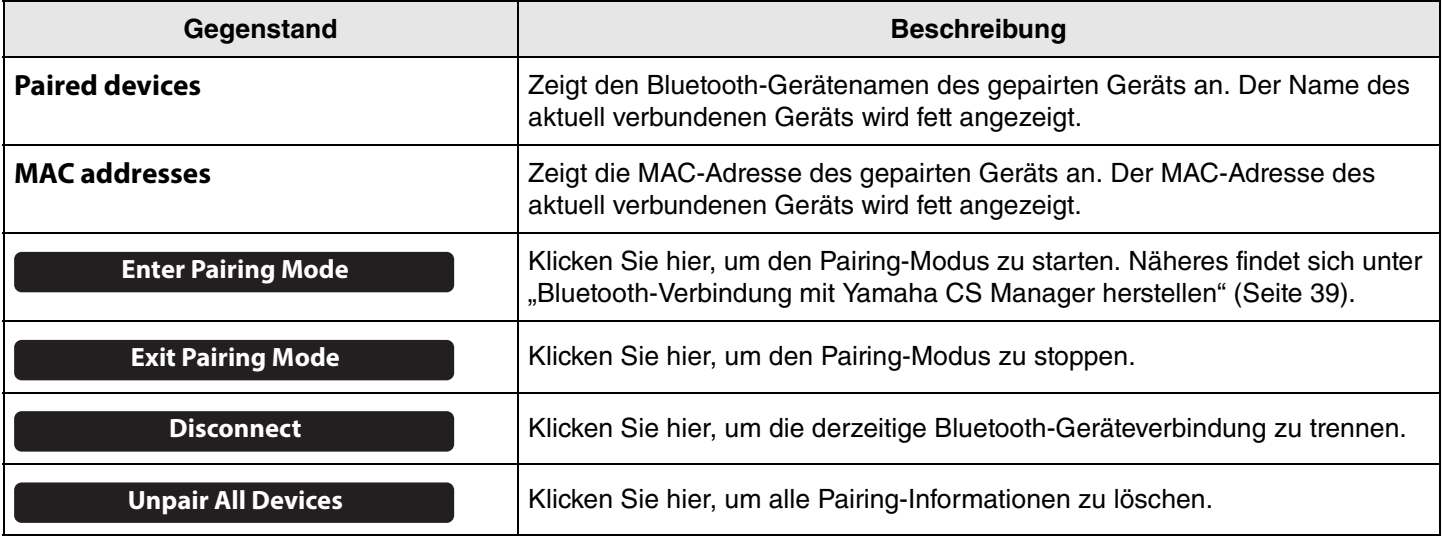

## *Einschlägige Verknüpfungen*

• [Smart-Geräte in Meetings verwenden](#page-24-0) ([Seite 25](#page-24-0))

## <span id="page-38-0"></span>**Bluetooth-Verbindung mit Yamaha CS Manager herstellen**

Bevor dieses Gerät mit einem Bluetooth-Gerät verbunden werden kann, müssen die zunächst gepairt werden. Wie folgt das Pairing vornehmen und eine Bluetooth-Verbindung herstellen.

## **Menü [Settings] > Bildschirm [Bluetooth]**

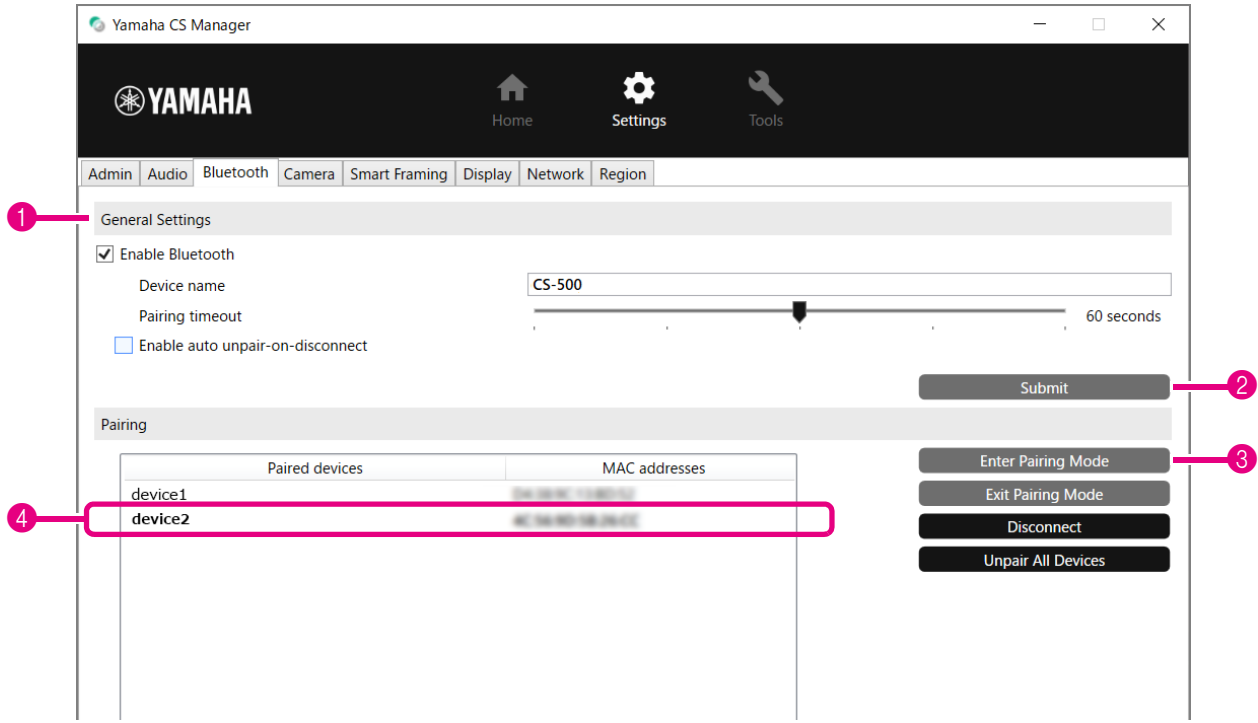

## *1.* **Bluetooth aktivieren.**

1 Aktivieren Sie das Kontrollkästchen [Enable Bluetooth].

2 Klicken Sie auf die Schaltfläche [Submit], um die Einstellung zu übernehmen.

Stellen Sie sicher, dass Bluetooth auf dem Bluetooth-Gerät eingeschaltet wurde.

## *2.* **Pairing starten.**

3 Klicken Sie auf die Schaltfläche [Enter Paring Mode], um den Paring-Modus zu starten.

Ist ein Gerät bereits verbunden, kann die Schaltfläche [Enter Paring Mode] nicht angeklickt werden. Klicken Sie auf die Schaltfläche [Disconnect], um die Verbindung zu trennen.

## *3.* **Akzeptieren Sie die Pairing-Aufforderung auf dem Bluetooth-Gerät.**

Die Bluetooth-Pairing-PIN (Zahlen) wird auf dem Bildschirm des Bluetooth-Geräts angezeigt. Stellen Sie sicher, dass die Nummern mit denjenigen übereinstimmen, die in Yamaha CS Manager angezeigt werden, und akzeptieren Sie dann auf dem Bluetooth-Gerät.

## *4.* **Bestätigen Sie, dass das Pairng abgeschlossen ist.**

4 Das Pairng ist abgeschlossen, wenn das gepairte Gerät unter "Paired devices" hinzugefügt wurde. Die Bluetooth-Verbindung wird gleichzeitig mit dem Pairing hergestellt. Der Name des aktuell über Bluetooth verbundenen Geräts wird fett angezeigt.

# *Einschlägige Verknüpfungen*

- • [Smart-Geräte in Meetings verwenden](#page-24-0) ([Seite 25](#page-24-0))
- • [Bluetooth-Einstellungen \(Seite 37\)](#page-36-0)

# <span id="page-39-0"></span>**Kamera-Einstellungen**

Auf dem Bildschirm [Camera] können erweiterte Einstellungen für die in diesem Gerät eingebaute Kamera festgelegt werden.

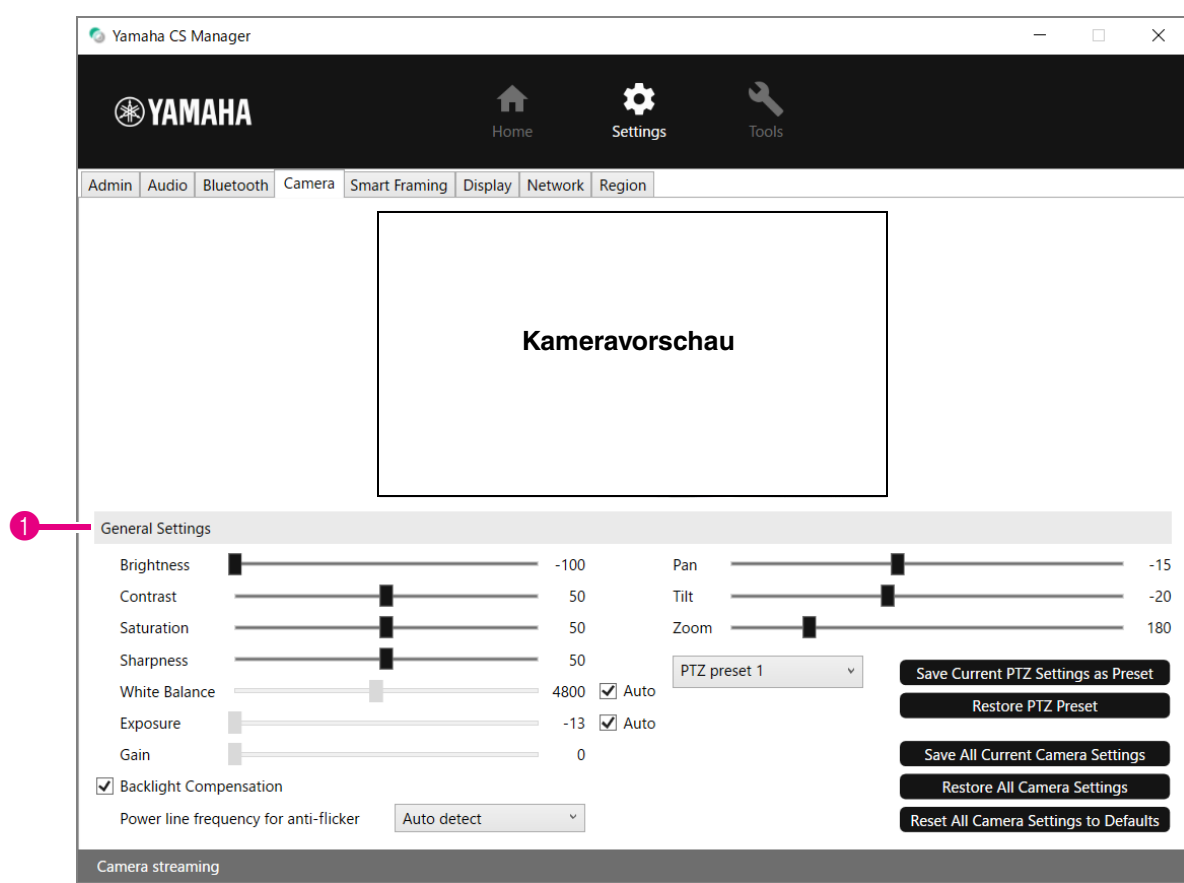

## **Menü [Settings] > Bildschirm [Camera]**

#### **1 General Settings**

Hier können Sie die Kameraeinstellungen anpassen. Mit dem Schieber, Kontrollkästchen usw. vorgenommene Anpassungen werden in Echtzeit angewendet und in der Kameravorschau widergespiegelt.

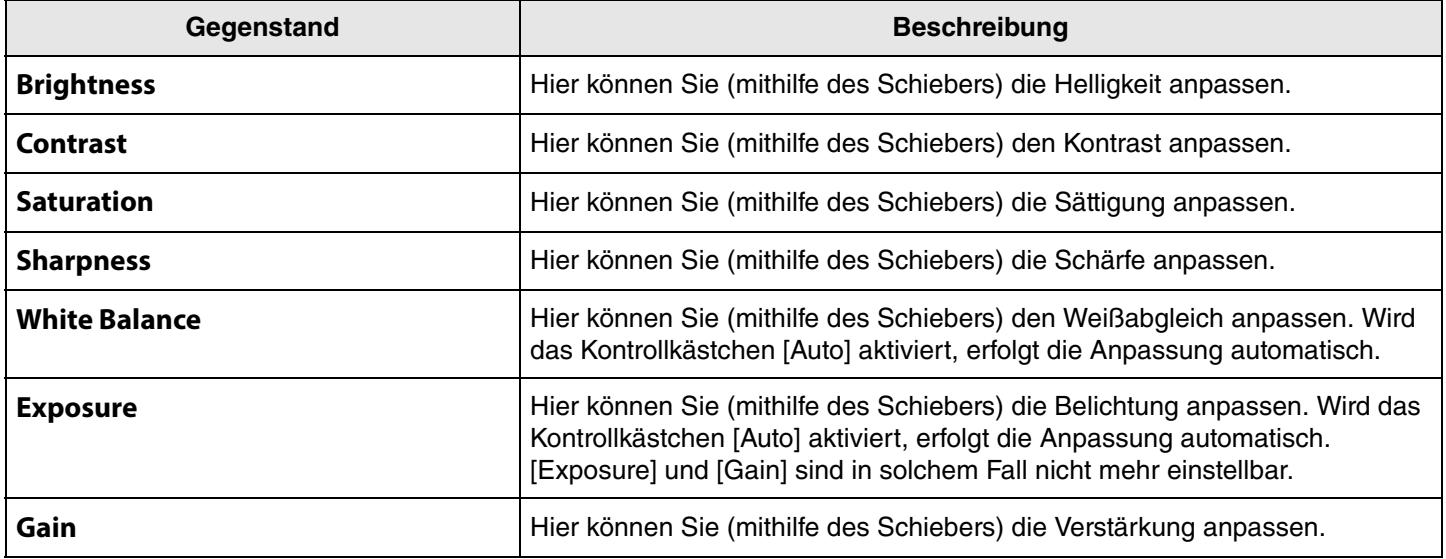

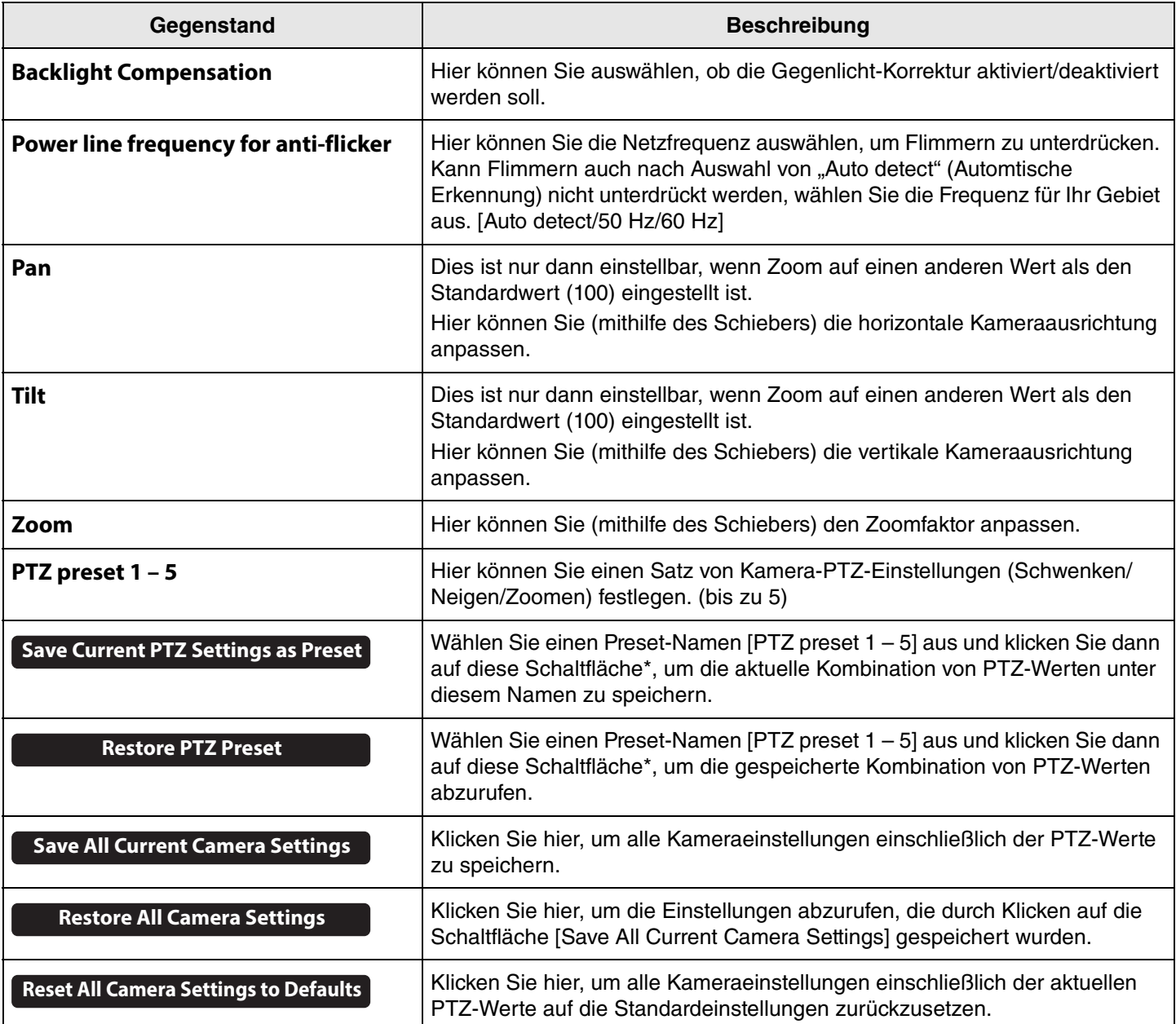

<span id="page-40-0"></span>**\* Wenn eine Schaltfläche nicht verfügbar ist, deaktivieren Sie das Kontrollkästchen [Enable Smart Framing] ([Seite](#page-41-3)  [42\)](#page-41-3) im Bildschirm [Smart Framing] oder drücken Sie die Smart-Bildeinstellungstaste auf der Fernbedienung, um die Smart-Bildeinstellung auszuschalten. ([Seite 10\)](#page-9-1)**

# <span id="page-41-0"></span>**Einstellungen der Smart-Bildeinstellung**

Auf dem Bildschirm [Smart Framing] kann der Kamera-Bildeinstellungsbereich zum Erkennen von Personen festgelegt werden.

## **Menü [Settings] > Bildschirm [Smart Framing]**

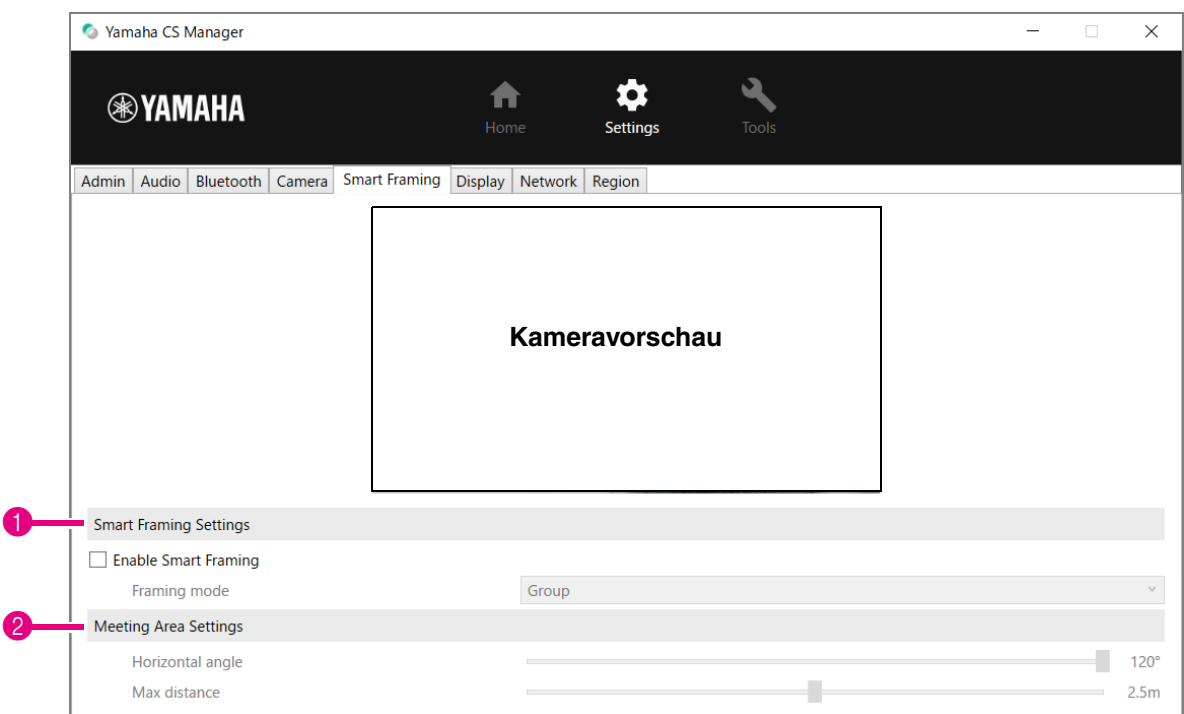

#### <span id="page-41-3"></span>1 **Smart Framing Settings**

<span id="page-41-1"></span>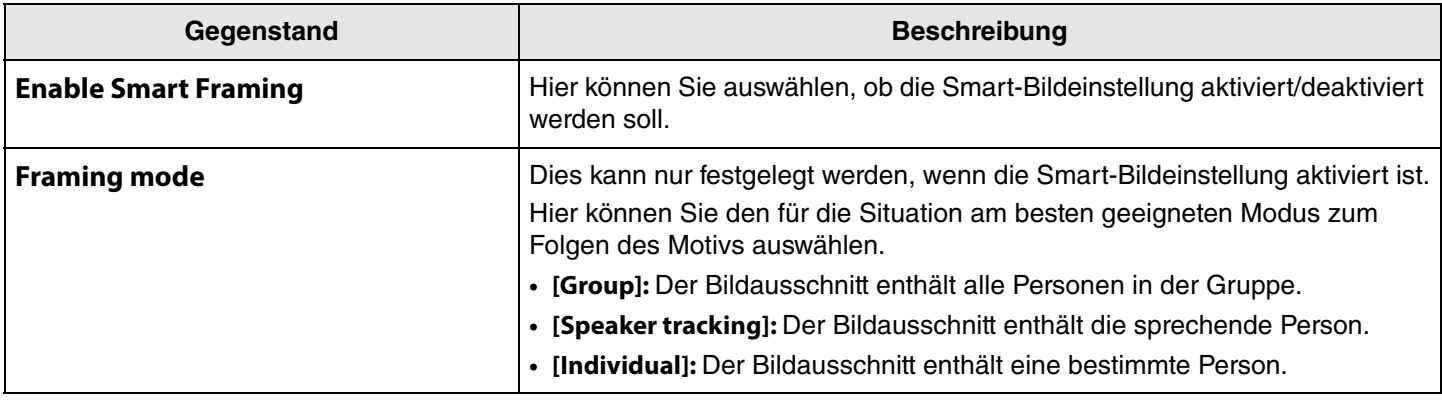

#### <span id="page-41-2"></span>2 **Meeting Area Settings**

Hier können Sie den Zielbereich für die Smart-Bildeinstellung und das Gesichts-Fokus-Beamforming\* festlegen.

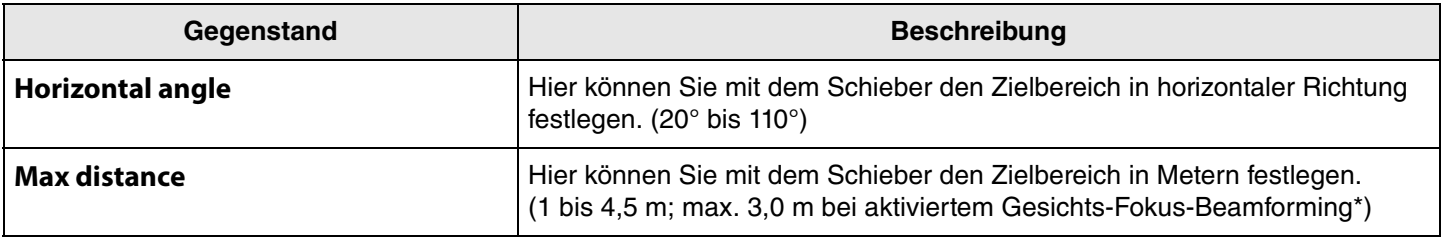

**\* Gesichts-Fokus-Beamforming: [Enable Face Focus Beamforming] in [Audio-Einstellungen](#page-34-0) ([Seite 35](#page-34-0))**

# <span id="page-42-0"></span>**Bildschirm-Einstellungen**

Auf dem Bildschirm [Display] kann ein Bild ausgewählt werden, das auf dem Fernsehbildschirm angezeigt wird, wenn das Gerät inaktiv ist.

## **Menü [Settings] > Bildschirm [Display]**

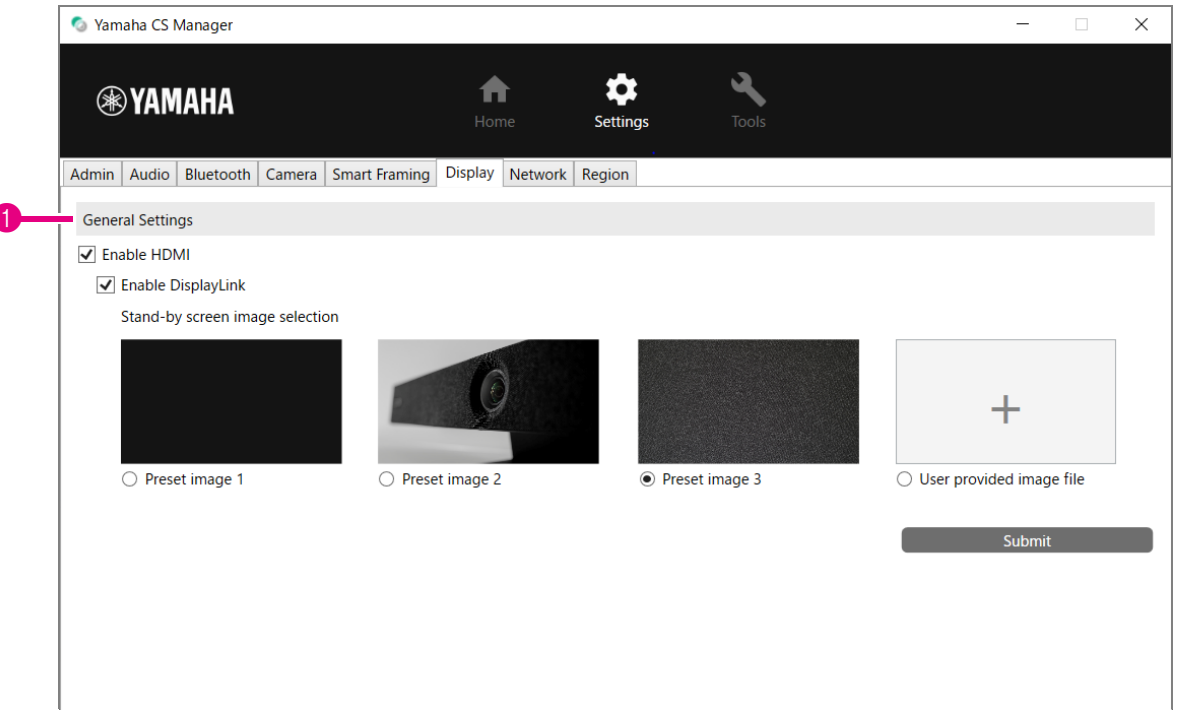

#### **1 General Settings**

1

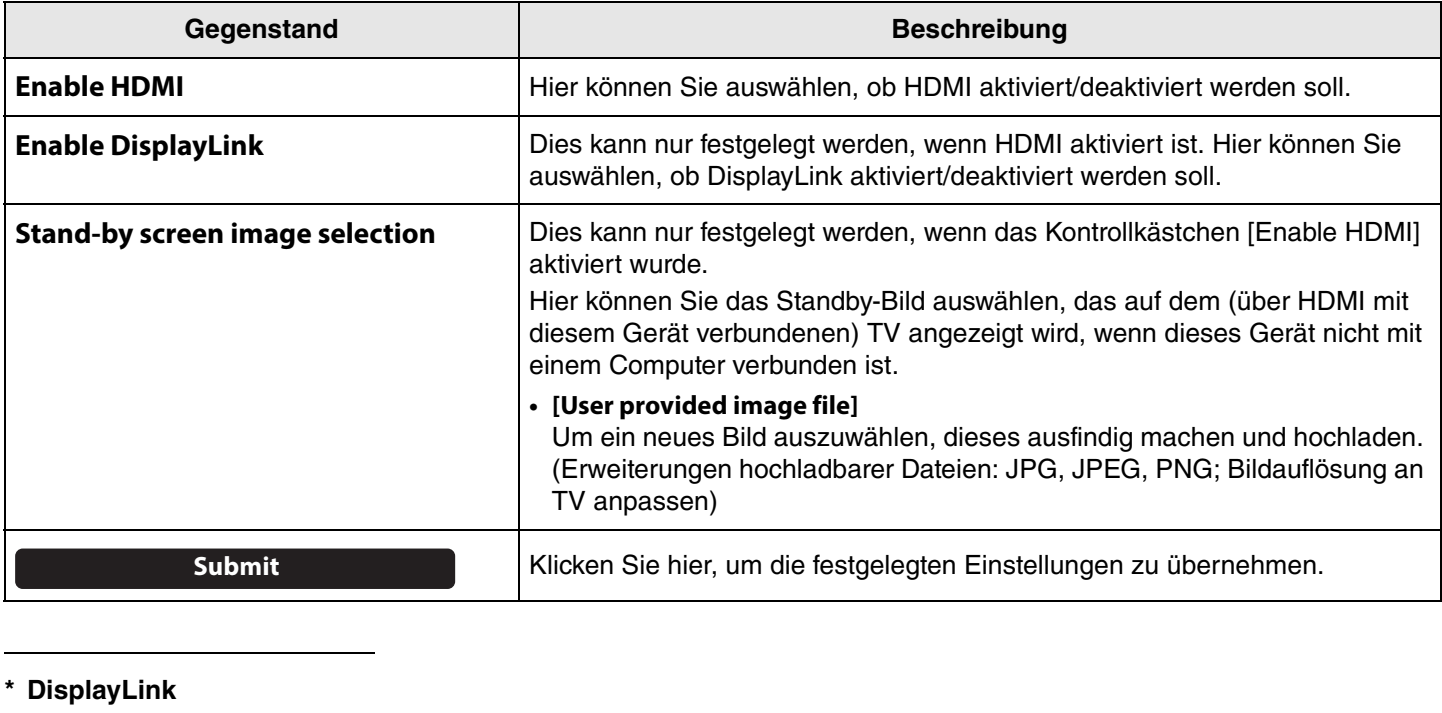

Dies ist eine Funktion zum Anzeigen des Computers auf dem Fernsehbildschirm, wenn der Computer und das Fernsehgerät über dieses Gerät verbunden sind. (Dieses Gerät wird über USB mit dem Computer und über HDMI mit dem Fernseher verbunden. Beispiel: [Seite 18\)](#page-17-0)

# <span id="page-43-0"></span>**Netzwerk-Einstellungen**

Im Bildschirm [Network] können Einstellungen zum Verbinden dieses Geräts mit einem Wi-Fi-Netzwerk festgelegt werden. Durch das Festlegen von Wi-Fi-Einstellungen kann die Uhrzeit auf diesem Gerät eingestellt werden.

## **Menü [Settings] > Bildschirm [Network]**

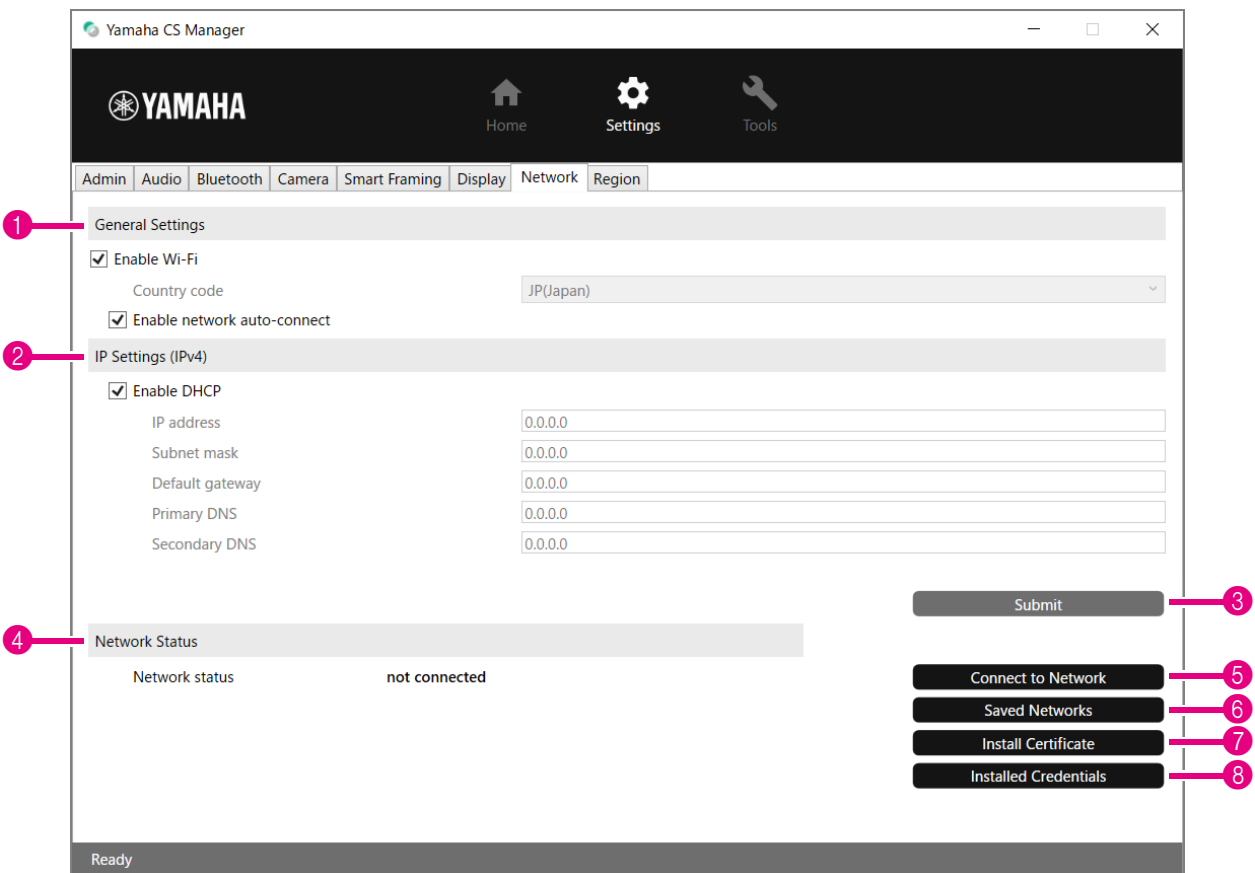

#### **1 General Settings**

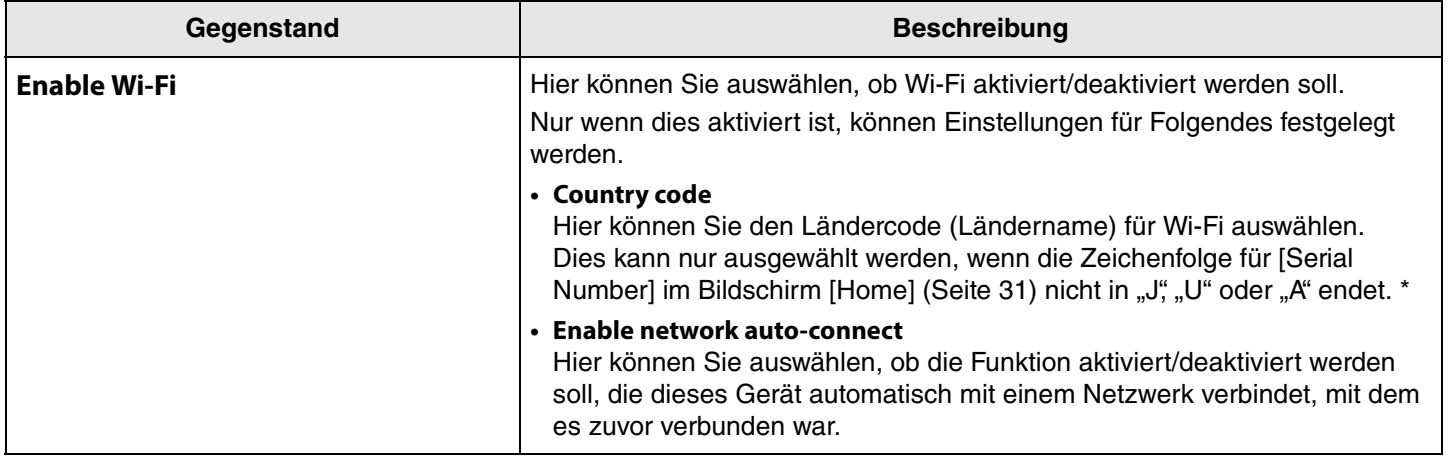

**\* Dieses Gerät ist auf den Einsatz in verschiedenen Ländern/Regionen mit unterschiedlichen gesetzlichen Regulierungsstandards ausgelegt. Wählen Sie den Ländercode entsprechend Ihrem Land/Ihrer Region aus. In gewissen Ländern/Regionen ist diese Einstellung auf die Werkseinstellung festgelegt.**

## 2 **IP Settings (IPv4)**

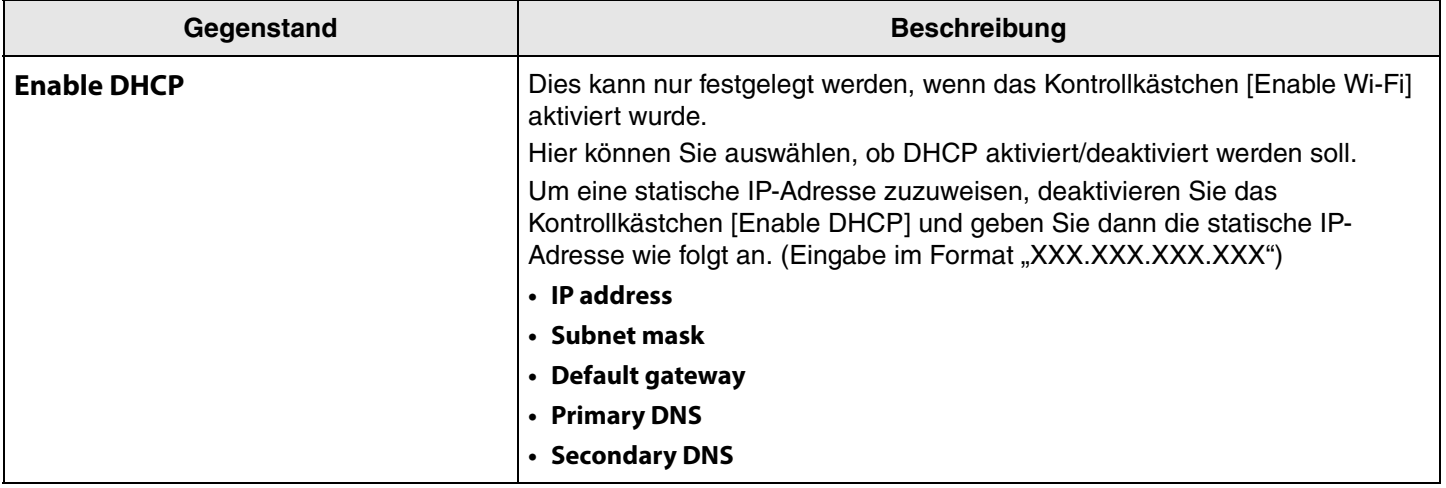

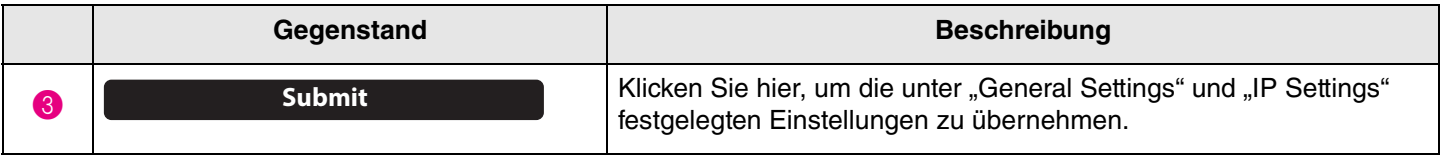

## 4 **Network Status**

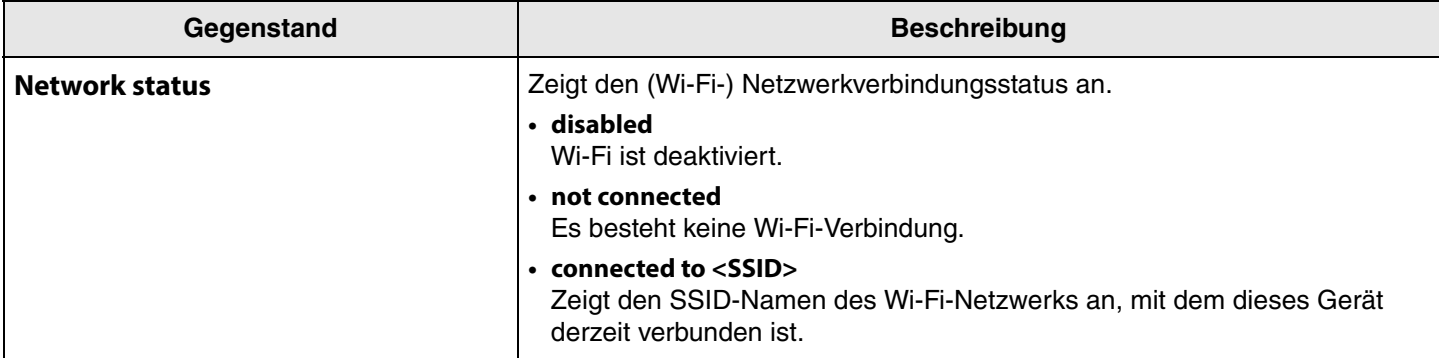

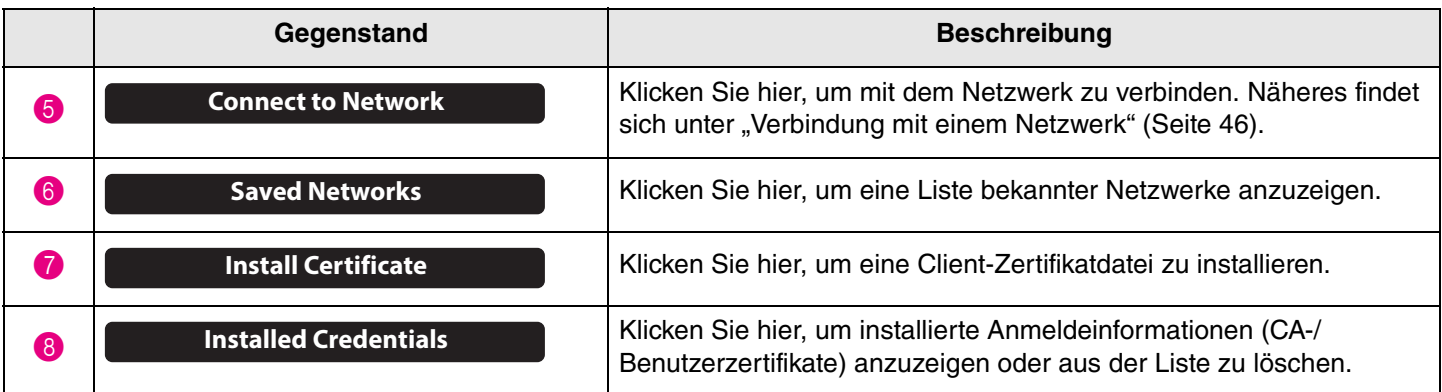

## <span id="page-45-0"></span>**Verbindung mit einem Netzwerk**

Wi-Fi-Einstellungen zur Verbindung mit einem Netzwerk können festgelegt werden. Um eine genaue Zeitanzeige des CS-500 zu gewährleisten, verbinden Sie es mit einem Wi-Fi-Netzwerk und legen Sie die Zeiteinstellungen fest.

## *1.* **Klicken Sie im Bildschirm [Network] auf die Schaltfläche [Connect to Network].**

Der Pop-Up-Bildschirm [Connect to Network] wird angezeigt.

## **Menü [Settings] > Bildschirm [Network] > Bildschirm [Connect to Network]**

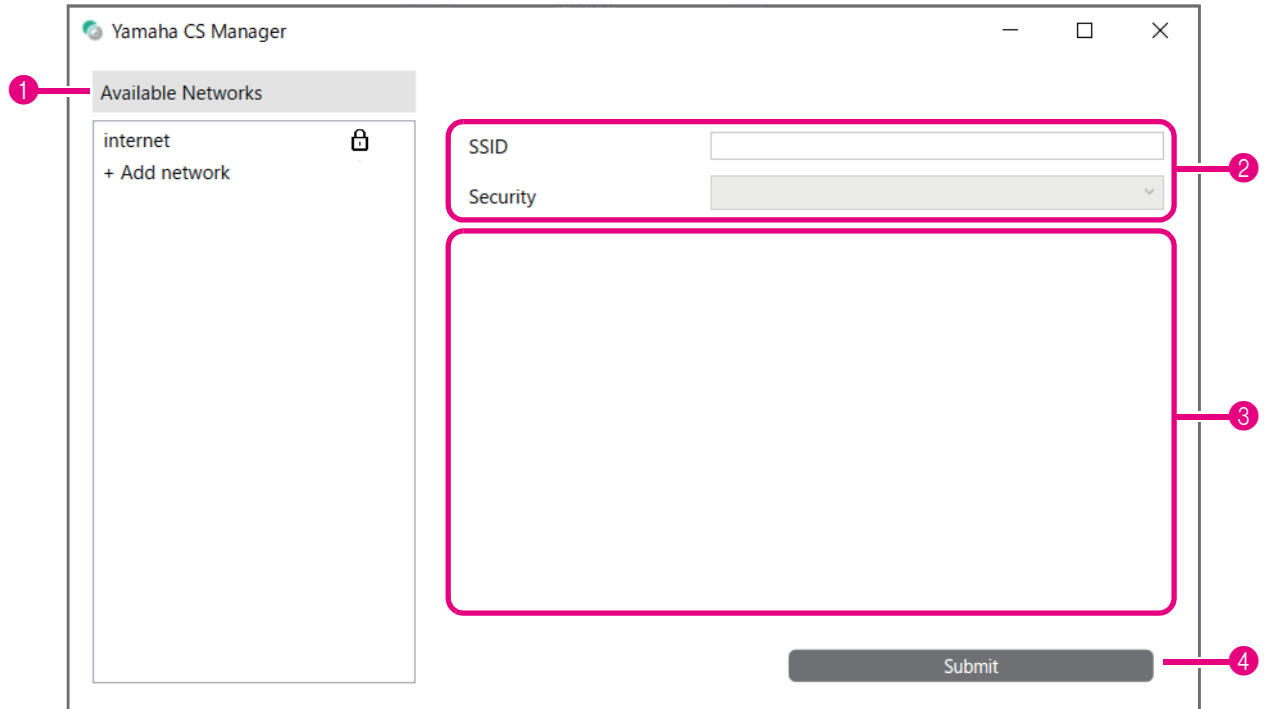

*2.* **Wählen Sie aus der Liste der Access-Points (**1**) denjenigen aus, zu dem eine Verbindung hergestellt werden soll.**

1 **Available Networks**

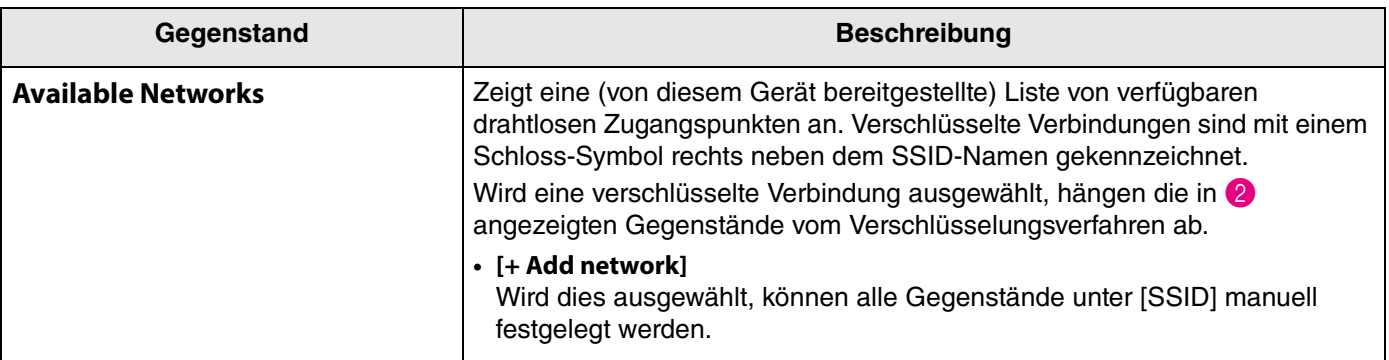

## *3.* **Der SSID-Name und die Verschlüsselungsmethode des ausgewählten Access-Points werden angezeigt.**

Die angezeigten Gegenstände und Bildschirme hängen von der Verschlüsselungsmethode des ausgewählten Zugangspunkts ab.

Wurde [+ Add network] in 1 ausgewählt, legen Sie alle Einstellungen manuell fest.

#### 2 **SSID-Name und Verschlüsselungsmethode**

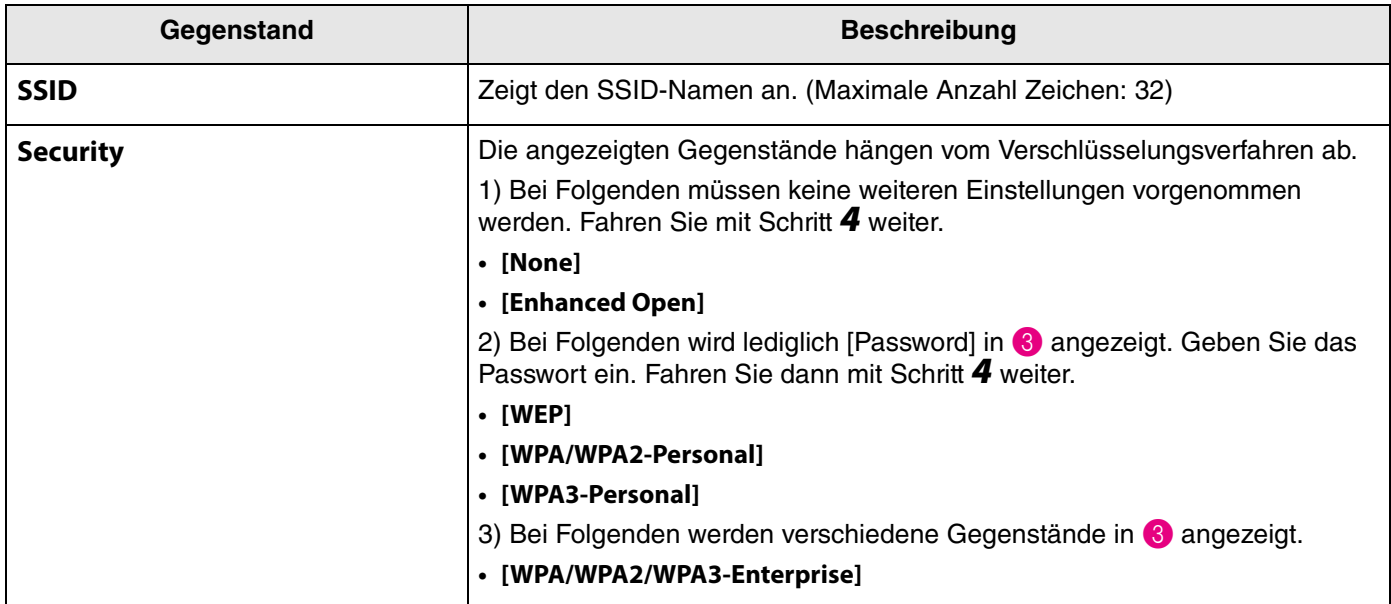

## 3 **Wenn [Security] auf [WPA/ WPA2/WPA3-Enterprise] eingestellt ist**

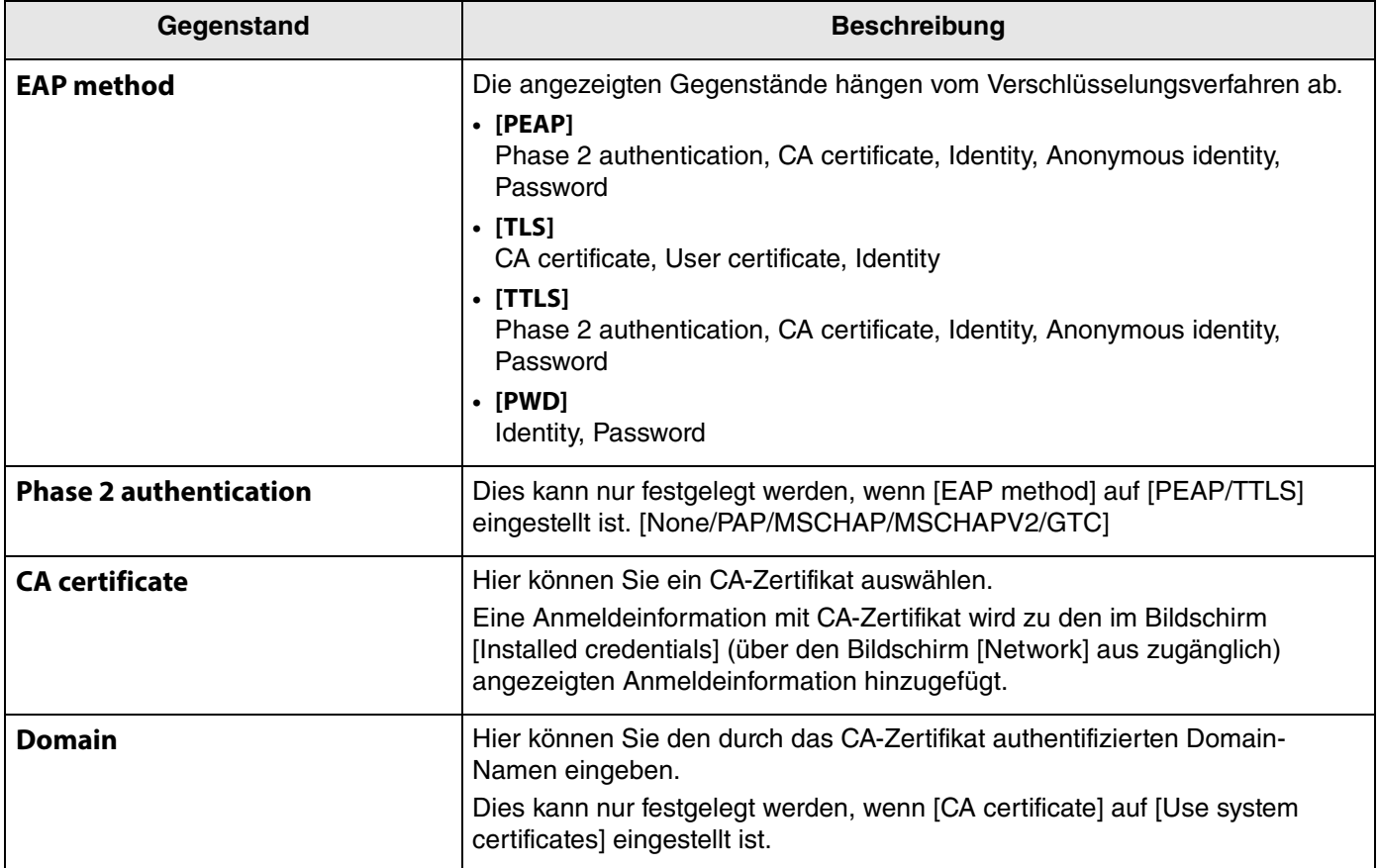

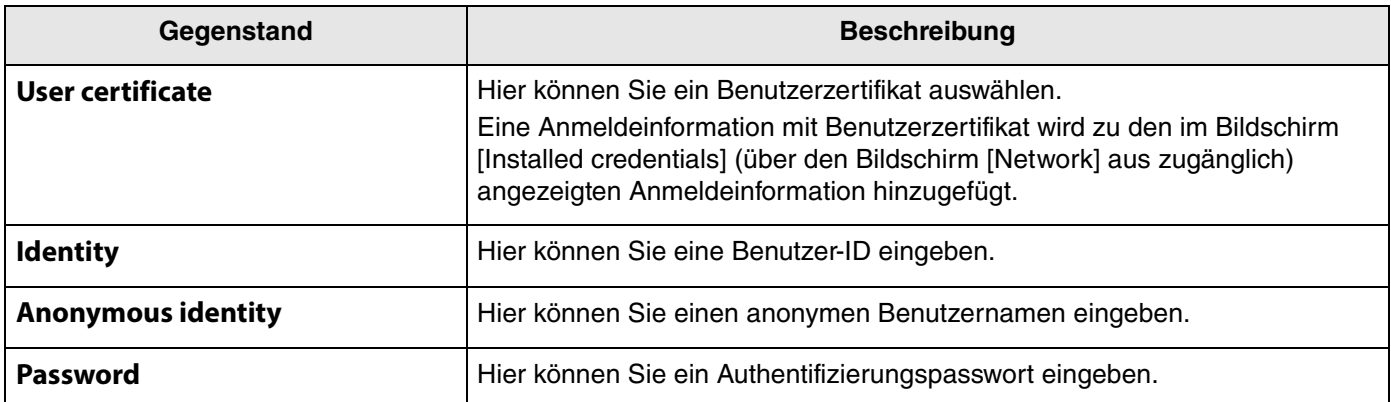

## *4.* **Klicken Sie auf die Schaltfläche [Submit], um die Wi-Fi-Verbindung zu starten.**

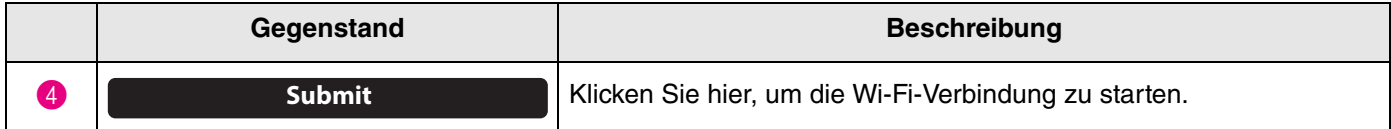

Wenn unten links auf dem Bildschirm "Connected to network" (Mit Netzwerk verbunden) angezeigt wird, ist die Verbindung zum Netzwerk hergestellt.

# *HINWEIS*

Wenn ein Element aus einem Dropdown-Menü ausgewählt wird, werden die für andere Gegenstände eingegebenen Werte zurückgesetzt.

# <span id="page-48-0"></span>**Uhrzeit-Einstellungen**

Auf dem Bildschirm [Region] können Einstellungen vorgenommen werden, um die Uhrzeit dieses Geräts automatisch zu stellen.

# *HINWEIS*

Um die Uhrzeitstellen zu können, muss eine Wi-Fi-Verbindung über die Netzwerkeinstellungen hergestellt werden. [\(Seite](#page-45-0)  [46](#page-45-0))

## **Menü [Settings] > Bildschirm [Region]**

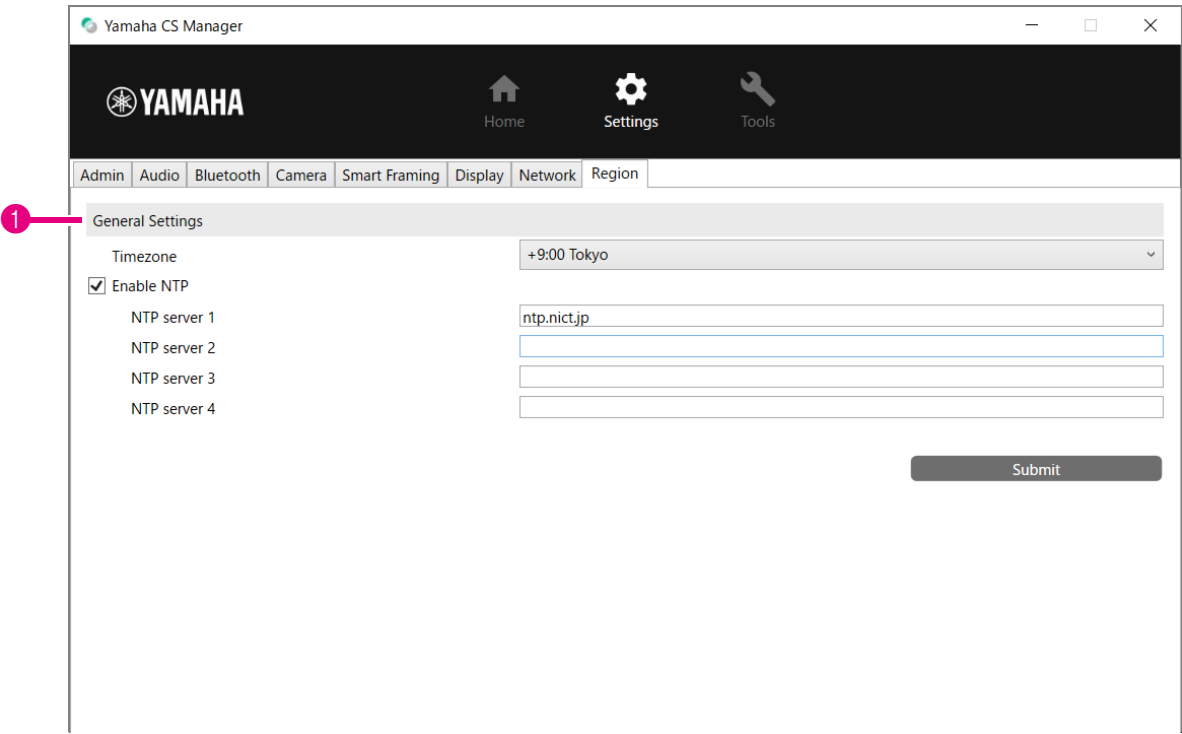

## **1 General Settings**

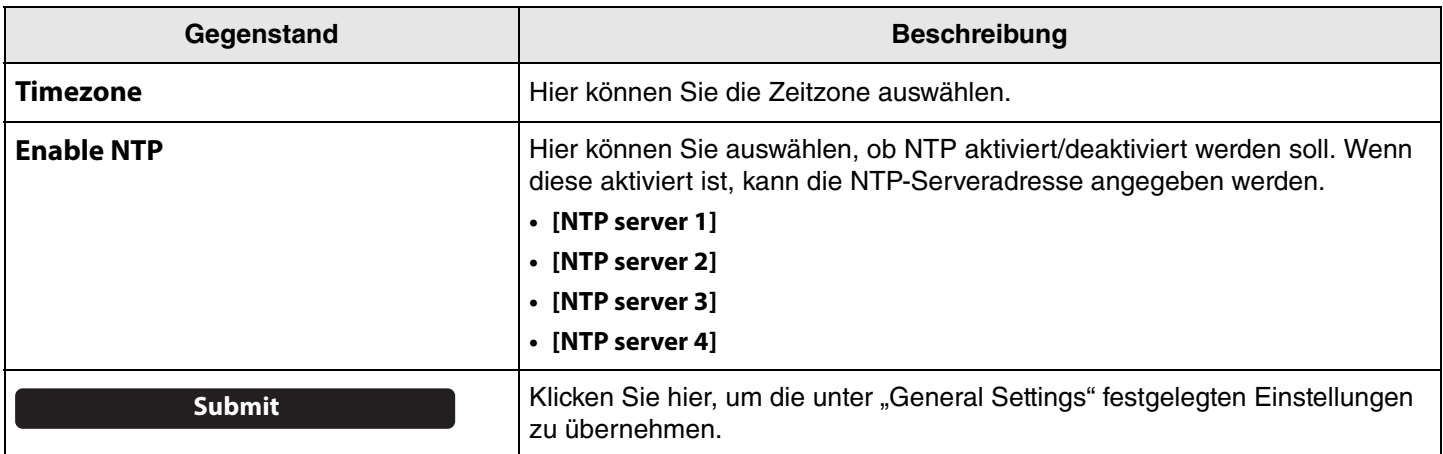

## *Einschlägige Verknüpfungen*

• [Verbindung mit einem Netzwerk](#page-45-0) ([Seite 46](#page-45-0))

# <span id="page-49-0"></span>**Firmware-Aktualisierung**

Bildschirm [Update] kann die Firmware aktualisiert werden.

#### **HINWEIS** *HINWEIS*

Die Firmware dieses Geräts kann aktualisiert werden, um die Bedienbarkeit zu verbessern, Funktionen hinzuzufügen und Probleme zu beheben. Wir empfehlen, die Geräte-Firmware auf die neueste Version zu aktualisieren. Bereiten Sie die Datei für die neueste Firmware gemäß Schritt 1 unter ["Geräte-Firmware-Aktualisierung" \(Seite 7\)](#page-6-1) vor.

## <span id="page-49-1"></span>**Menü [Tools] > Bildschirm [Update]**

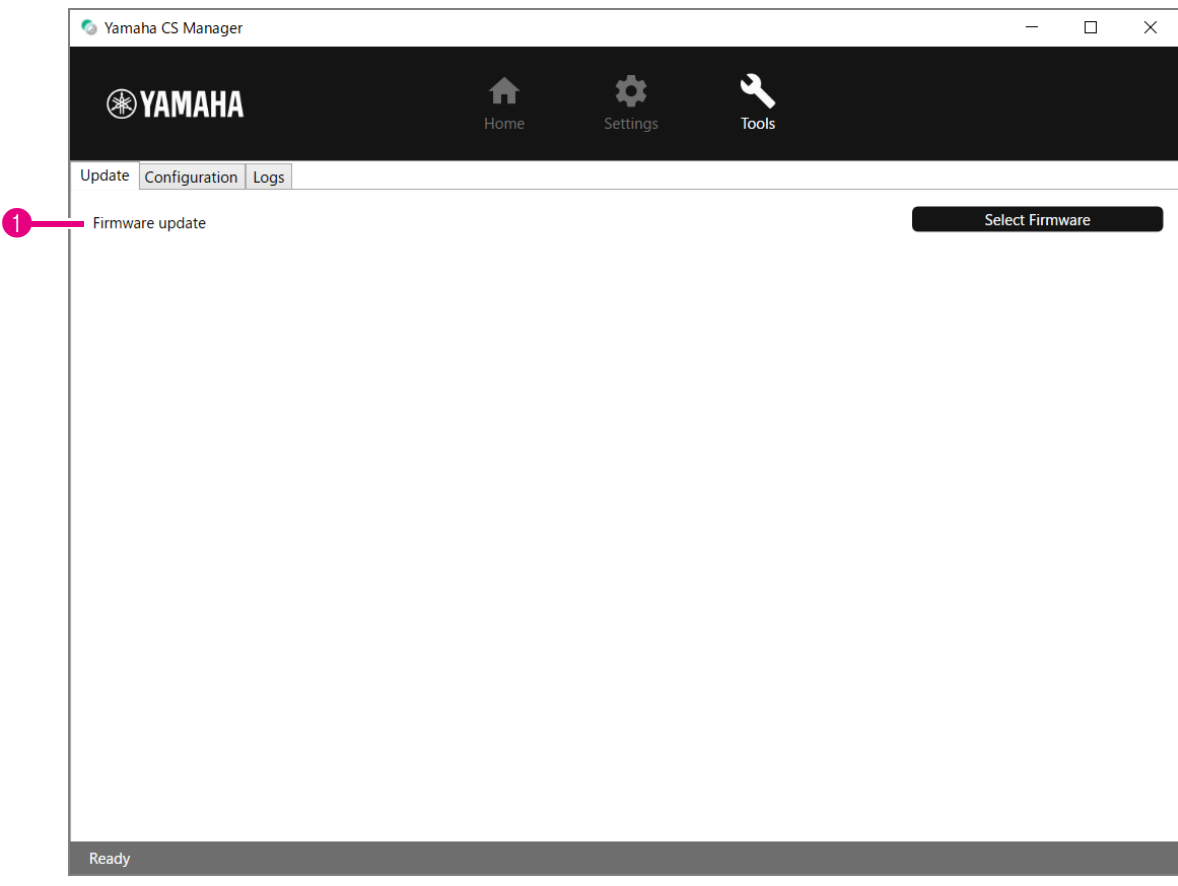

#### 1 **Firmware update**

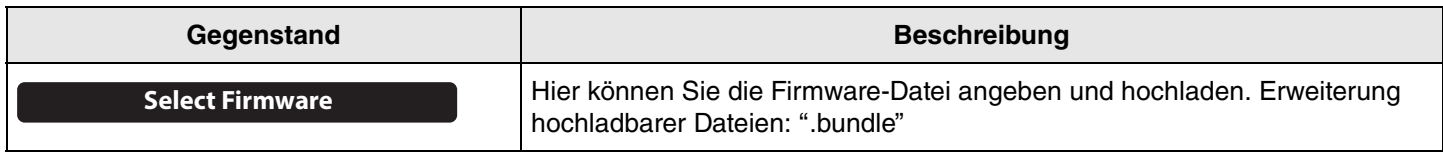

#### *Einschlägige Verknüpfungen*

• [Geräte-Firmware-Aktualisierung](#page-6-1) ([Seite 7\)](#page-6-1)

#### **HINWEIS** *HINWEIS*

Trennen Sie während der Aktualisierung der Firmware nicht das Netzteil oder das USB-Kabel dieses Geräts.

# <span id="page-50-0"></span>**Konfiguration**

Im Bildschirm [Configuration] können die Geräteeinstellungen zurückgesetzt oder das Gerät neu gestartet werden.

## **Menü [Tools] > Bildschirm [Configuration]**

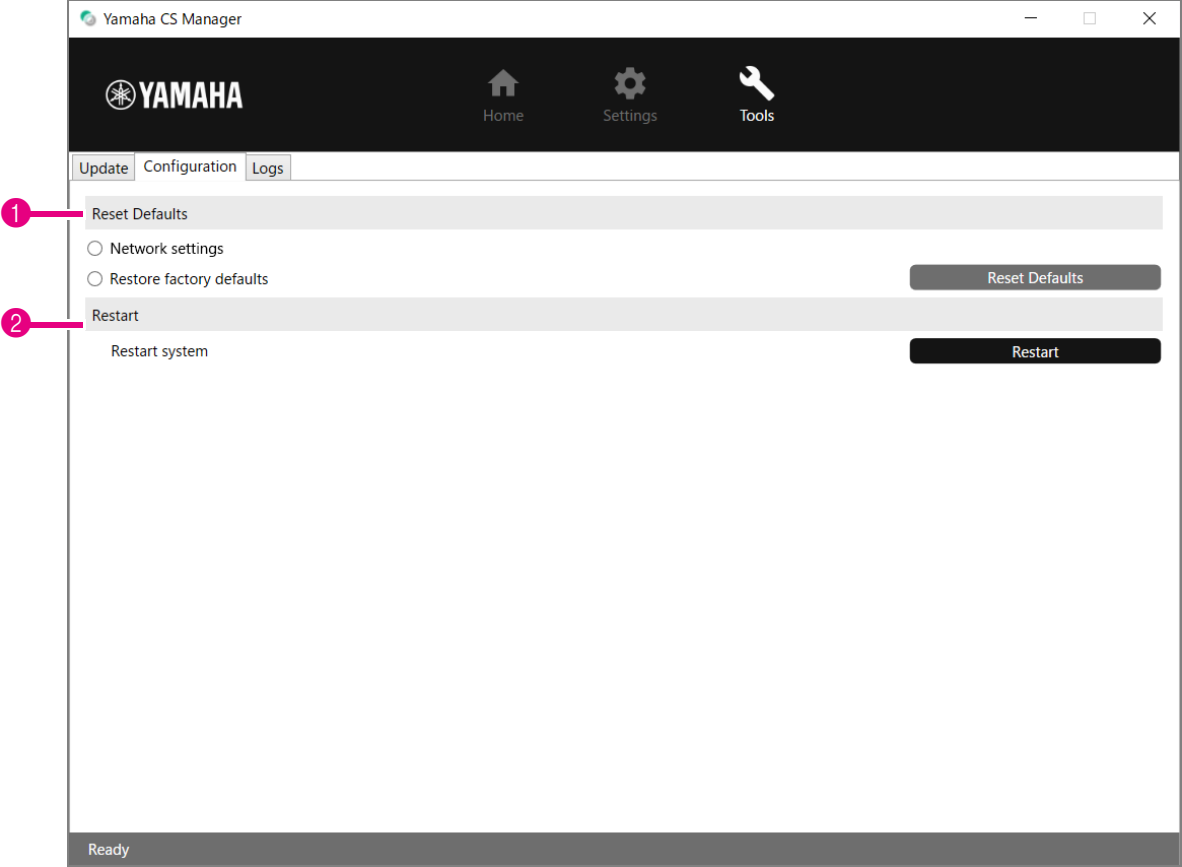

#### **1** Reset Defaults

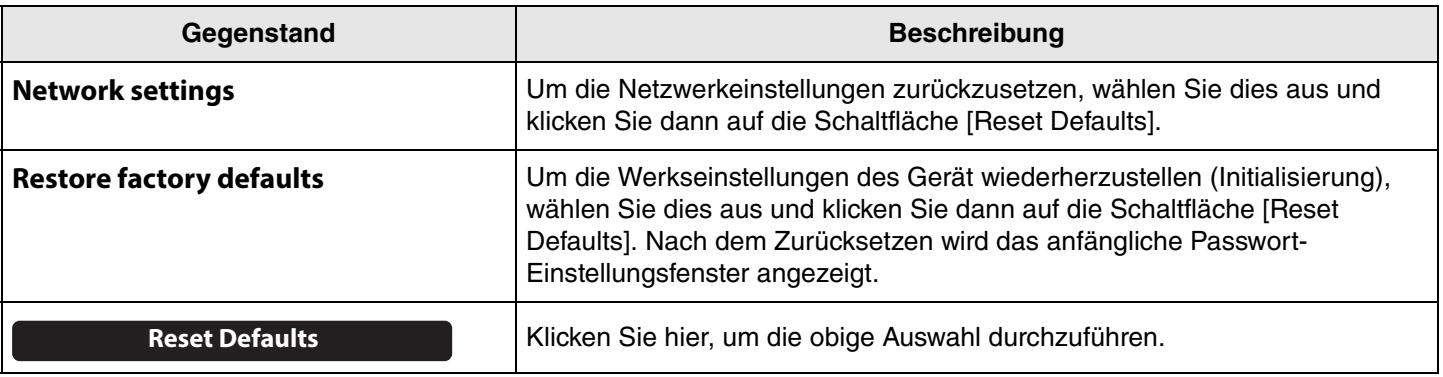

#### 2 **Restart**

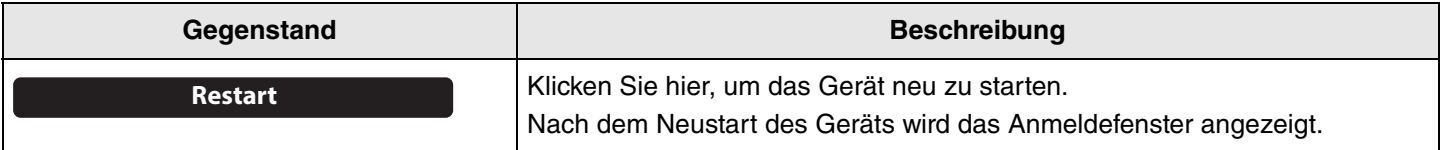

# <span id="page-51-0"></span>**Protokolle**

Auf dem Bildschirm [Logs] können Protokollinformationen heruntergeladen werden. Wenn Sie sich mit einem aufgetretenen Problem an unser Support-Team wenden, werden Sie möglicherweise aufgefordert, das Protokoll herunterzuladen, um es auf die Ursache zu analysieren.

## **Menü [Tools] > Bildschirm [Logs]**

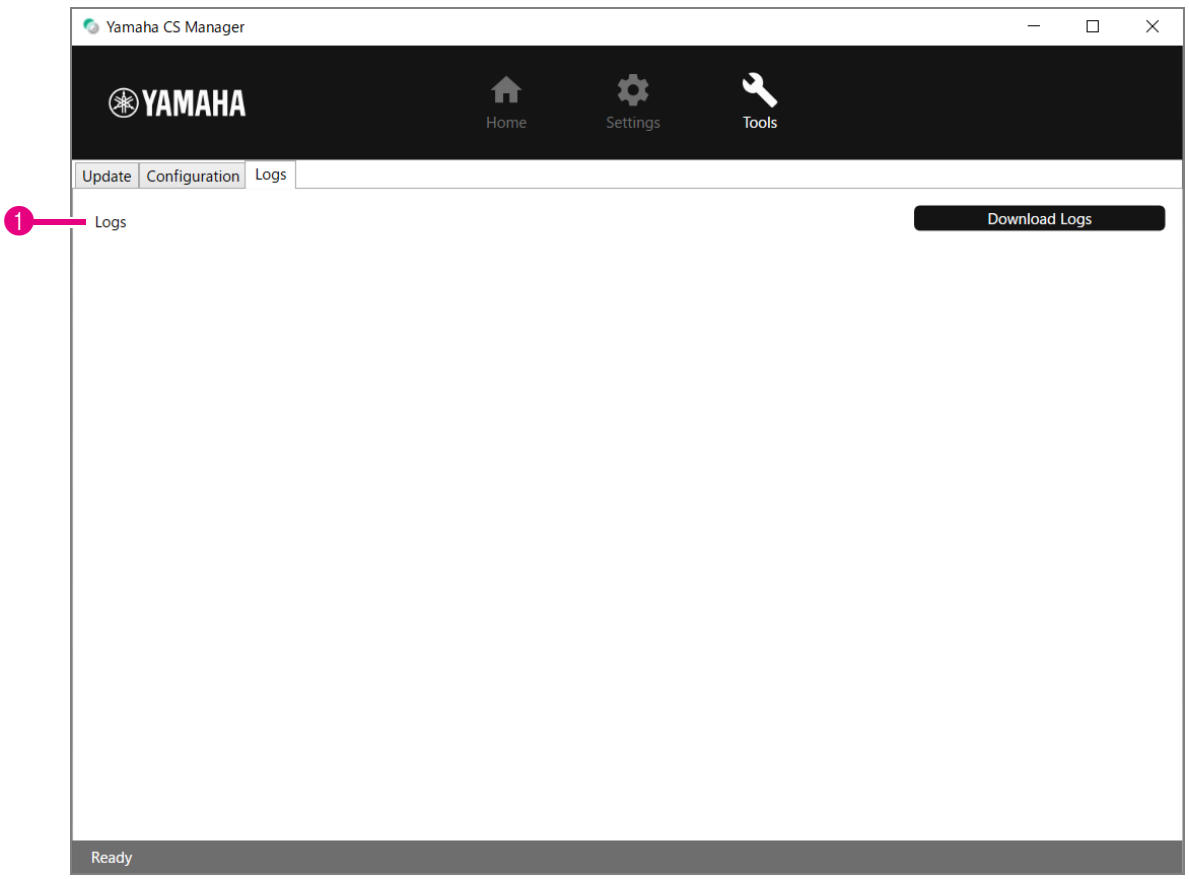

#### 1 **Logs**

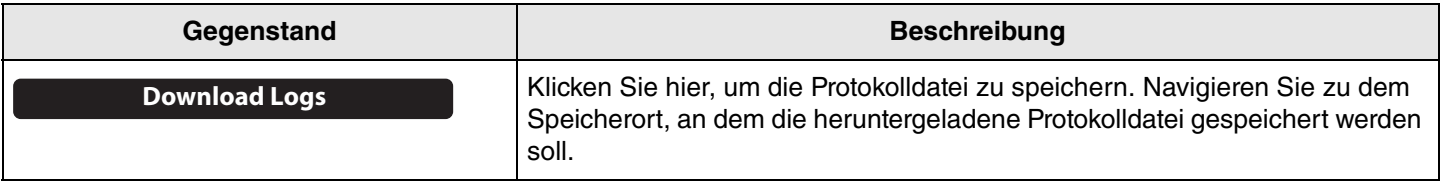

#### **HINWEIS** *HINWEIS*

Die Protokollinformationen werden gelöscht, wenn das Gerät auf die Werkseinstellungen zurückgesetzt wird (Restore Factory Standard). Wir empfehlen, die Protokollinformationen herunterzuladen, bevor Sie die Werkseinstellungen aufgrund eines Problems wiederherstellen [\(Seite 56\)](#page-55-0).

# <span id="page-52-1"></span><span id="page-52-0"></span>**Wichtigste technische Daten**

## **Allgemeine technische Daten**

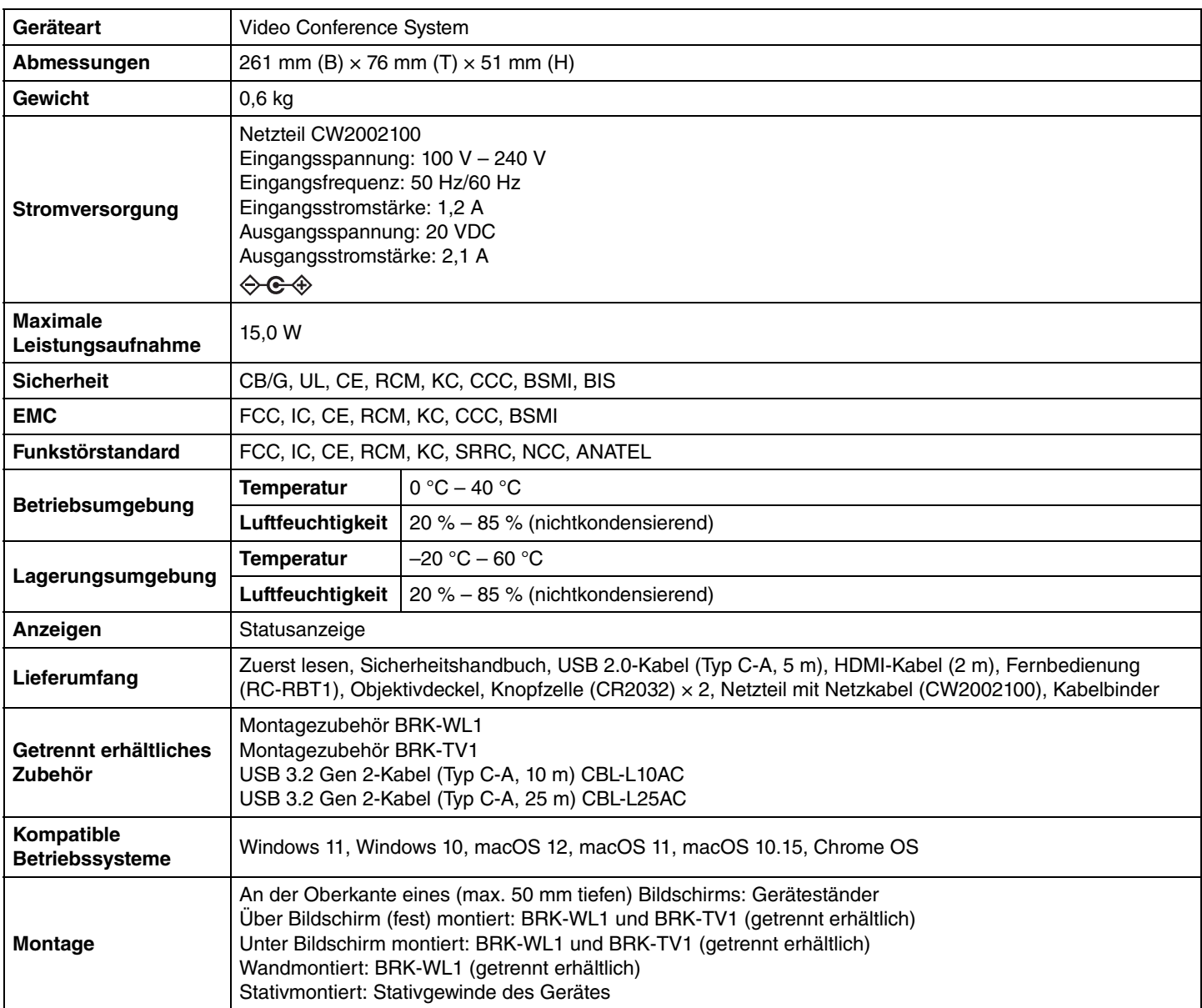

## **Anschlüsse**

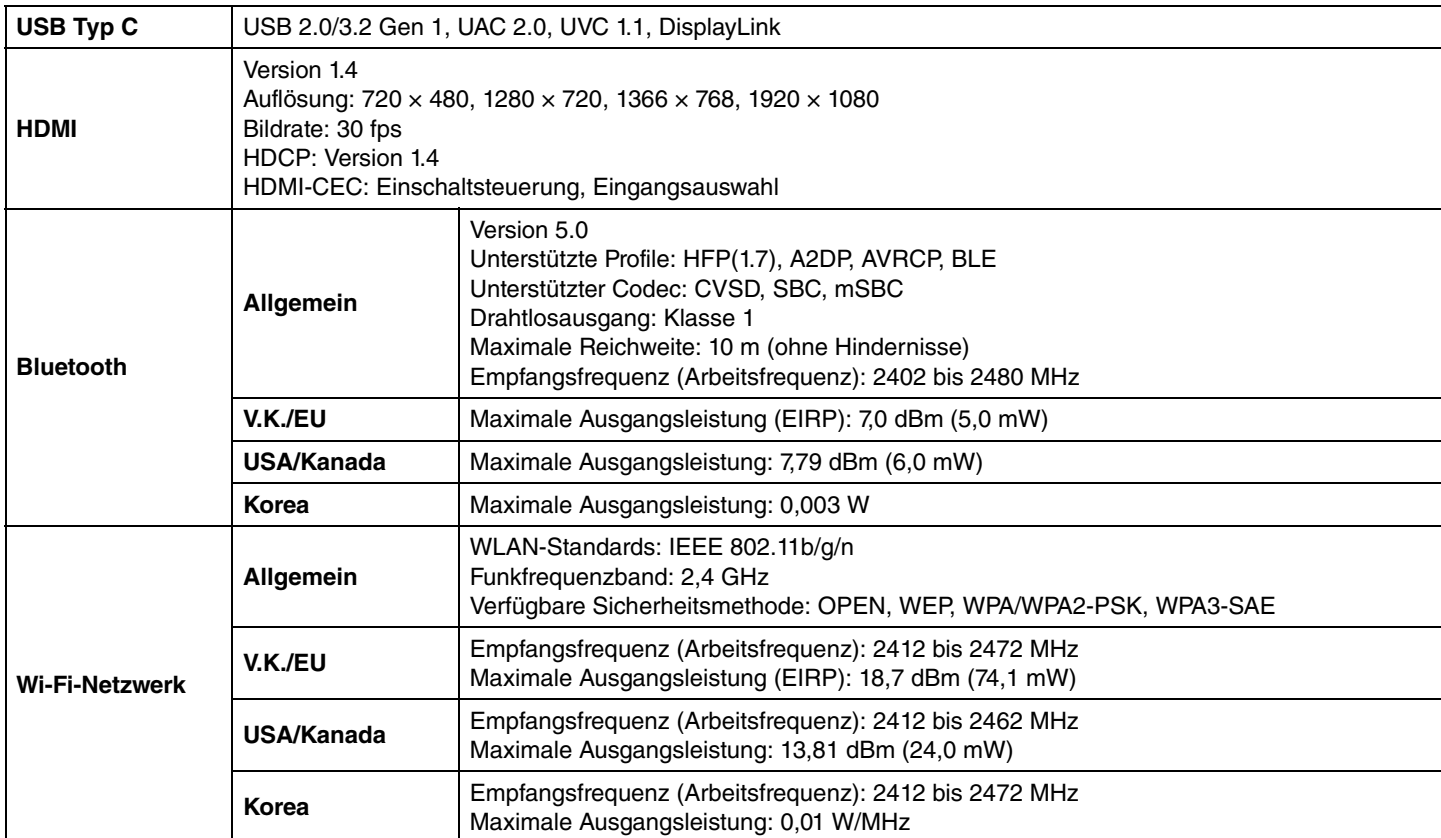

## **Audio**

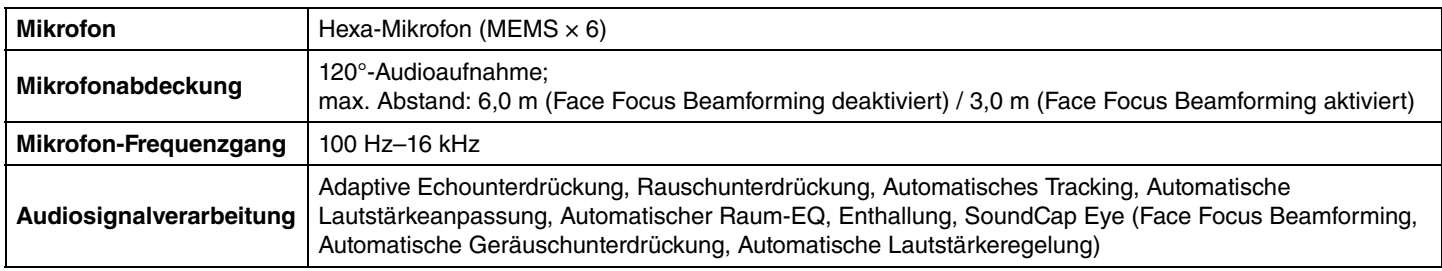

## **Kamera/Video**

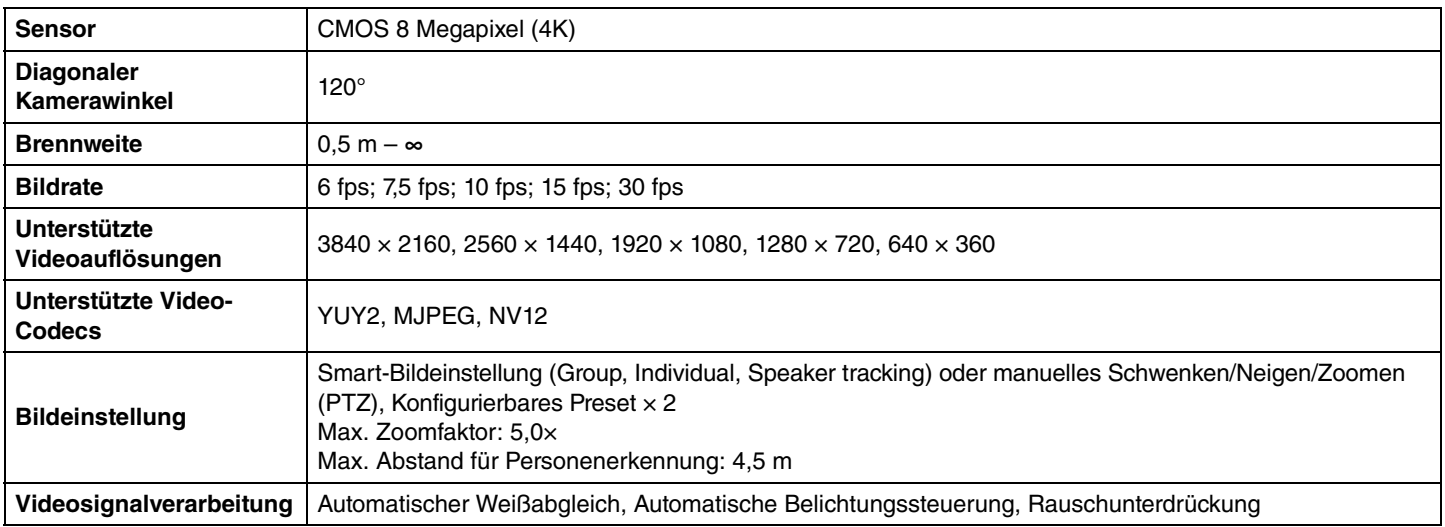

## **Benutzeroberfläche**

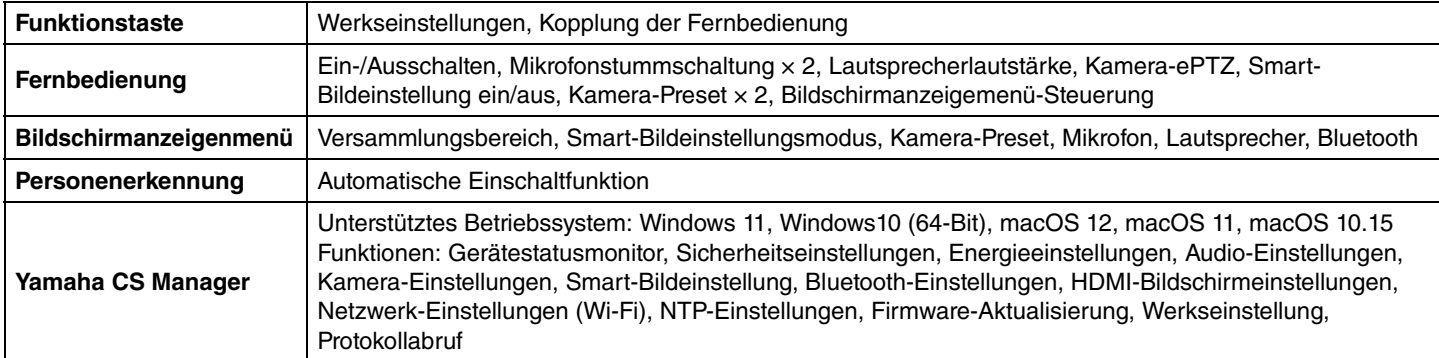

## **Ausgangsmerkmale**

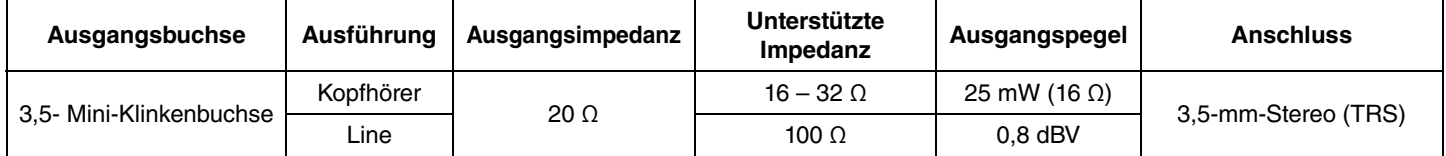

# <span id="page-55-0"></span>**Werkseinstellungen wiederherstellen (Initialisierung)**

Die Werkseinstellungen (Standardeinstellungen) dieses Gerät können auf eine der folgenden Weisen wiederhergestellt werden.

- Initialisierung über dieses Gerät
- Initialisierung über Yamaha CS Manager

#### **HINWEIS** *HINWEIS*

Die Protokollinformationen werden gelöscht, wenn das Gerät auf die Werkseinstellungen zurückgesetzt wird (Restore Factory Standard). Wir empfehlen, die Protokollinformationen herunterzuladen, bevor Sie die Werkseinstellungen aufgrund eines Problems wiederherstellen. [\(Seite 52\)](#page-51-0)

## <span id="page-55-1"></span>**Initialisierung über dieses Gerät**

*1.* **Starten Sie das Gerät, indem Sie bei gedrückt gehaltener Taste [FUNCTION] auf der Rückseite dieses Geräts das Netzkabel verbinden.**

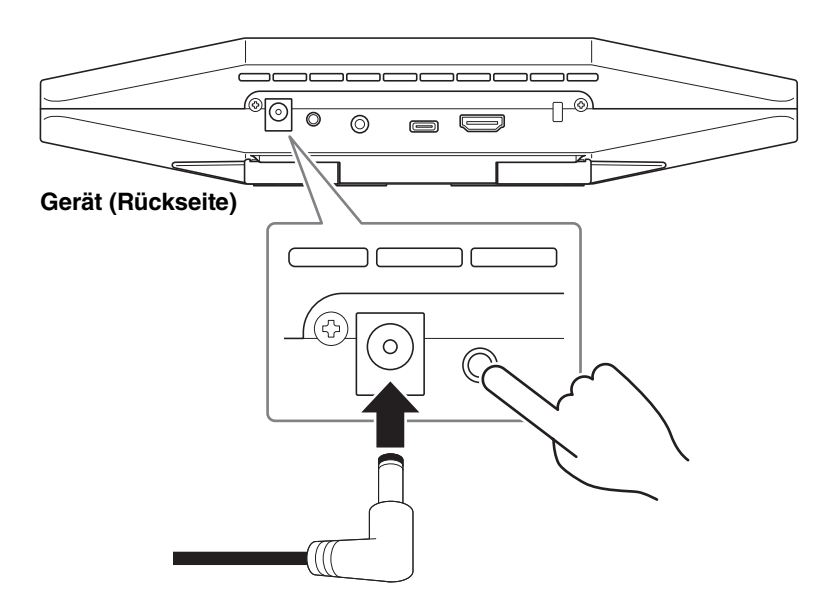

Durch Anschließen des Netzkabels wird dieses Gerät automatisch eingeschaltet.

#### *2.* **Halten Sie nach Anschließen des Netzkabels die Taste [FUNCTION] mindestens 5 Sekunden lang gedrückt.**

Die Statusanzeige auf der Frontblende des Geräts blinkt fünfmal im Abstand von 0,5 Sekunden orange. Die Initialisierung ist abgeschlossen, wenn die Statusanzeige weiß leuchtet.

## <span id="page-55-2"></span>**Initialisierung über Yamaha CS Manager**

Aktualisieren Sie über den Bildschirm [Configuration] im Menü [Tools] von Yamaha CS Manager. [\(Seite 51\)](#page-50-0)

Yamaha Global Site U.S.A. and Canada **<https://uc.yamaha.com/>**

Other Countries **<https://www.yamaha.com/>**

Yamaha Downloads U.S.A. and Canada **<https://uc.yamaha.com/support/>**

Other Countries **<https://download.yamaha.com/>**

© 2022 Yamaha Corporation Published 08/2022 IPOD-A0